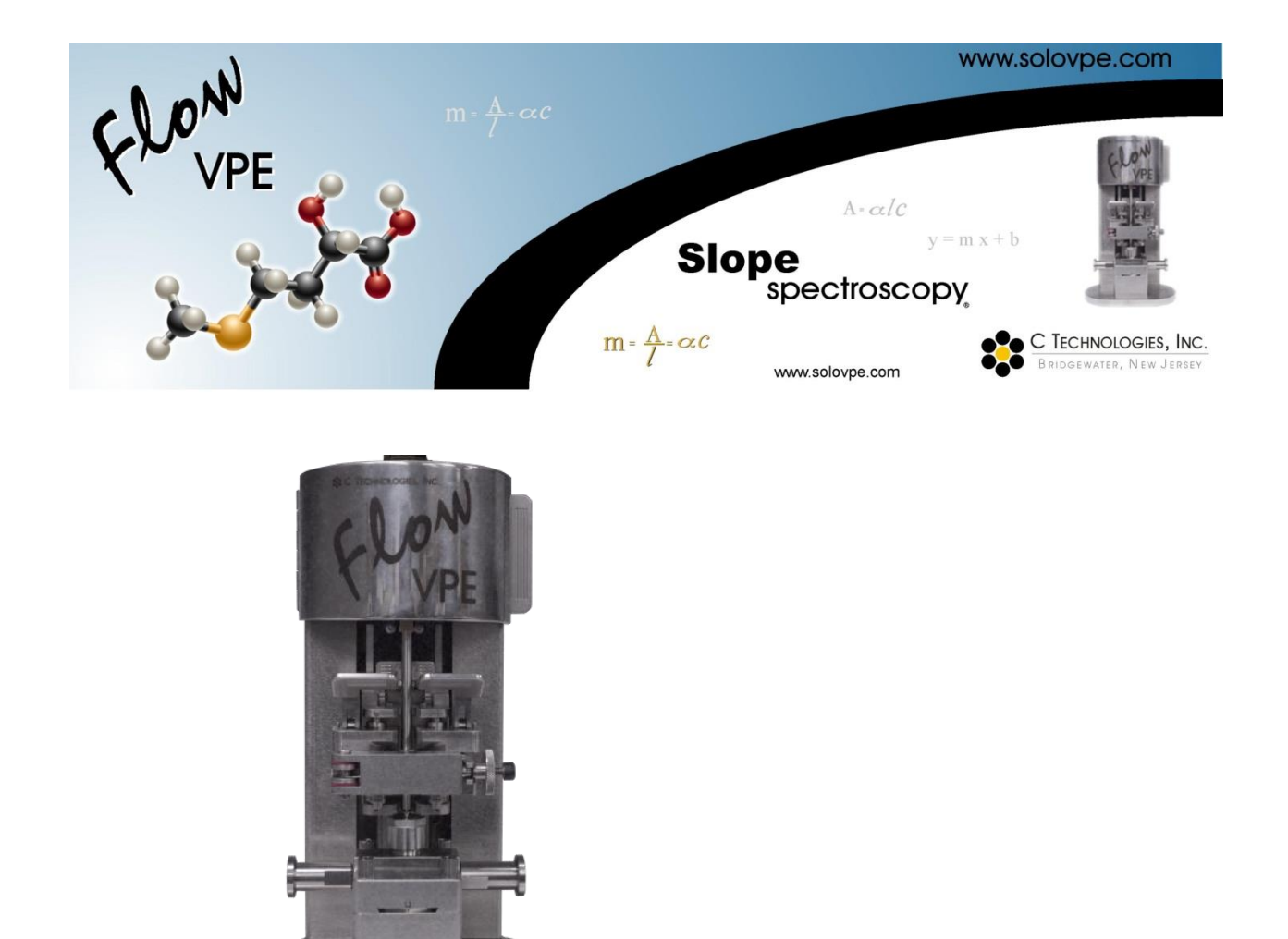

# **FlowVPE User Manual**

DOC0096 – Revision 01

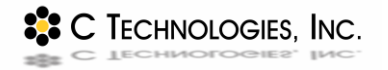

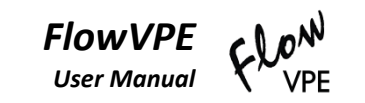

# **SSC TECHNOLOGIES, INC.**

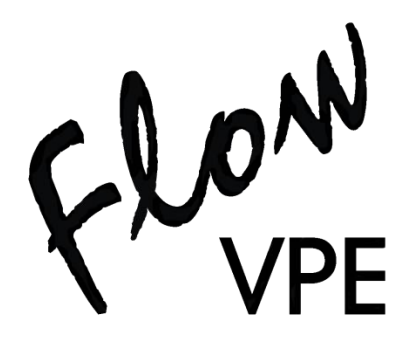

# **User Manual**

### Revision 01

Copyright – 2016 C Technologies, Inc.

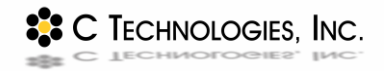

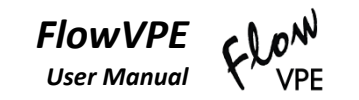

#### *C Technologies, Inc. Offices:*

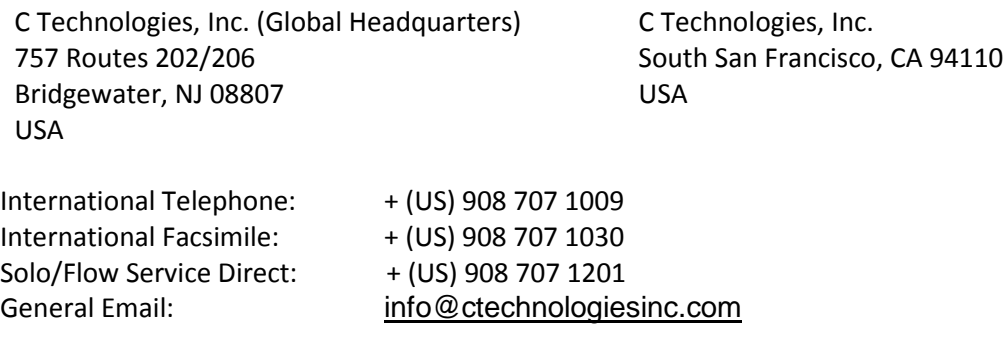

#### *Web Presence:*

The C Technologies, Inc. home page can be found at: [www.ctechnologiesinc.com](http://www.ctechnologiesinc.com/) The FlowVPE product page can be found at: [www.SoloVPE.com](http://www.solovpe.com/)

#### *All Things Legal:*

C Technologies, Inc. is the owner of copyrights on this document and the associated software. Under law, the written permission of C Technologies, Inc. must be obtained before either the documentation or the software is copied, reproduced, translated or converted to electronic or other machine readable form in whole or in part.

Agilent Inc. is the owner of copyright on the Cary WinUV documentation and associated software. Under law the written permission of Agilent Inc. must be obtained before either the documentation or the software is copied, reproduced, translated or converted to electronic or other machine readable form, in whole or in part.

*Slope Spectroscopy*® is a registered trademark of C Technologies, Inc.

*Windows*® is a registered trademark of the Microsoft Corporation in the United States and other countries.

Copyright – 2016 C Technologies, Inc.

All Rights Reserved

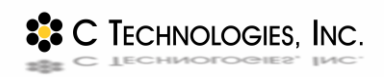

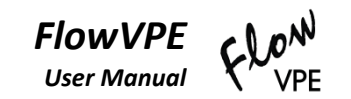

# <span id="page-3-0"></span>**Contents**

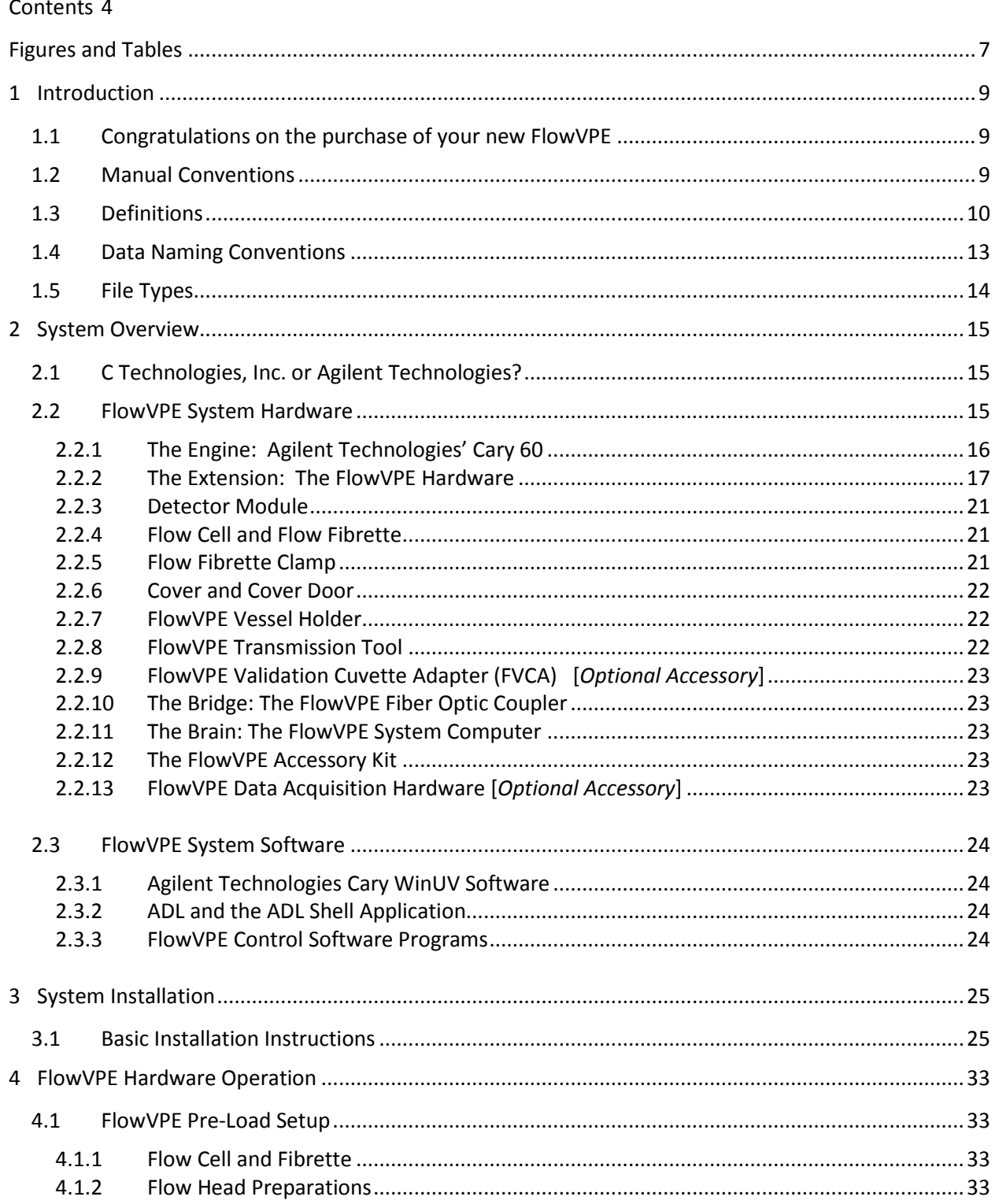

<sup>2</sup><sup>2</sup> C TECHNOLOGIES, INC.

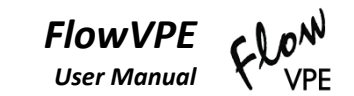

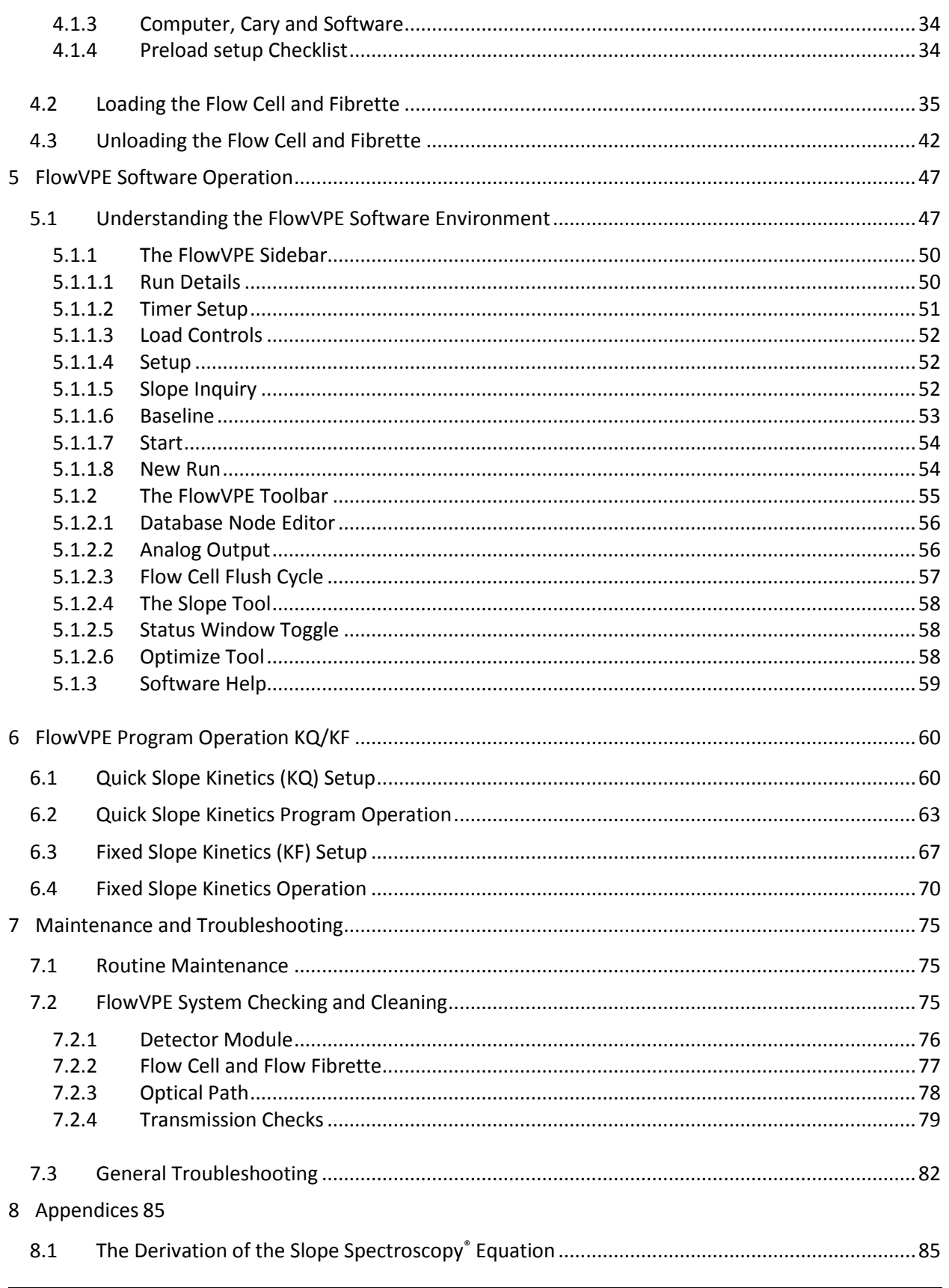

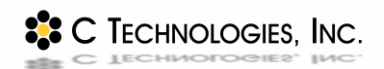

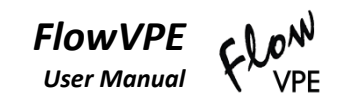

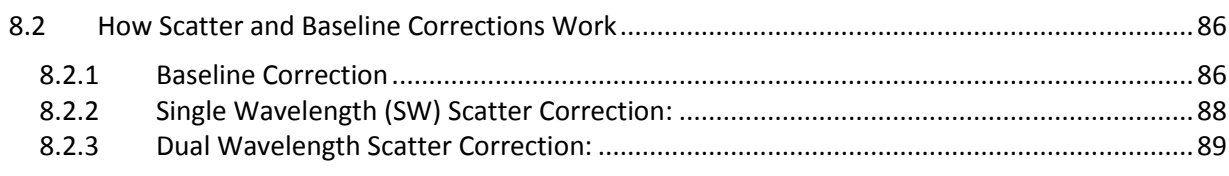

[Index](#page-93-0) 92

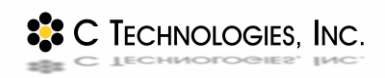

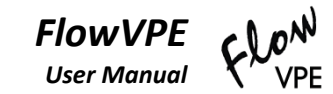

# <span id="page-6-0"></span>**Figures and Tables**

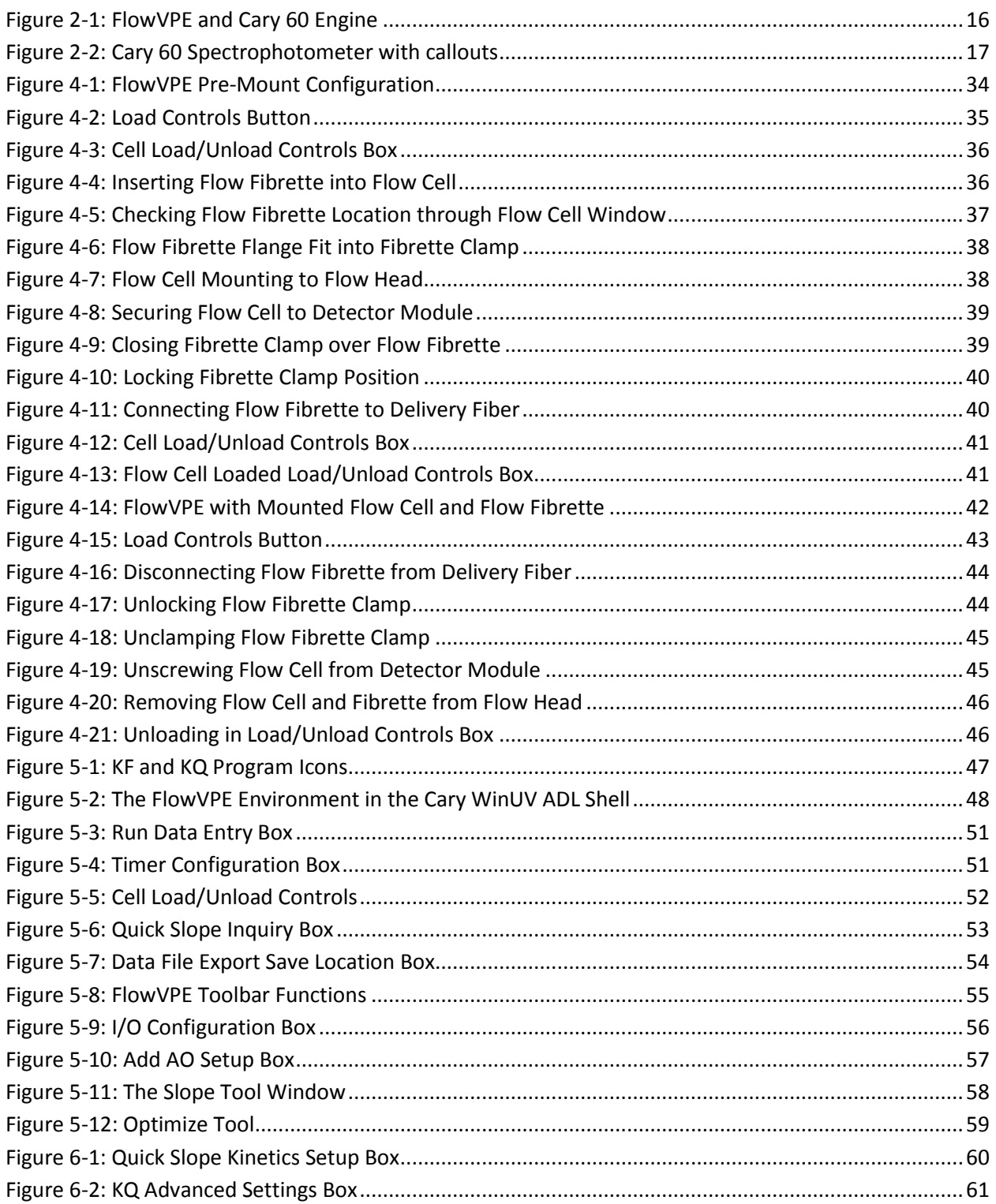

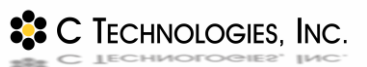

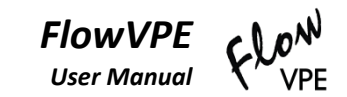

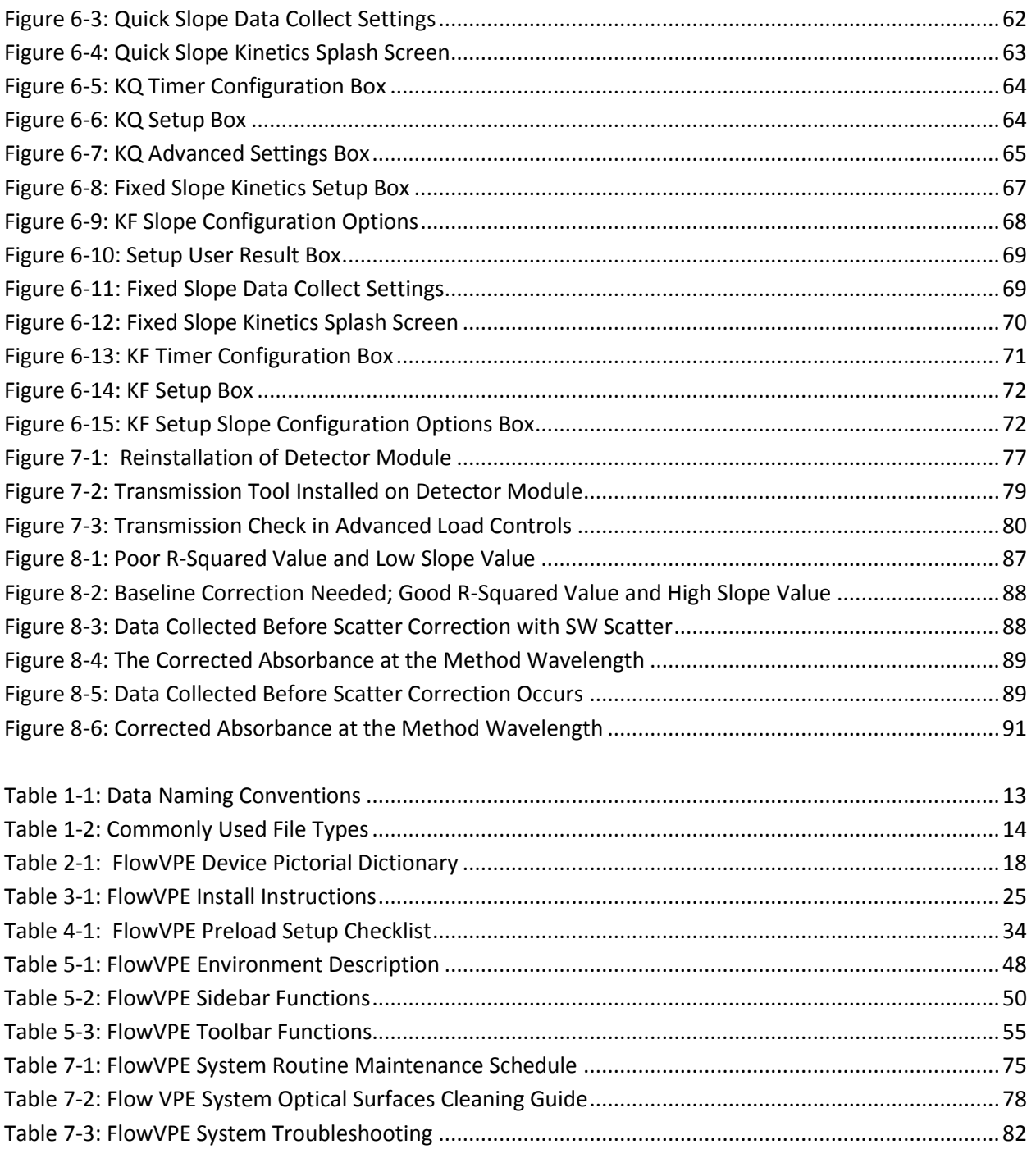

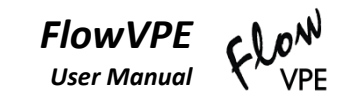

# <span id="page-8-0"></span>**1 Introduction**

## <span id="page-8-1"></span>**1.1 Congratulations on the purchase of your new FlowVPE**

The FlowVPE (pr. flō vē-pē-ē) is a unique and powerful instrument that will help you and your lab save time and money by providing real-time concentration measurements for in-line product processing and manufacturing. This manual will help introduce you to the technology and serve as a reference for use. It is recommended that it be kept close to the system to serve as a training document and reference resource.

### <span id="page-8-2"></span>**1.2 Manual Conventions**

The following conventions have been used throughout this manual:

- Menus, on-screen controls and user interface elements are typed in bold face, for example "click **Done**" or "from the Edit menu choose **Copy**".
- All CAPITAL LETTERS indicates keyboard commands, for example, "Press ENTER" or "Press CTRL+F6"
	- This graphical symbol indicates that more detailed information is available on the specific topic in the documentation that is provided with the Cary Spectrophotometer, the Fiber Optic Coupler or the system computer.

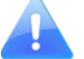

This graphic symbol indicates a Key Concept or Capability

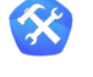

This graphic symbol indicates a useful tool or tip.

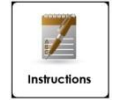

• This graphic symbol indicates a useful step by step procedure or work instructions.

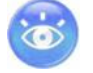

This graphic symbol indicates the need for verification or close inspection.

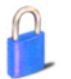

This graphic symbol indicates a secured feature.

### <span id="page-9-0"></span>**1.3 Definitions**

There are a number of terms, definitions and naming conventions that are helpful to know and understand. This section of the manual will provide an overview of these concepts and serve as a handy quick reference.

- *Absorbance –* A percentage of total transmitted light that is lost or consumed by the solution being measured. Total Absorbance contains the percent of light lost due to Scatter as well, and must be corrected depending on the composition of the solution through which Absorbance is being measured.
- *Absorbance Plateau* A 2-dimensional data set created from Pathlength versus Wavelength data at a specific (constant) Absorbance level. Generally obtained by taking a slice from a Variable Pathlength Surface.
- *ADL* Application Development Language is a powerful programming language provided with the Cary WinUV software suite. It can be used to customize existing programs that work with Agilent spectrophotometers and your FlowVPE as well as to develop custom applications.
- *ADL Shell* The ADL Shell is program template provided with the Cary WinUV software suite. It provides the basic environment and common functionality associated with all of the Cary WinUV applications. It is the platform on which customer applications can be developed for use with Agilent's line of spectrophotometers and is the foundation of the FlowVPE control Software.
- *Averaging Time* The Cary spectrophotometer setting that configures how long the system will collect data at each wavelength. Configured in seconds, this number corresponds to a number of pulses of the Xenon flash lamp. One pulse corresponds to 1/80<sup>th</sup> of a second or 0.0125 seconds, therefore each second is 80 pulses of the lamp.
- *Baseline Measurement* The beginning point, based on an evaluation of output over a period of time, used to determine the process parameters prior to any improvement effort; the basis against which change is measured.
- *Beer-Lambert Law* The law of physics which describes the proportional relationship between absorbance, Pathlength and concentration.
- *Continuum* the name used to describe a collection of X-Y data points stored in the software or computer memory. An example of a Continuum is a spectral curve or Spectrum which is a series of points defined by a wavelength value and an Absorbance value.
- *CSV File* A comma delimited text file that can be used to transfer Continuum data between different applications. Most frequently accessed with commonly available spreadsheet software.
- *Database –* This is a compilation of all data stored from FlowVPE testing, when data is configured to be exported.
- *Delivery Fiber* The Fiber Optic cable that brings the light from the Cary spectrophotometer to the Flow Head.
- *Detector Module –* A removable unit that contains the Optical Detector for the FlowVPE. A dovetail top surface mates with the Flow Cell to lock the two together before use.
- *Discrete Mode* A configuration mode that can be applied to either the Cary spectrophotometer or the FlowVPE unit. In this configuration, Absorbance data will be collected at up to ten individual wavelengths specified by the user.
- *Extinction Coefficient* An intrinsic property of a substance, described by a numerical value which quantifies the propensity of a substance to absorb electromagnetic radiation at a specific wavelength. It is one of the terms in the Beer-Lambert Law.
- *Fiber Optic Coupler –* Directs light from the Cary 60 into the Delivery Fiber, for transmission to the FlowVPE Instrument.
- *Fibrette Loading Position* The position the FlowVPE system drives to in order to load the Flow Cell and Fibrette. Clicking **Load Controls** in the software will take the FlowVPE to this position.
- *Fibrette Flange*  The part of the Flow Fibrette that is physically clamped in the Flow Fibrette Clamp.
- *Fixed Slope*  A user-defined slope measurement parameter consisting of max Pathlength, step size and wavelength.
- *Flow Cell* The interface between the FlowVPE and the process flow to be measured. Creates a seal around the Flow Fibrette to create an enclosed flow path. Comes in 3mm and 10mm flow diameter varieties.
- *Flow Cell Window*  The bottom surface of the Flow Cell which allows light to pass through to the Detector Module.
- *Flow Fibrette* The component of the FlowVPE system that delivers light to the sample. Its position in the solution determines the measurement Pathlength as the Flow Head moves it up and down in the Flow Cell. There is a different Flow Fibrette for the 10 mm Flow Cell and the 3 mm Flow Cell.
- *Flow Head* Naming convention that indicates the hardware of the FlowVPE system, not including the Flow Cell and Detector Module.
- *Flow Validation Cuvette Adapter (FVCA) An optional accessory that works* exclusively with FlowVPE Variable Pathlength spectrophotometer system. The FVCA was developed to provide an additional technique for validating the FlowVPE device; specifically allowing the use of filters and standards based on a cuvette form factor.
- *Home Position* This is the fully raised position of the FlowVPE motion control system.
- *KF* The abbreviation used for the "Fixed Slope Kinetics" FlowVPE program.
- *KQ* The abbreviation used for the "Quick Slope Kinetics" FlowVPE program.
- *Load* **–** The entire process of mounting Flow Cell and Flow Fibrette hardware into the Flow Head, and the corresponding user interaction with the software.
- *Mount –* The physical interaction of the user with the Flow Head during the Flow Cell and Fibrette loading process.
- *Optical Detector –* The component of the Flow Head that captures the light output from the Flow Cell. Located in the Detector Module.
- *Pathlength* The distance the measured light travels through the sample when making absorbance spectroscopy measurements based upon the Beer-Lambert Law. In the FlowVPE, this distance, generally expressed in millimeters, is defined by the physical gap between the bottom of the Flow Cell containing the solution and the tip of the Flow Fibrette that is submerged in the sample.
- *R X Value* Coefficient of determination. A statistical value, between 0.0 and 1.0, that indicates the quality of the linear relationship between two variables in a data set. An  $R^2$ value near 1.0 indicates a near perfect linear relationship between the data. In Slope Spectroscopy®, Section data is regressed and this value is used to identify the level of compliance with the Beer-Lambert Law within Pathlength regions.
- *Scanning Mode* A configuration mode that can be applied to either the Cary spectrophotometer or the FlowVPE unit. For the Cary spectrophotometer, Scanning Mode allows the collection of spectral data across a range of wavelengths, based upon a user specified starting wavelength, stopping wavelength and wavelength Step Size or Data Interval. For the FlowVPE, Scanning Mode allows the collection of Absorbance information across a range of Pathlengths based upon a user specified starting Pathlength, stopping Pathlength and Pathlength Step Size.
- *Scatter Correction* An Absorbance value correction that subtracts out Absorbance contributions associated with the molecular interaction with the incident light or particle dispersion.
- *Section Plot* An Absorbance versus Pathlength graph that is generated in real time as data acquisition is occurring, and displayed in the FlowVPE software window.
- *Slope Inquiry* A Variable Pathlength software utility that rapidly creates Section data using the FlowVPE system. By making measurements at various Pathlengths, the utility searches for the linear range of the sample, in compliance with the Beer-Lambert Law. Once found, Section data (Absorbance vs. Pathlength) is collected, and a linear regression is performed on the data set to determine the optimized slope value which can then be used for quantitation.
- *Slope Spectroscopy*® An analytical technique based upon the Beer-Lambert Law which utilizes the slope term of a statistically analyzed Absorbance vs. Pathlength plot to make calculations and predictions of sample properties.
- *Special Characters* There are a number of special characters that the FlowVPE software uses and these should be avoided in sample names. The special characters are explained as follows:
	- o **"{"**  Open Bracket designates the beginning of the sample name.
	- o **"}"**  Closed Bracket designates the end of the sample name.
	- o **"@"**  The "at" symbol indicates the specific or Pathlength or wavelength at which the Continuum was acquired or constructed.
	- o **","**  Used to separate fields in a comma delimited file.
- *Spectrum / Spectra*  In absorbance spectroscopy, an X-Y dataset(s) that is made up of absorbance data as a function of wavelength at a fixed Pathlength.
- *Step Size (Data Interval) –* The distance between adjacent Pathlength measurements.

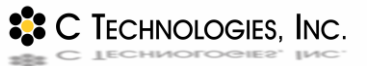

- *Threshold* a user specified limit specified in Absorbance units that the FlowVPE system will scan the Pathlength range to find, if possible.
- *Trace* a Continuum that is currently displayed or plotted on a graph as a curve.
- *Variable Pathlength Surface*  a 3-dimensional surface composed of Absorbance, Pathlength and Wavelength Data. Orthogonal slices of the surface will allow the display of *Section* (Abs vs. Pathlength), *Spectra* (Abs vs. Wavelength) and *Absorbance Plateau* (Wavelength vs. Pathlength) datasets.
- *Vessel Holder* an accessory to the FlowVPE that allows a vessel to be mounted into the path of light for absorbance readings through a standard or sample dispensed into a vessel.

### <span id="page-12-0"></span>**1.4 Data Naming Conventions**

Each of the different Continua (trace/curve) that the FlowVPE software generates has specific naming conventions. [Table 1-1](#page-12-1) describes each data naming convention and type and provides examples in order to make it easier to interpret the curve types.

<span id="page-12-1"></span>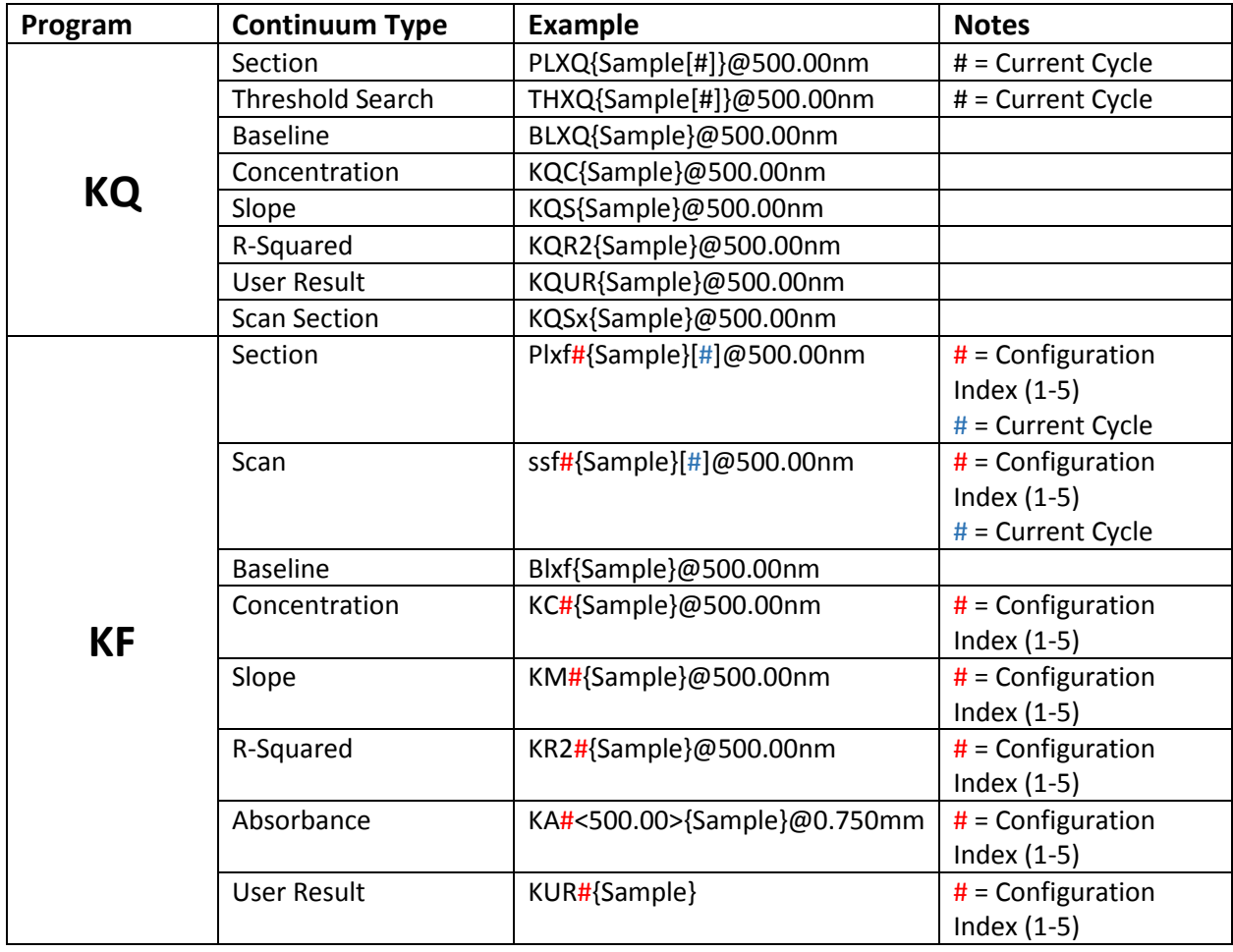

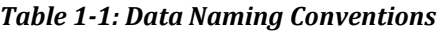

# <span id="page-13-0"></span>**1.5 File Types**

There are a number of different files types that the Cary WinUV Software and the FlowVPE software create and use. [Table 1-2](#page-13-1) below summarizes the most commonly used file types:

<span id="page-13-1"></span>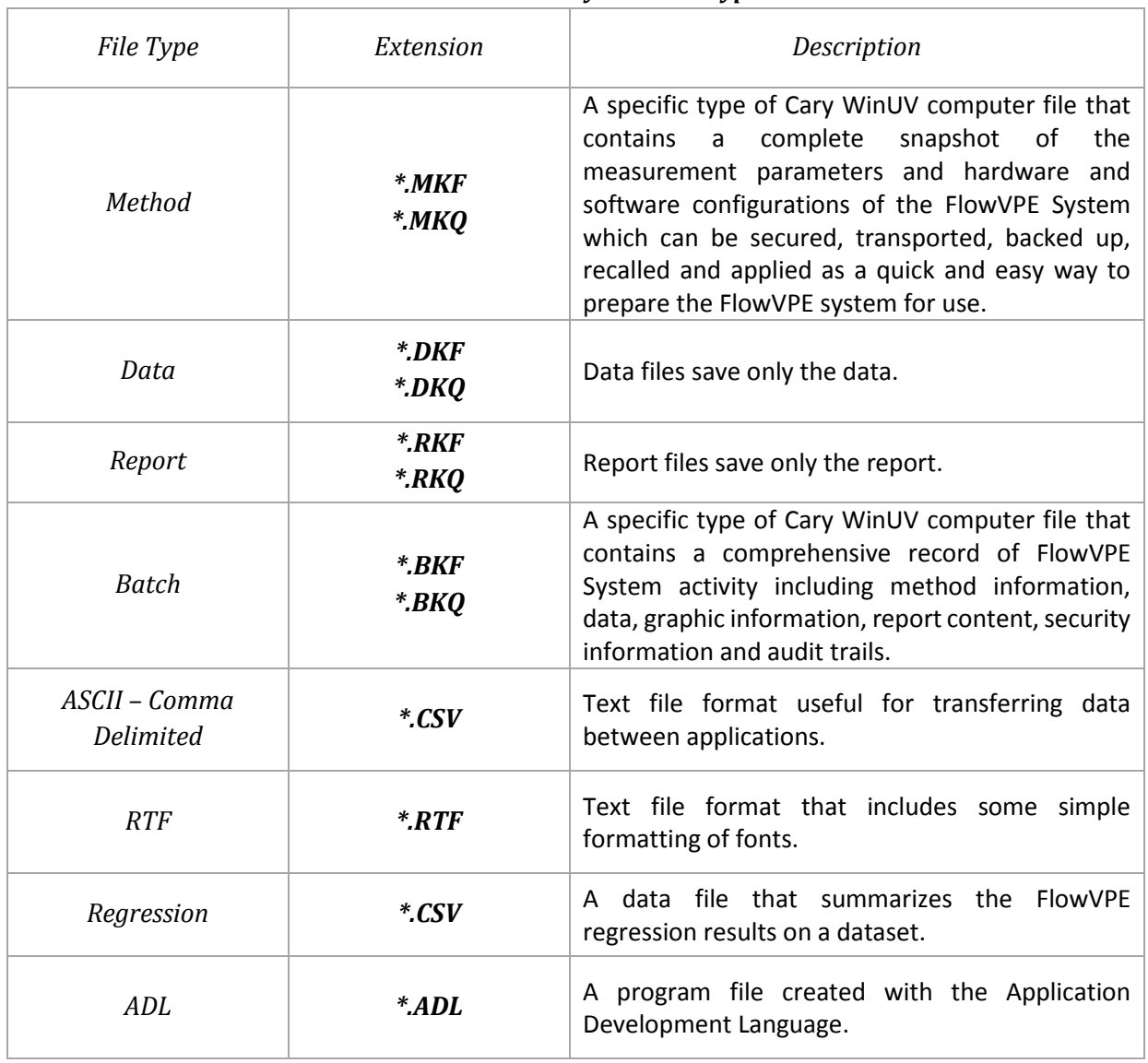

#### *Table 1-2: Commonly Used File Types*

**22 C TECHNOLOGIES, INC.** 

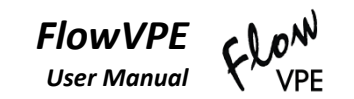

# <span id="page-14-0"></span>**2 System Overview**

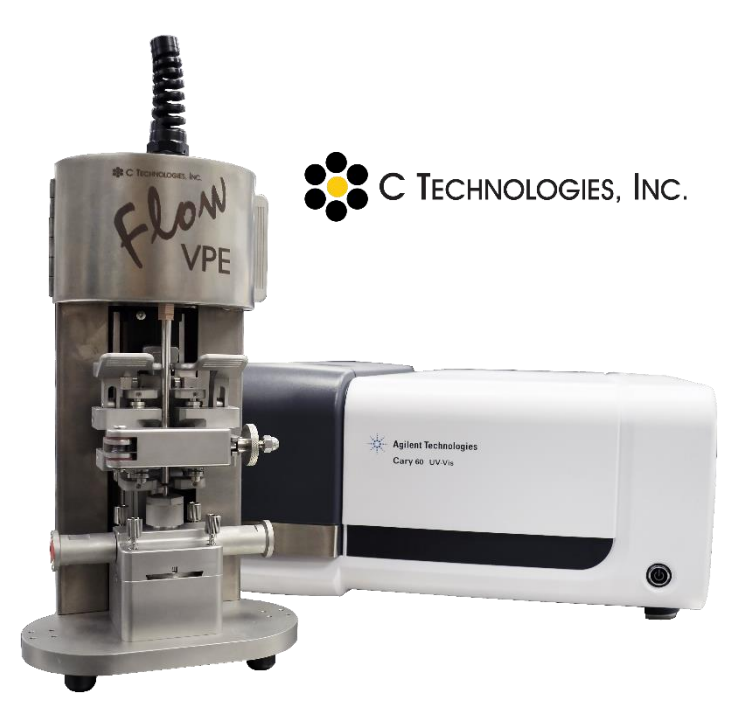

This chapter provides a brief introduction to the FlowVPE hardware system and the software environment from which the FlowVPE hardware is controlled. It explains the interoperability of the FlowVPE hardware and the Agilent Technologies' Cary 60 hardware as well as the relationship between the FlowVPE software and the Agilent Cary WinUV software. It highlights the power, capabilities and benefits of the unique system structure and provides tips on how to maximize the utility of the FlowVPE system.

# <span id="page-14-1"></span>**2.1 C Technologies, Inc. or Agilent Technologies?**

Agilent Technologies is a world leader in the design and manufacture of laboratory instruments, as well as many other scientific and medical devices. C Technologies, Inc. designs and manufactures various optical instruments, devices and accessories including the SoloVPE and FlowVPE. C Technologies is the sole designer and provider of the FlowVPE hardware, and leverages the capabilities of Agilent's Cary 60 in order to deliver the power of the Variable Pathlength technology for real-time concentration measurements.

### <span id="page-14-2"></span>**2.2 FlowVPE System Hardware**

The FlowVPE system hardware is composed of a number of individual components that are integrated together to enable the Variable Pathlength technology. The primary components of the system are the spectrophotometer engine, which serves as the light source and detection platform, and the FlowVPE

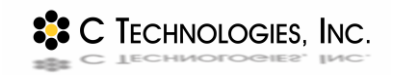

device, or Flow Head, along with the Flow Cell, Flow Fibrette and Detector Module. The current FlowVPE system ships exclusively with the Agilent Cary 60 UV-Vis Spectrophotometer.

The FlowVPE device is the key component that enables the Variable Pathlength technology. Much like its predecessor, it is an extension of the spectrophotometer and serves as the in-line material measurement device which allows dynamic adjusts of the optical Pathlength between 0.005 mm (5 microns) and 8.000 mm. Acting as an optical bridge, the fiber optic coupler redirects the beam of the spectrophotometer into the FlowVPE. The final component is the computer that runs the software that integrates the hardware control, data acquisition, analysis and reporting. These hardware components work seamlessly together to create the Variable Pathlength platform that enables accurate measurements of various processes, including UFDF, capturing elution peaks, and more.

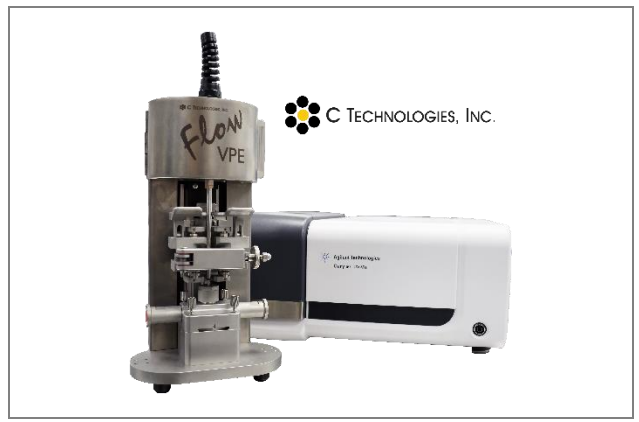

*Figure 2-1: FlowVPE and Cary 60 Engine*

### <span id="page-15-1"></span><span id="page-15-0"></span>**2.2.1 The Engine: Agilent Technologies' Cary 60**

The FlowVPE has been designed to function as an extension of the Agilent Technologies Cary 60 UV-Vis spectrophotometer. The FlowVPE seamlessly integrates the Agilent Cary 60 detection and control technology creating a powerful and robust implementation of C Technologies Inc.'s Variable Pathlength technology. All power and motion control to the Flow Head and transmission data from the Flow Head is transferred in the single connector at the back of the Flow Head. The only remaining interconnect is the light delivering optical fiber which connects to the optical coupler inside of the sample compartment of the Cary 60. See Section [3](#page-24-0) for more details on the interconnections between the Flow Head and the Cary 60.

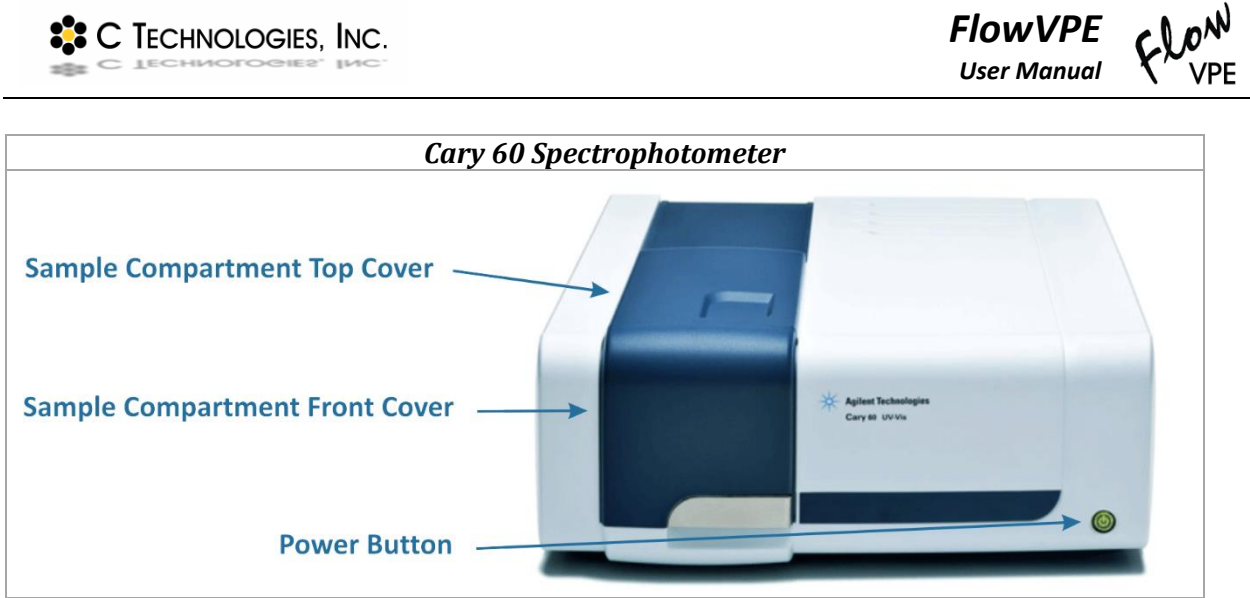

*Figure 2-2: Cary 60 Spectrophotometer with callouts*

### <span id="page-16-1"></span><span id="page-16-0"></span>**2.2.2 The Extension: The FlowVPE Hardware**

Like the SoloVPE, the FlowVPE device is one-of-a-kind in the field of in-line concentration measurements, and the only product available that allows Variable Pathlength measurements for process flow. The FlowVPE uses the Slope Spectroscopy® measurement technique for real-time sample measurements, saving time and money in process development.

<span id="page-16-2"></span>As a user it is important to familiarize yourself with the key components and features of the FlowVPE device. The following pictorial dictionary can be used as a resource during training and when working with the system.

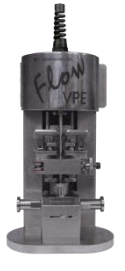

<sup>2</sup><sup>2</sup> C TECHNOLOGIES, INC.

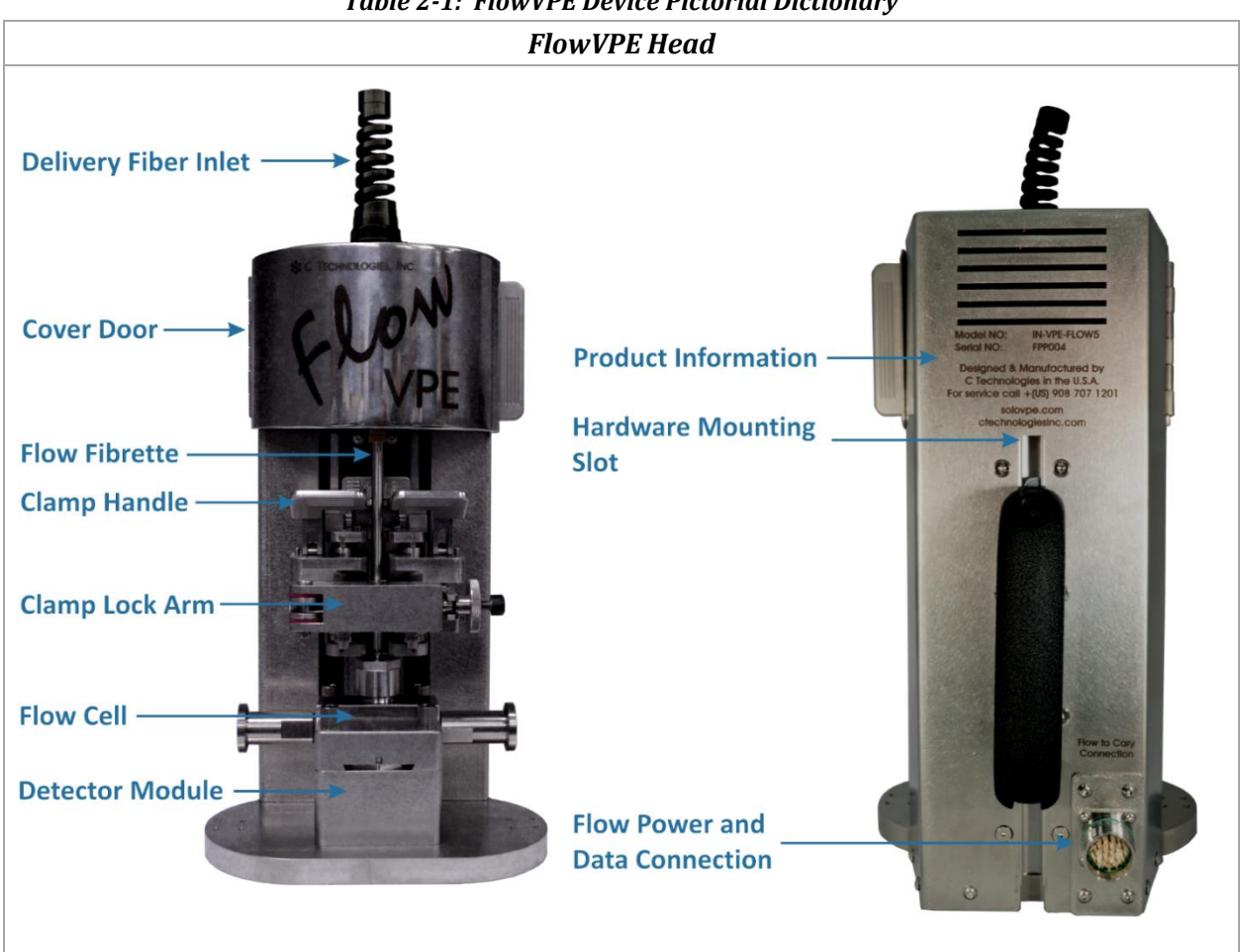

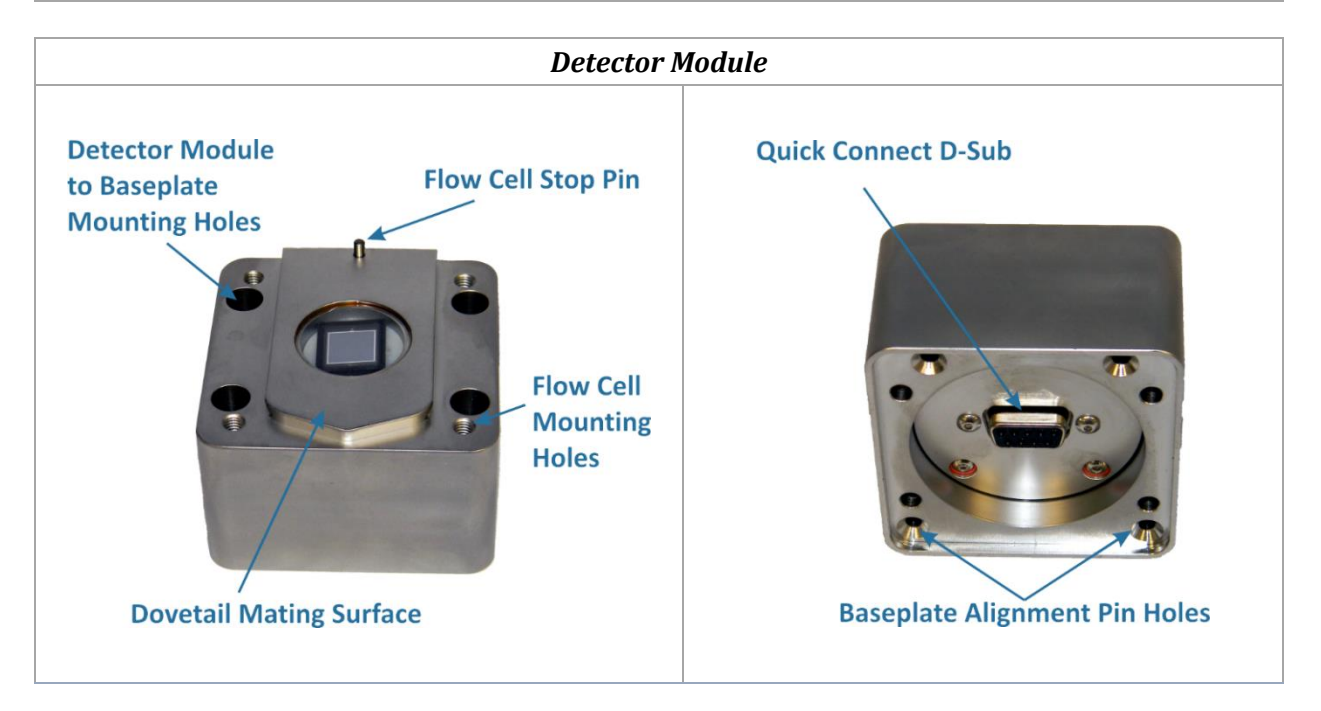

*Table 2-1: FlowVPE Device Pictorial Dictionary*

*FlowVPE User Manual*

clon

**VPE** 

<sup>2</sup><sup>2</sup> C TECHNOLOGIES, INC.

*FlowVPE User Manual*

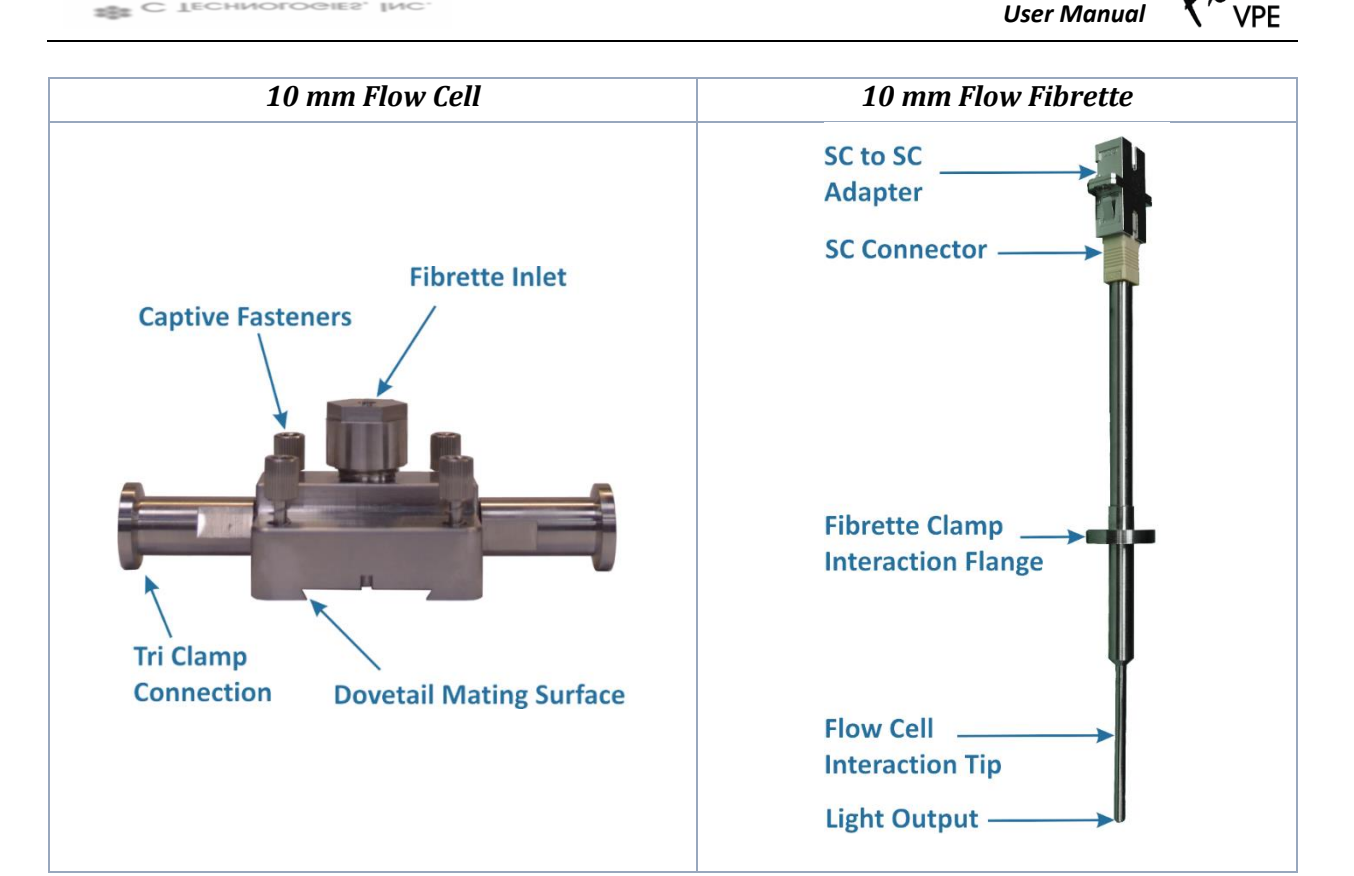

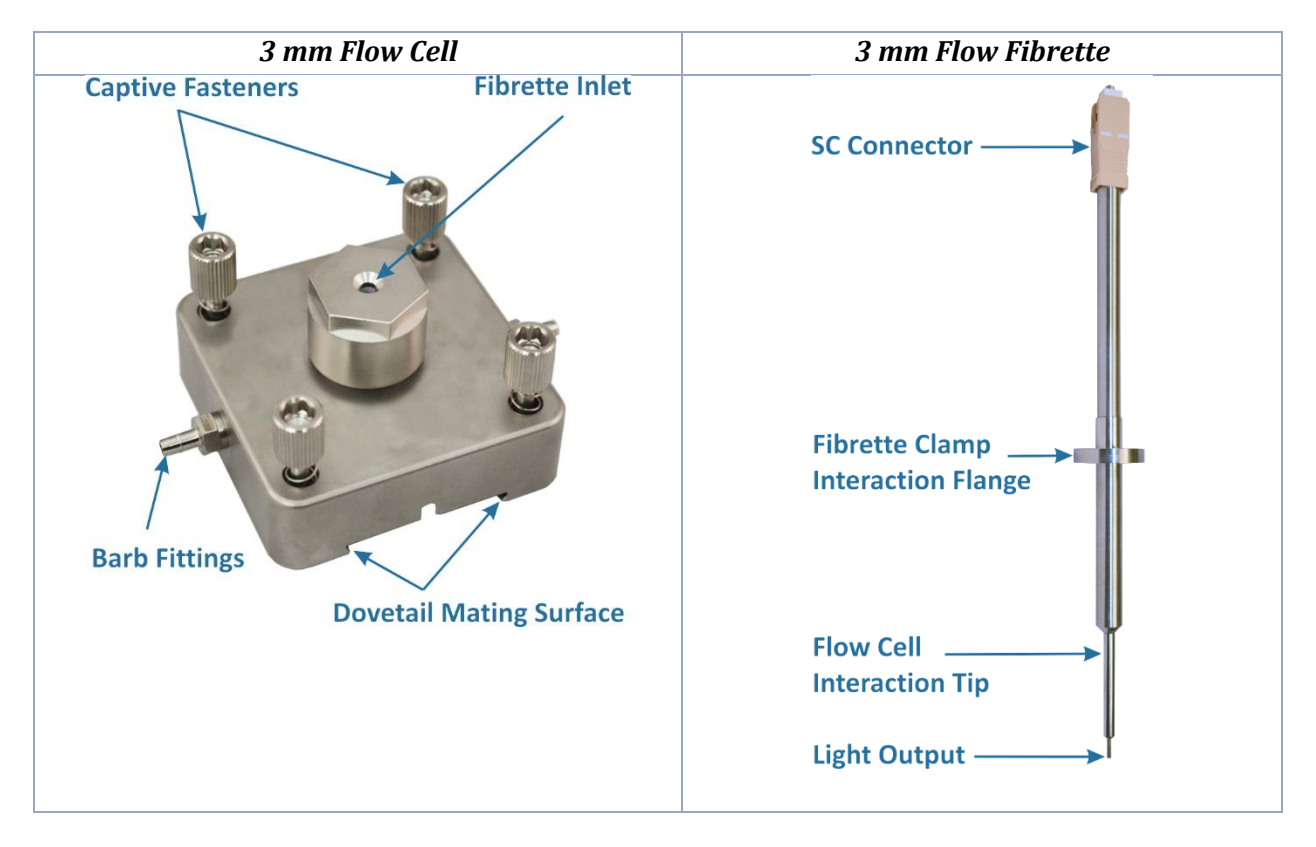

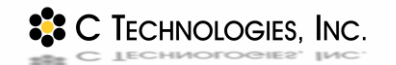

*FlowVPE User Manual*

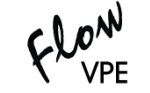

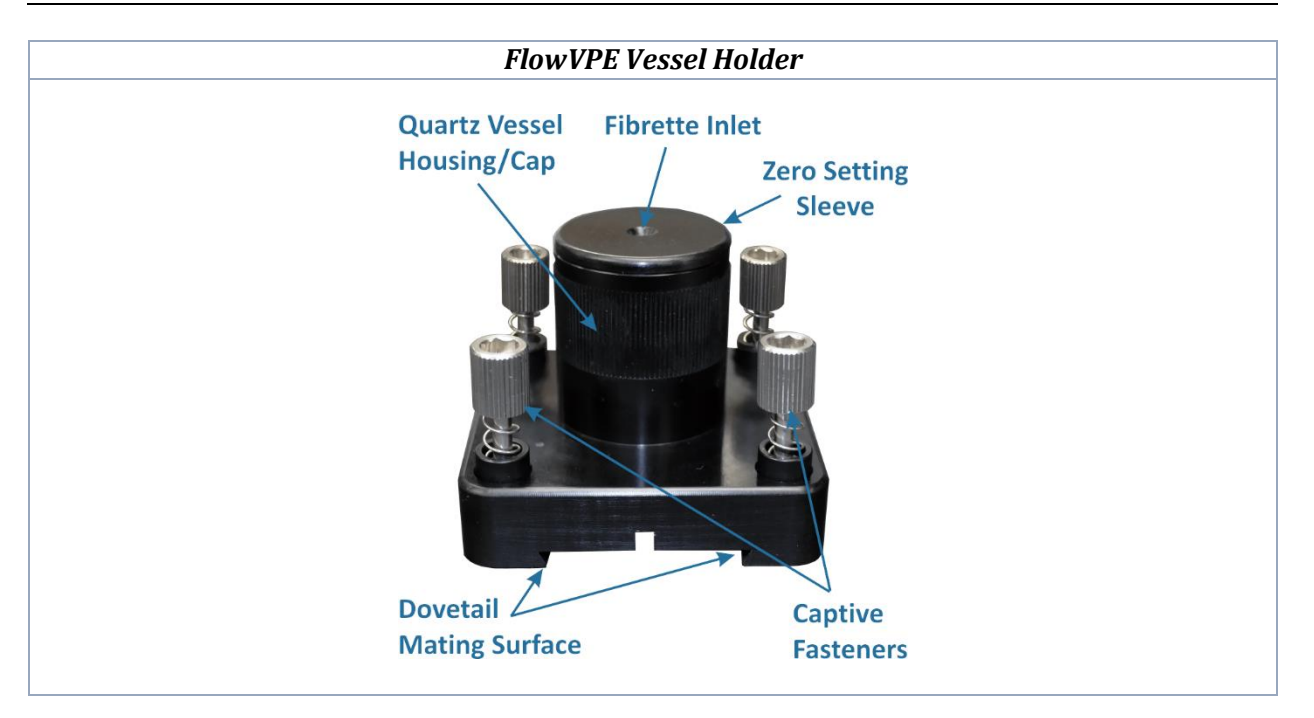

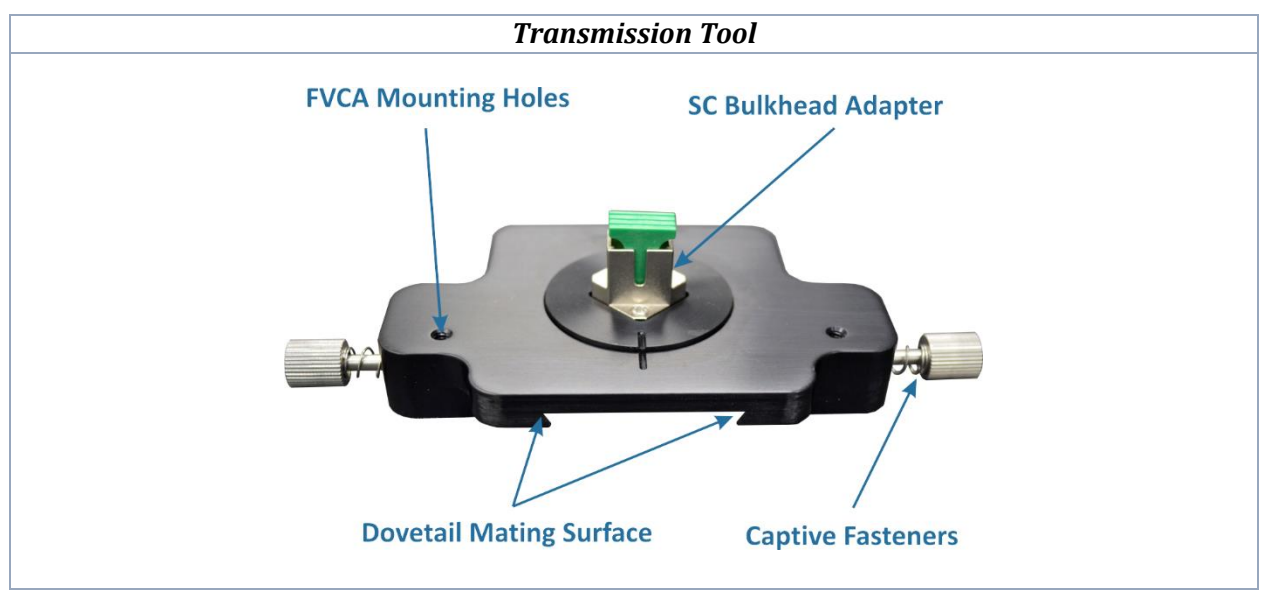

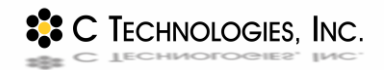

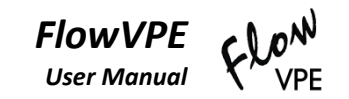

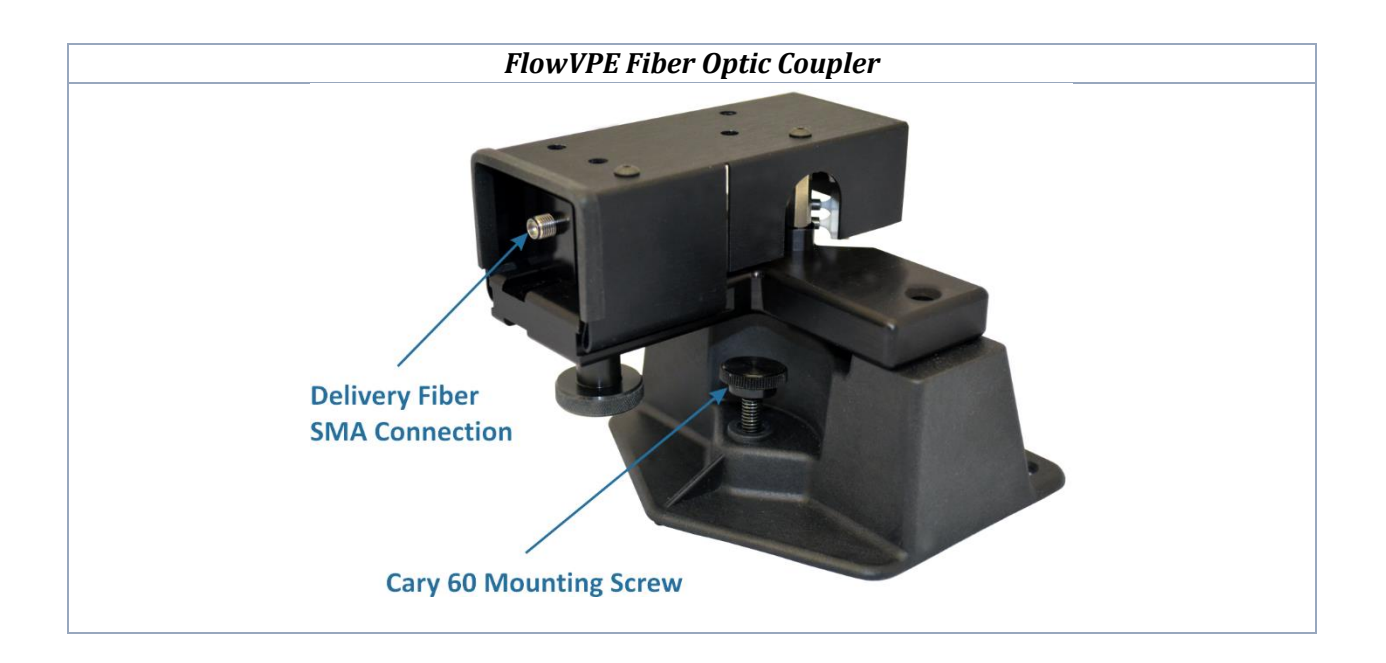

#### <span id="page-20-0"></span>**2.2.3 Detector Module**

The FlowVPE detector has been designed to be modular, meaning it can be easily removed and installed into the Flow Head for detector validation using the FVCA and for cleaning. The Detector Module is fitted with a 9 pin D-Sub connector that plugs directly into a D-Sub in the Flow Head baseplate.

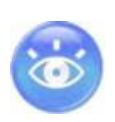

*The Detector Module comes preinstalled into the Flow Head with blue tape covering the window. This blue tape must be removed before operation of the Flow System. For details on removal and reinstallation of the Detector Module, see Chapter [7.](#page-76-0)*

#### <span id="page-20-1"></span>**2.2.4 Flow Cell and Flow Fibrette**

The FlowVPE Fibrette has been specifically designed to fit into the Flow Cell that allows vertical motion to take continuous slope measurements. The Flow Cell has been designed not only to accept the Flow Fibrette and create a seal around it, but also to allow continuous flow through the Cell without leaking or contamination of the process fluid, as well as to allow light to pass through to the detector for absorbance readings.

#### <span id="page-20-2"></span>**2.2.5 Flow Fibrette Clamp**

This subassembly of the FlowVPE is intricately designed to automatically set the Flow Fibrette to its zero position each time the clamp is operated. This works by the top plate of the clamp pushing the Flow Fibrette down into the Flow Cell until the tip is touching the window of the Flow Cell. At this point, continuing motion of the clamp brings the bottom plate up to meet the Flow Fibrette Flange and

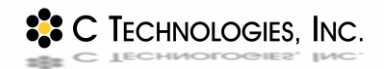

sandwich it between the top and bottom plates of the Fibrette Clamp. The handle will toggle into place when the Flange is clamped, and an auto-locking mechanism will fall into place behind the handle. After the Flange is clamped in place, a secondary lock is implemented to ensure that the zero position does not change during operation of the Flow Head. This is done by rotating the Lock Arm into place, and tightening the thumb nut on the Lock Arm to a hard stop. This puts a strong locking force onto the shafts of the Flow Fibrette clamp, maintaining the set Zero Position. See Sectio[n 4.2](#page-34-0) for detailed loading instructions and pictures.

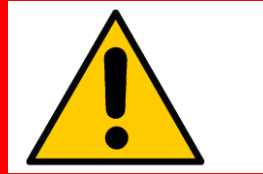

*WARNING: The Fibrette Clamp controls the Loading Position, and must be operated strictly as this manual details. Deviation may result in inaccurate measurements or damage to the FlowVPE hardware.*

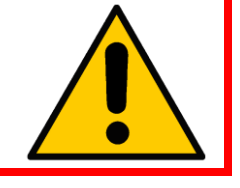

#### <span id="page-21-0"></span>**2.2.6 Cover and Cover Door**

The cover of the Flow Head serves as a protection for the internal components, as well as support for the Delivery Fiber. The top of the cover holds a strain relief boot where the Delivery Fiber is inserted, and the underside of this boot throughput is accessed by opening the door of the cover. Once the Delivery Fiber is connected, the door can remain closed to protect the fiber as the Flow Head is being operated.

#### <span id="page-21-1"></span>**2.2.7 FlowVPE Vessel Holder**

The FlowVPE Vessel Holder mounts directly to the Detector Module, and can be used to acquire absorbance readings for standards that can be dispensed into a vessel, thus verifying the proper functionality of the FlowVPE hardware, specifically the Fibrette Clamp, Lock and linear motion of the Flow Head. It loads into the Flow Head in the same fashion as the Flow Cell and Fibrette (See Section [4.2](#page-34-0) for details).

#### <span id="page-21-2"></span>**2.2.8 FlowVPE Transmission Tool**

The Flow Transmission Tool mounts directly to the Detector Module and is used to take transmission readings directly from the Delivery Fiber. This is used to get a reading of the overall system transmission, verifying the optical path is clear before introducing the Flow Fibrette and Flow Cell. See Sectio[n 7.2.4](#page-80-0) for instructions on using the Transmission Tool.

**22 C TECHNOLOGIES, INC.** 

The FVCA is an optional accessory (sold separately) that works exclusively with the FlowVPE Variable Pathlength spectrophotometer system, and is used to validate the function of the spectrophotometer and FlowVPE using USP and EP filter and liquid standards. See DOC0063 for usage instructions, or contact C Technologies for more information.

<span id="page-22-0"></span>**2.2.9 FlowVPE Validation Cuvette Adapter (FVCA) [***Optional Accessory***]**

# <span id="page-22-1"></span>**2.2.10 The Bridge: The FlowVPE Fiber Optic Coupler**

The fiber optic coupler functions as an optical bridge by intercepting the beam of light from inside the Cary instrument and coupling it into an optical fiber that brings it to the FlowVPE and the sample itself. Leveraging the remote detection capability of the Cary 60, the absorbance response is acquired by a remote detector position within the Detector Module, directly below the Flow Cell.

# <span id="page-22-2"></span>**2.2.11 The Brain: The FlowVPE System Computer**

The brain of the FlowVPE is the computer that runs the software that controls all aspects of configuration, data acquisition, analysis and reporting. The software environment is the Agilent Cary WinUV software that ships with the Cary instruments. Integrated into the software package is a development language that was used to create the FlowVPE Software, which is a single user interface for controlling all aspects of the FlowVPE system.

# <span id="page-22-3"></span>**2.2.12 The FlowVPE Accessory Kit**

The FlowVPE Accessory Kit is included in every FlowVPE system purchase. It includes the required tools to attach and remove the Detector Module from the Flow Head baseplate and to tighten the captive fasteners in the Flow Cell onto the Detector Module. Additionally, this is where the FlowVPE Vessel Holder with a spare Flow Fibrette and sample vessels to be used with the Vessel Holders is kept. The Accessory Kit also contains the SC to SC adapter needed to connect the Delivery Fiber to the Flow Fibrette for use, and the FlowVPE control cable that connects the FlowVPE to the Cary 60.

# <span id="page-22-4"></span>**2.2.13 FlowVPE Data Acquisition Hardware [***Optional Accessory***]**

The FlowVPE system has been designed to allow for integration of data acquisition hardware that is available for purchase from C Technologies. There is great flexibility with the DAQ hardware to be set up and configured as needed by the user. The FlowVPE software has been written to include an Analog Output signal configuration that works in conjunction with this DAQ hardware. See DOC0064 for installation instructions, or contact C Technologies for more information.

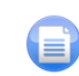

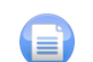

**22 C TECHNOLOGIES, INC.** 

### <span id="page-23-0"></span>**2.3 FlowVPE System Software**

#### <span id="page-23-1"></span>**2.3.1 Agilent Technologies Cary WinUV Software**

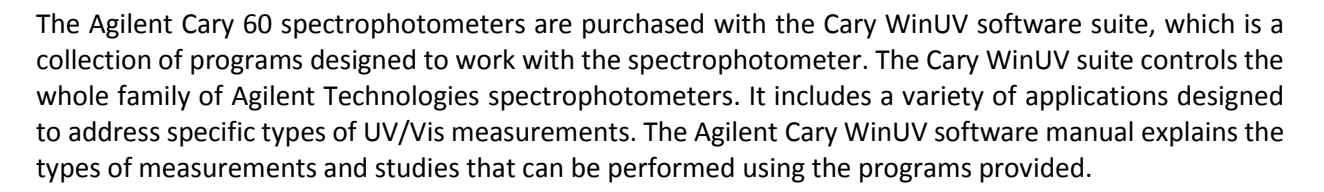

#### <span id="page-23-2"></span>**2.3.2 ADL and the ADL Shell Application**

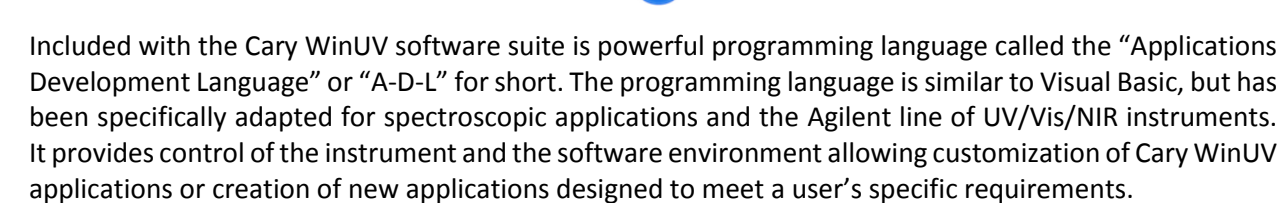

The Cary WinUV Suite comes with an application called the ADL Shell. The ADL Shell program is a predesigned software environment template upon which custom applications can be written using ADL. The ADL Shell provides the core functionality and interface for the new ADL program to run. The FlowVPE control software takes advantage of the power of ADL and has been designed and tested in the ADL Shell environment. One of the most powerful features of this design is that new programs and applications can be written to your specification that can take advantage of all of the power of the FlowVPE, the Cary 60 and the Cary WinUV software suite. Please contact C Technologies, Inc. for more information.

#### <span id="page-23-3"></span>**2.3.3 FlowVPE Control Software Programs**

There are two FlowVPE control programs included with the FlowVPE system. The first is dubbed "Quick Slope Kinetics," or KQ, and the second "Fixed Slope Kinetics," or KF. Both programs will control the FlowVPE device and the Agilent Cary 60. They were written using the Applications Development Language provided with the Agilent Cary WinUV software suite as described in Section [2.3.2.](#page-23-2) The KQ control software is specially formulated for tracking all concentration changes during data collection. Inherent in the software is a searching algorithm that takes time to find the linear range of the Slope Spectroscopy® equation before measurements. The KF control software is formulated for the user who knows the appropriate measurement Pathlength range to be captured, and therefore can input this directly into the software and achieve more measurements in less time. More details about the differences between KQ and KF are given in Section [6.](#page-59-0)

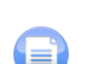

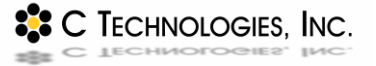

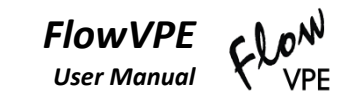

# <span id="page-24-0"></span>**3 System Installation**

Follow these instructions to quickly and easily setup your FlowVPE system. *Please read and understand these instructions prior to making any connections*. These step by step directions will guide you through the process of making the primary connections required between the computer, the Agilent Cary 60 and the FlowVPE. The basic computer connections (e.g. monitor, mouse, power etc.) are not explained. For those instructions please see the documents that came with that equipment. Depending on whether you purchased a complete FlowVPE System or the FlowVPE Extension for use with your own Agilent Cary 60, some of these steps may have already been completed.

# <span id="page-24-1"></span>**3.1 Basic Installation Instructions**

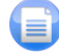

The following steps should be carried out after speaking with a certified C Technologies Representative in order to get confirmation on setting up the system. These instructions do not specify a footprint configuration of the system, as the system is intended for integration into a process line. The end-user can and should customize hardware placement based on the needs of the process line to be utilized.

<span id="page-24-2"></span>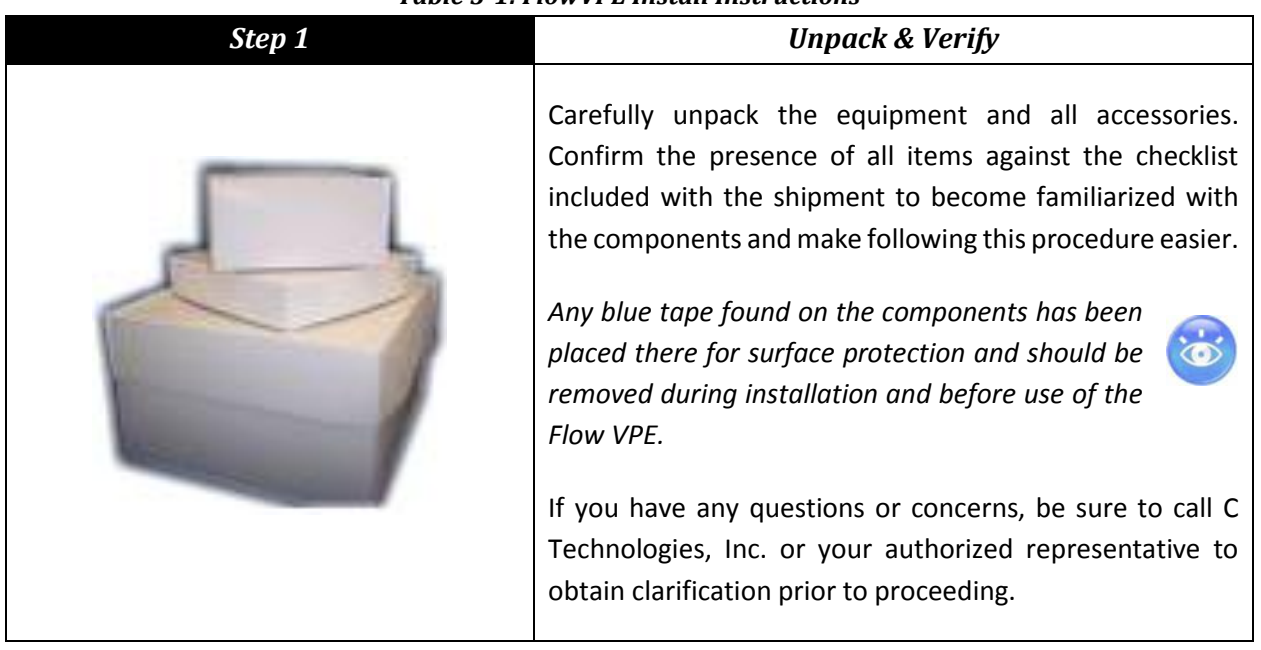

#### *Table 3-1: FlowVPE Install Instructions*

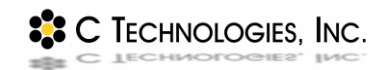

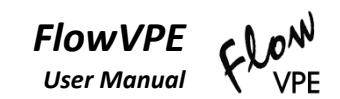

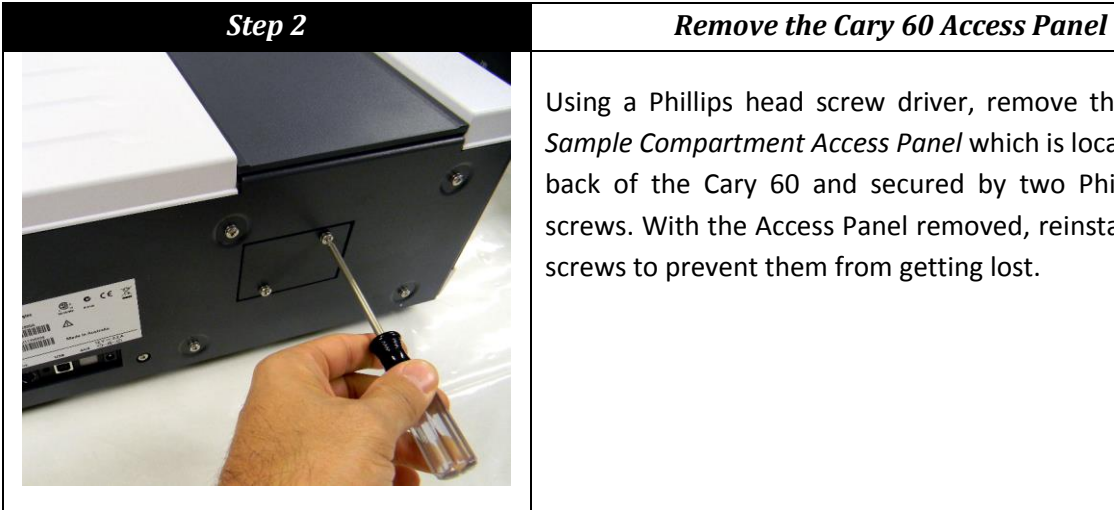

Using a Phillips head screw driver, remove the Cary 60 *Sample Compartment Access Panel* which is located at the back of the Cary 60 and secured by two Phillips head screws. With the Access Panel removed, reinstall the two screws to prevent them from getting lost.

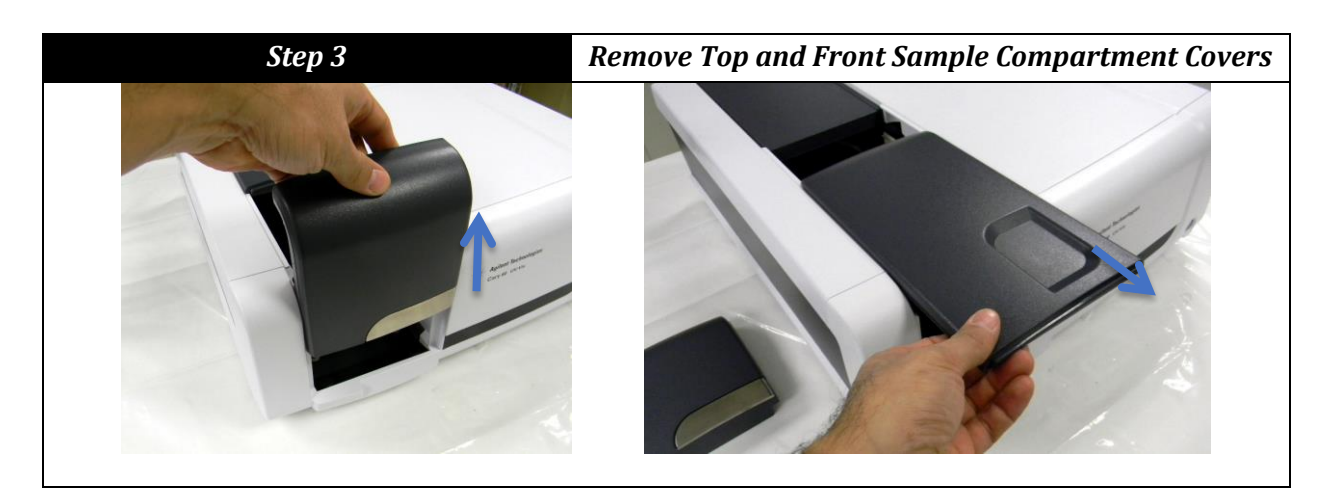

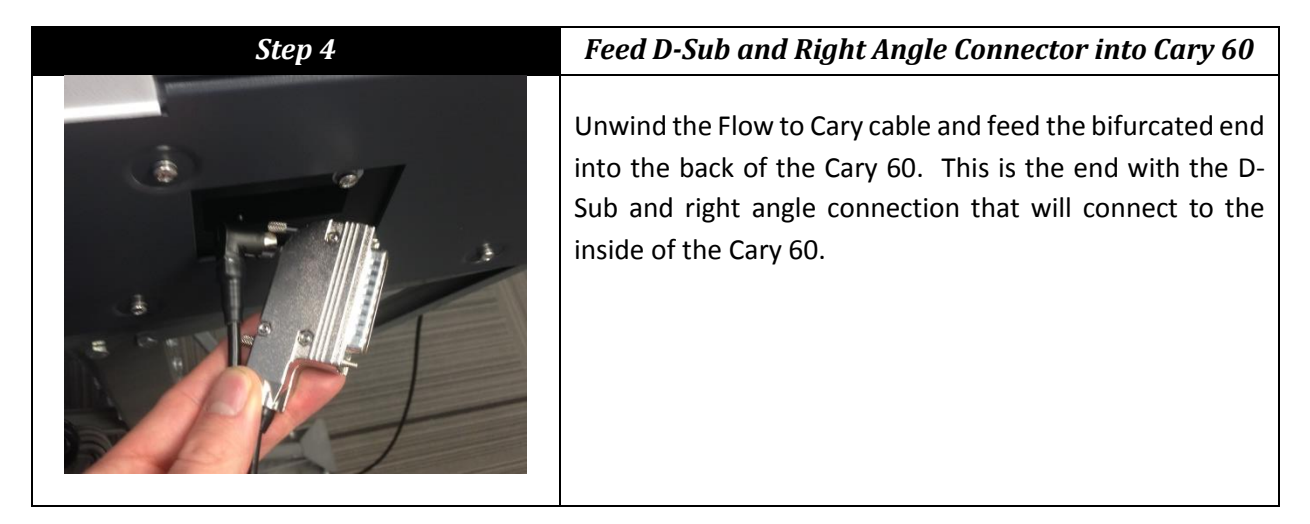

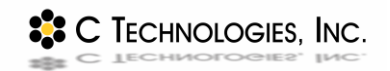

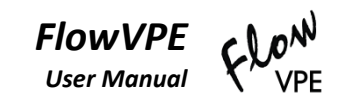

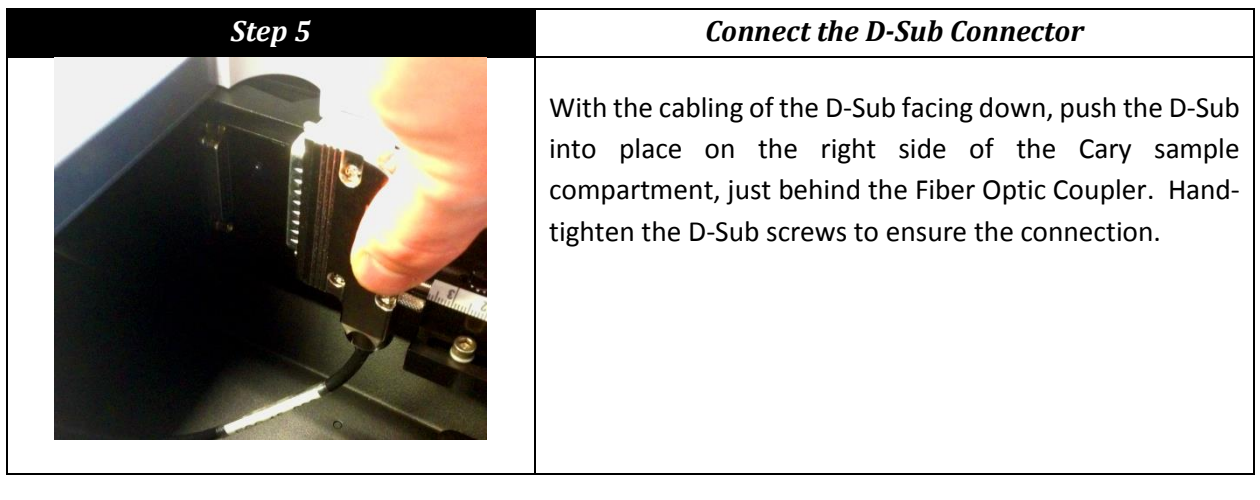

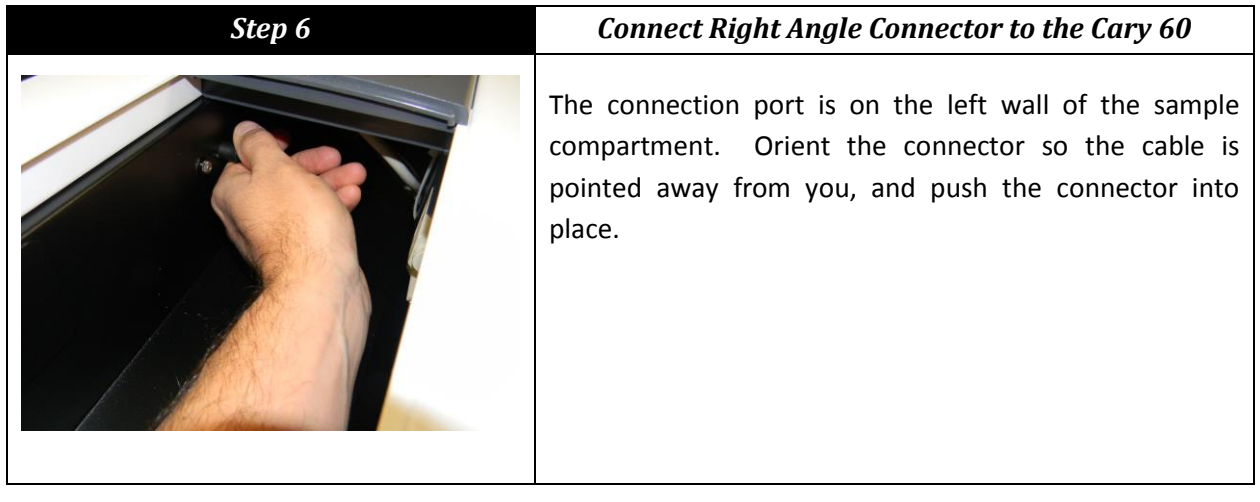

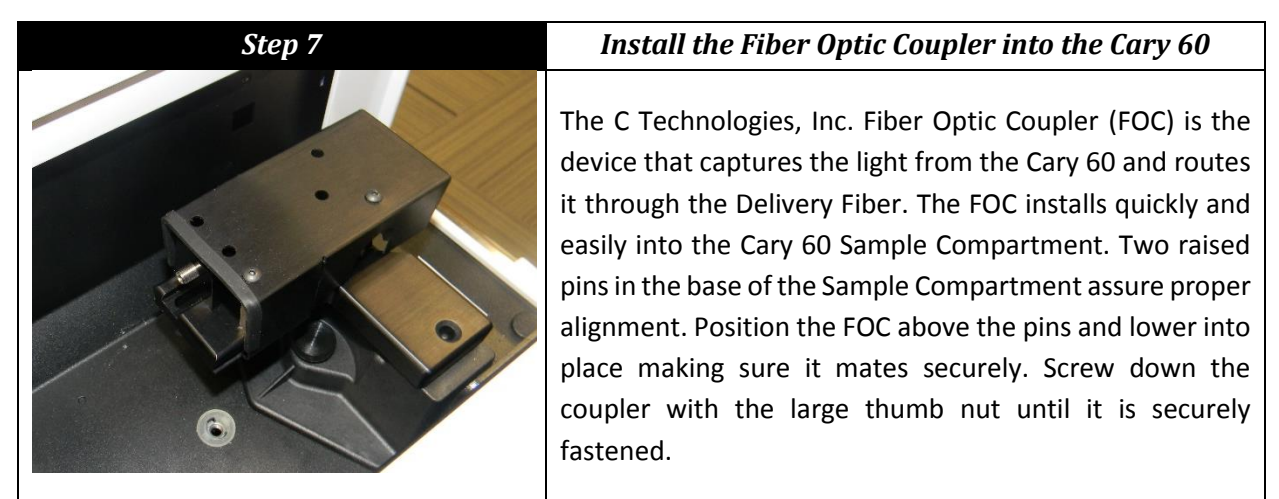

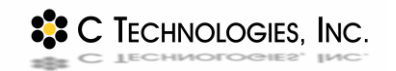

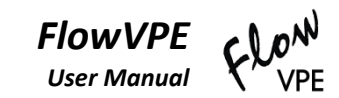

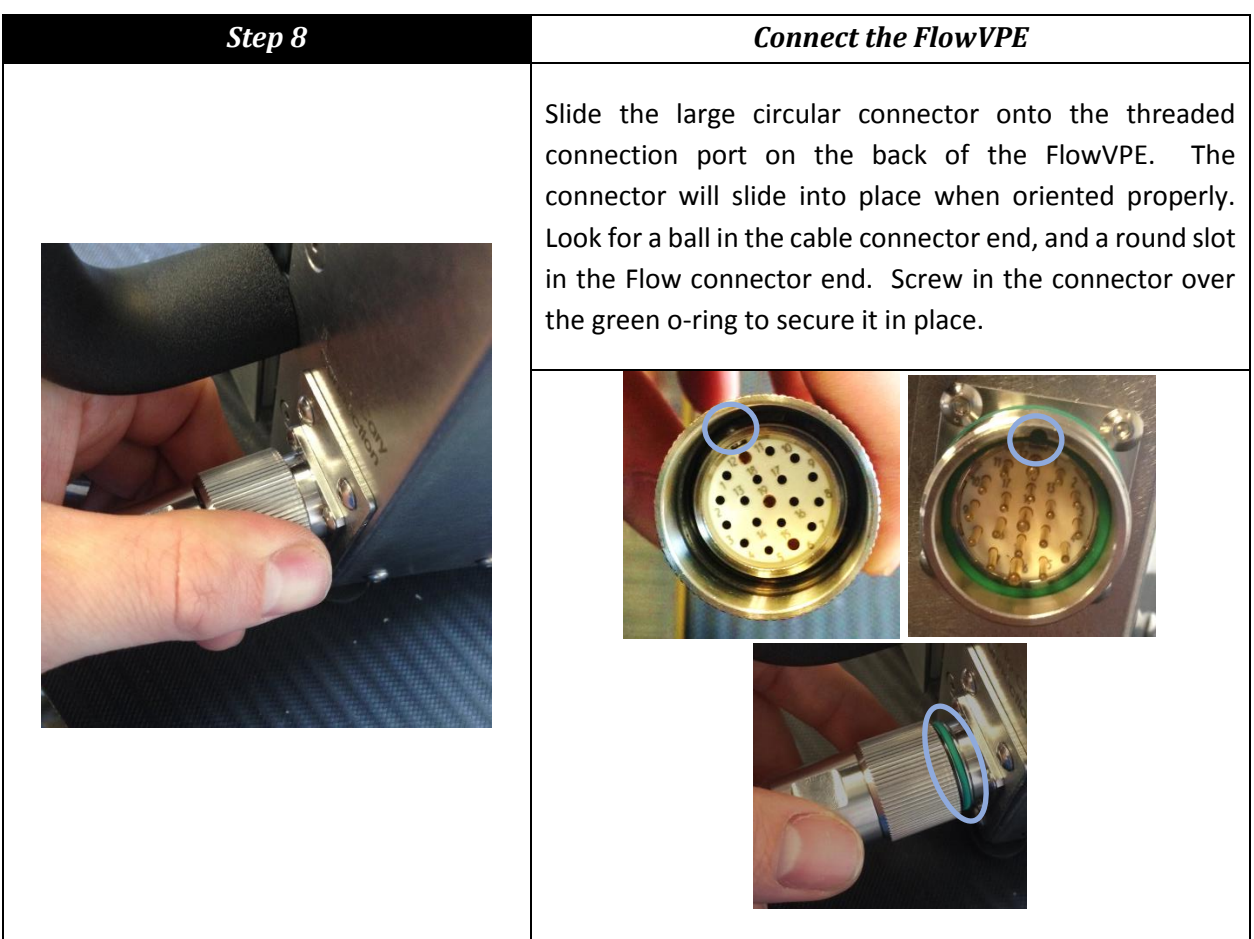

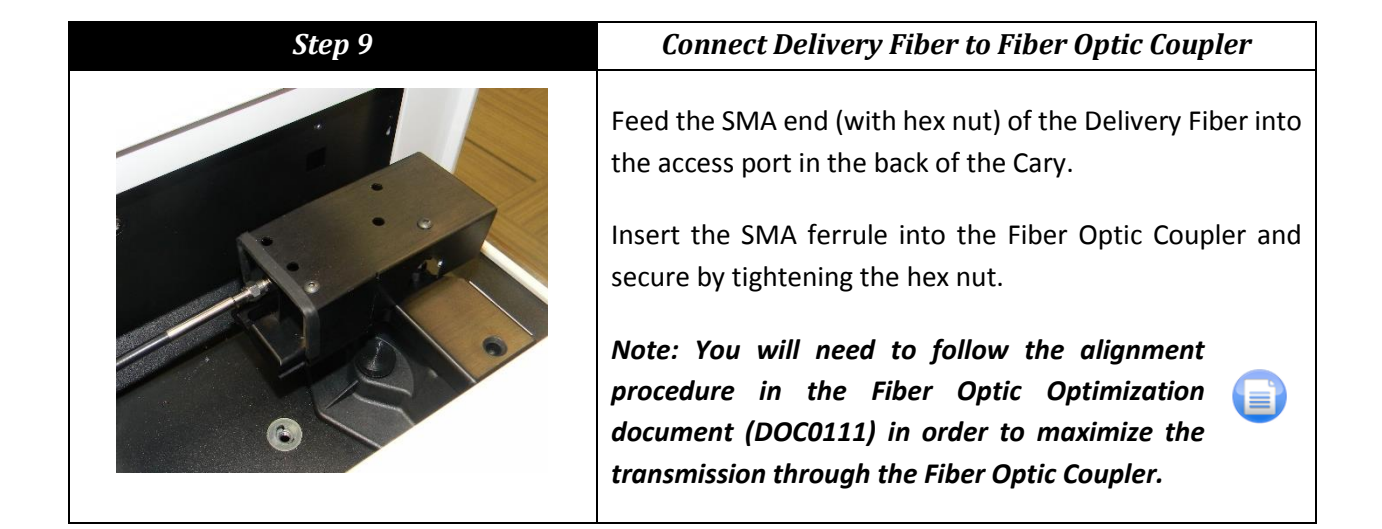

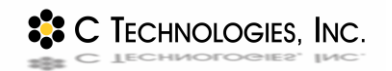

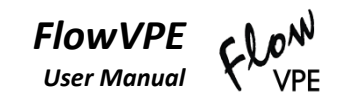

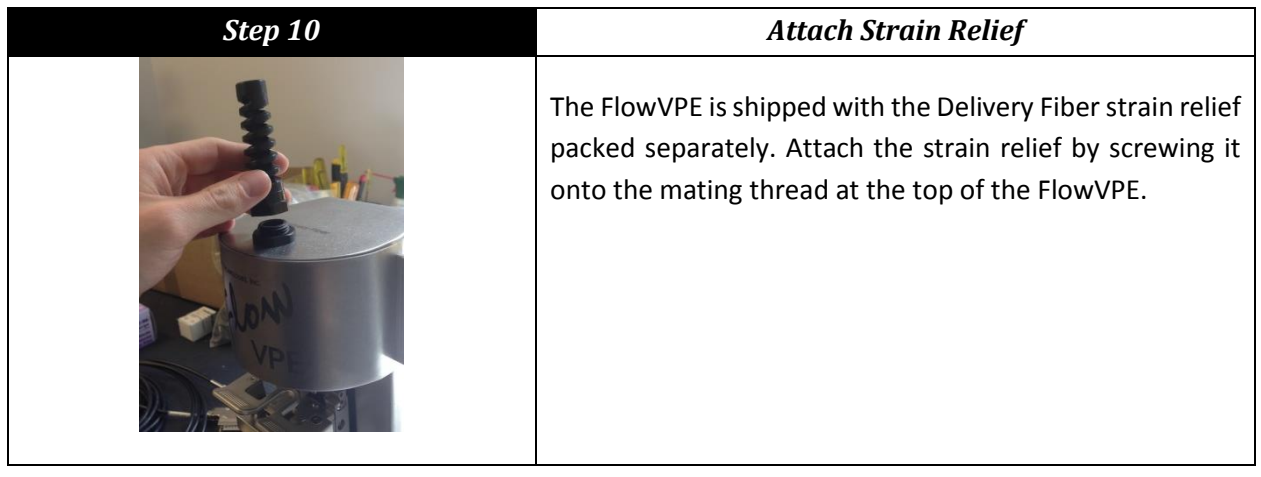

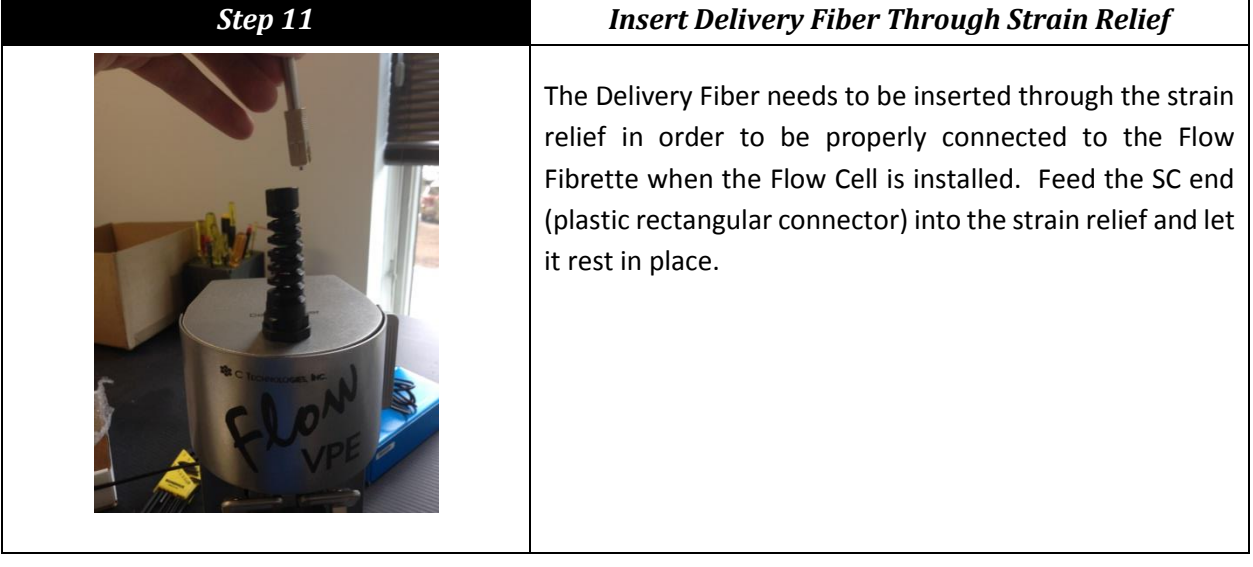

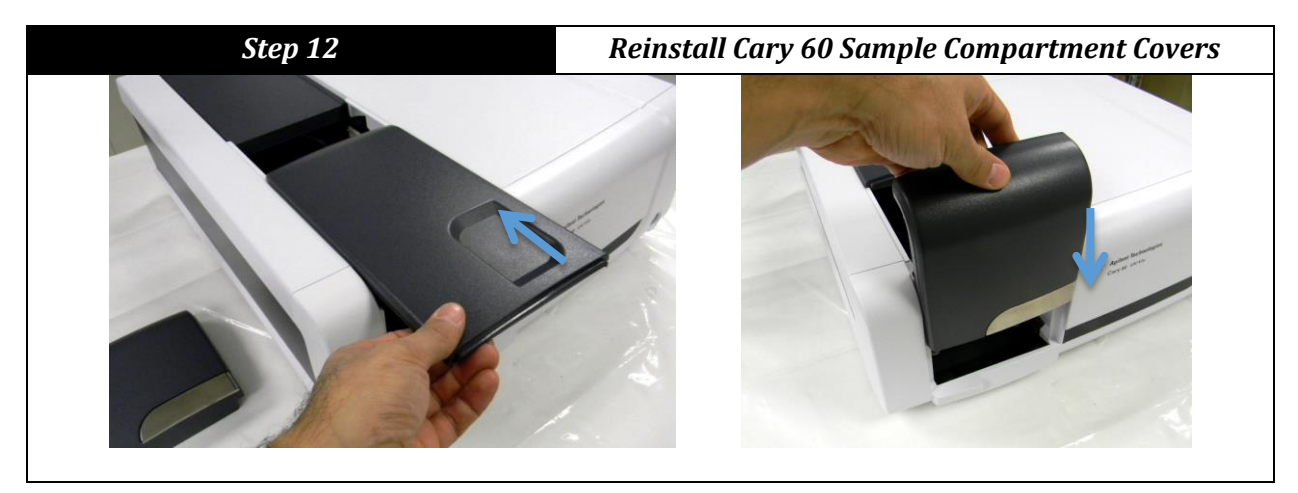

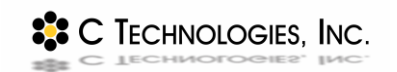

*FlowVPE* VPE<sup></sup> *User Manual*

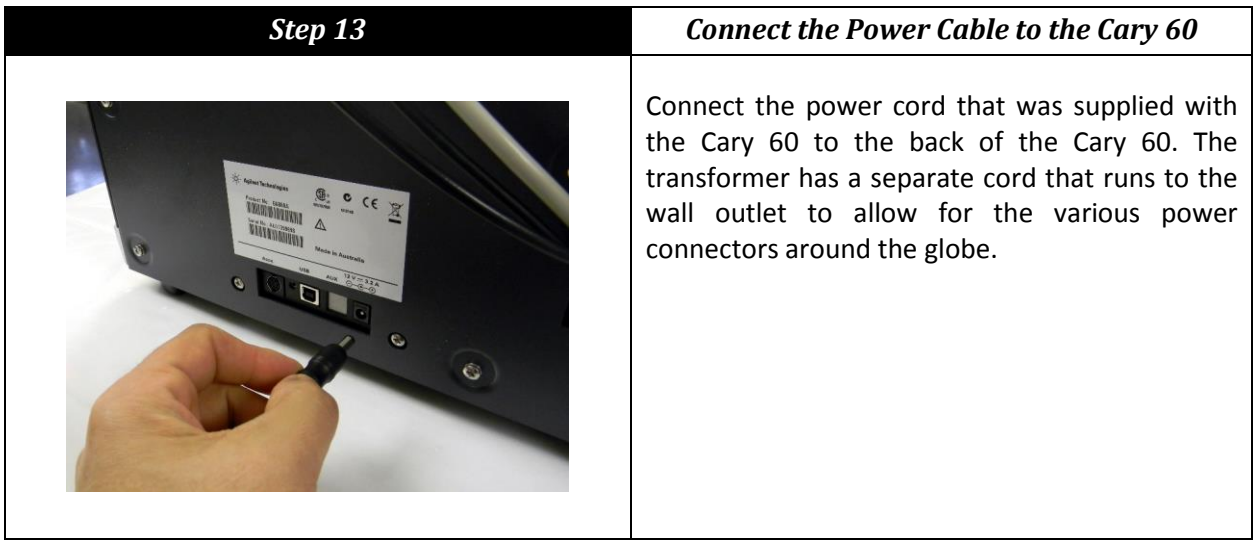

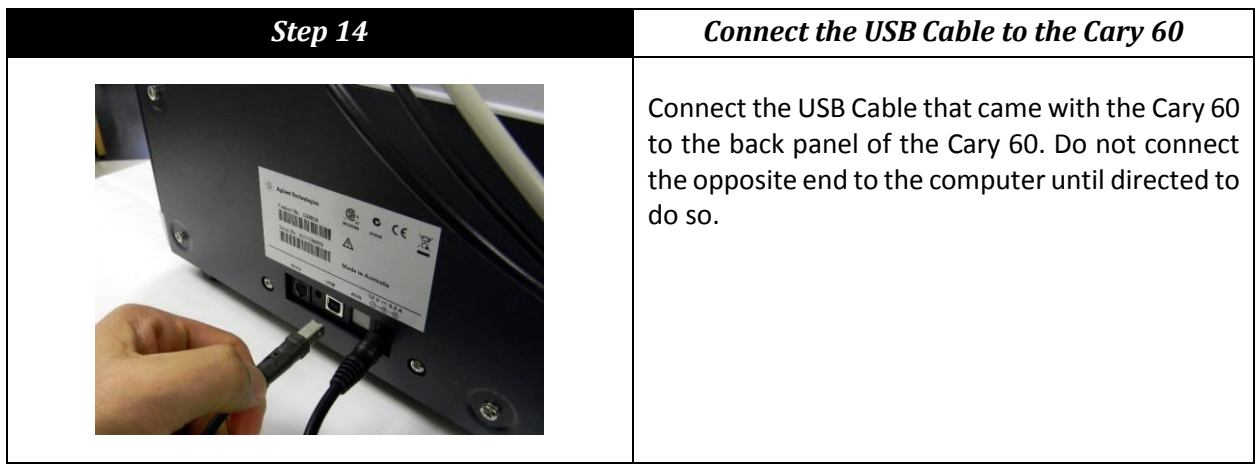

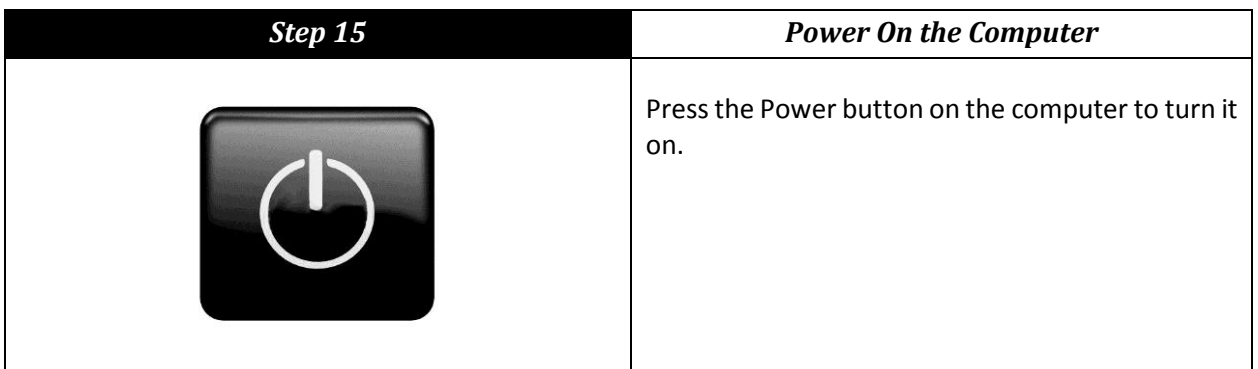

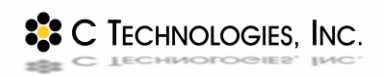

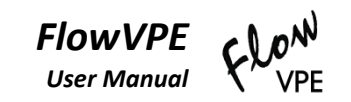

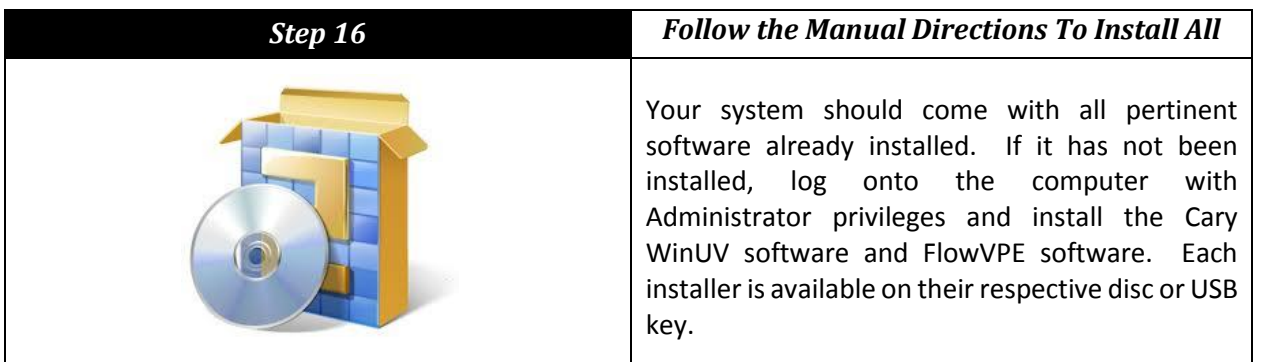

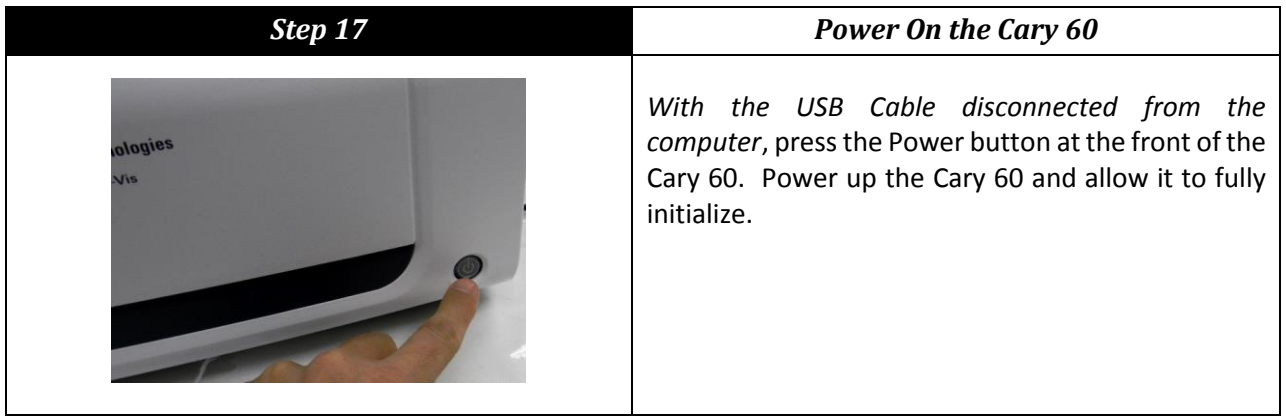

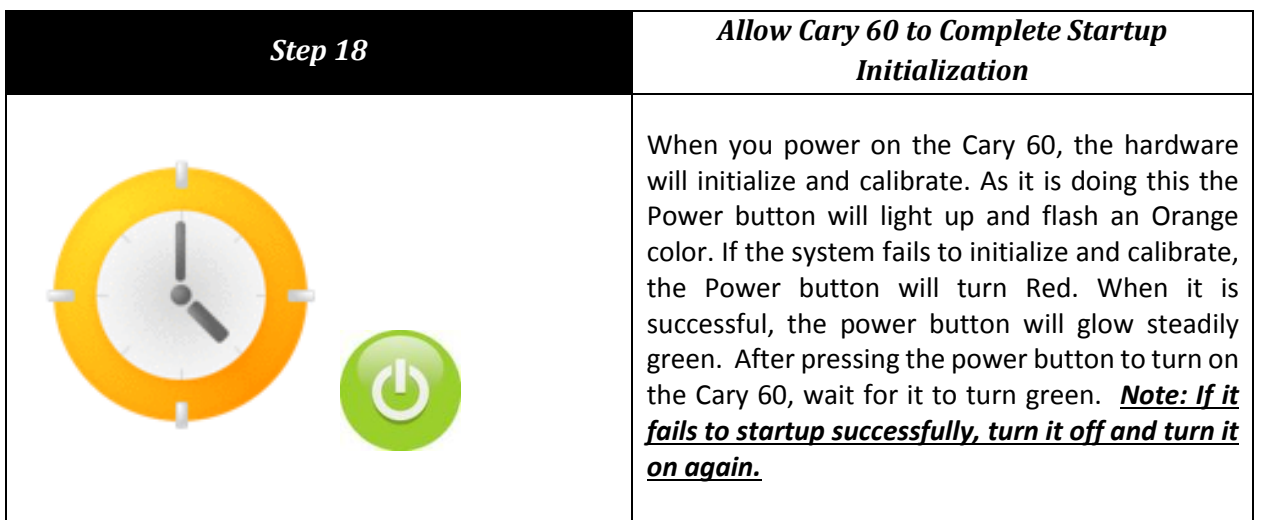

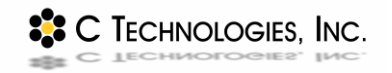

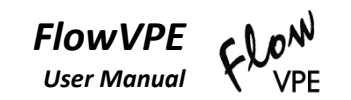

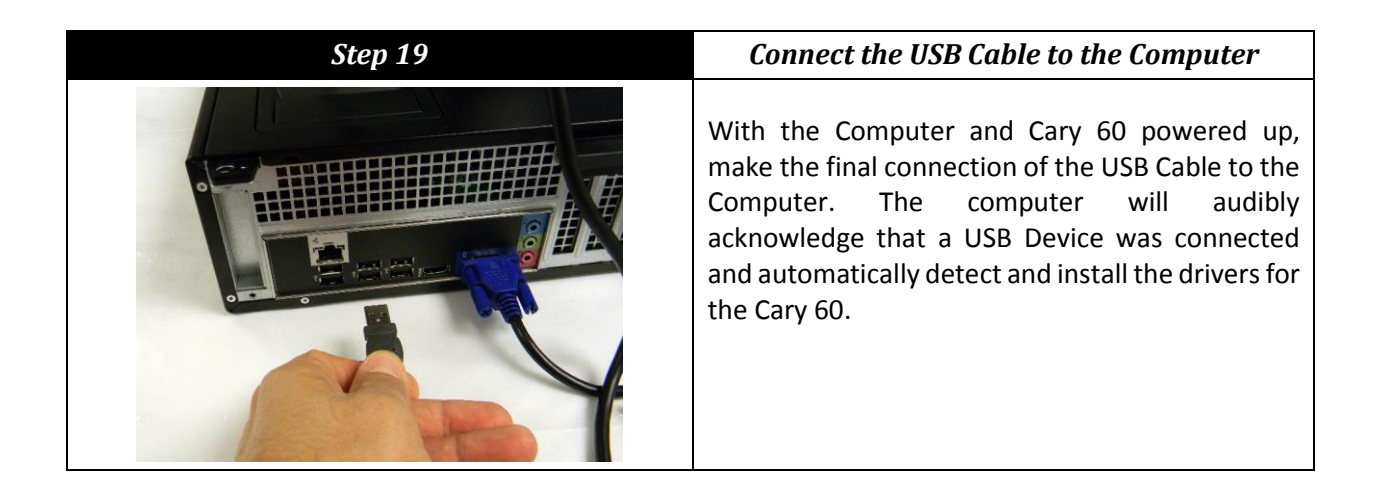

# **Congratulations!**

# **Your FlowVPE System Should Be Ready For Use!**

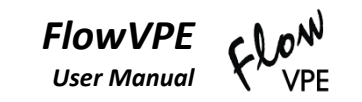

# <span id="page-32-0"></span>**4 FlowVPE Hardware Operation**

The FlowVPE has been designed for a powerful application of the Slope Spectroscopy<sup>®</sup> technology in an in-line processing environment. To ensure accurate measurements, it is important to become familiar and comfortable with handling the various components of the system as well as correctly following the loading and unloading procedures outlined in this chapter. The following chapter details these procedures, as well as the setup required for the FlowVPE hardware prior to the loading procedure.

# <span id="page-32-1"></span>**4.1 FlowVPE Pre-Load Setup**

All of the items in this section must be completed before the Loading procedure in Section [4.2](#page-34-0) can begin, and assume that all steps in Sectio[n 3.1](#page-24-1) have been completed. If your Flow system has been installed by a C Technologies Service Representative, then you are ready to proceed with this section. These items will be discussed in detail, with a summary i[n Table 4-1](#page-33-3) at the end of this section.

### <span id="page-32-2"></span>**4.1.1 Flow Cell and Fibrette**

First, remove the Flow Cell from its packaging, and remove all coverings – most importantly the blue tape over the Flow Cell Window. Pull the Flow Fibrette out of its packaging and remove the caps on both optical surface ends of the Fibrette. Before inserting the Flow Fibrette into the Flow Cell, clean off the tip with some IPA (**I**so**P**ropyl **A**lcohol) and a cotton swab. Wipe once per side of the cotton swap, and wipe in one direction across the entire face of the optical tip. Blow off any remaining fibers or debris with an air can.

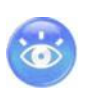

*Make sure to remove and discard the blue tape from the underside of the Flow Cell. Failure to do so will hinder accurate measurements. Do not reuse the blue tape once it has been removed!*

### <span id="page-32-3"></span>**4.1.2 Flow Head Preparations**

First, remove the blue tape from the Detector Module. This will obstruct the light transmission, and is only in place to protect the glass on the Detector Module for shipment. Discard the blue tape after removal, and do not reuse it!

Make sure the Fibrette Clamp is open. The Lock Arm will be pointed out, and the Clamp Handle will be pushed back. Open the door on the cover of the Flow Head. This is the curved metal sheet that displays the FlowVPE logo. [Figure 4-1](#page-33-2) is a depiction of a Flow Head that is ready for Flow Cell and Fibrette mounting.

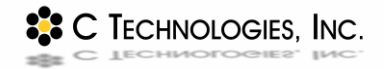

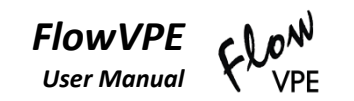

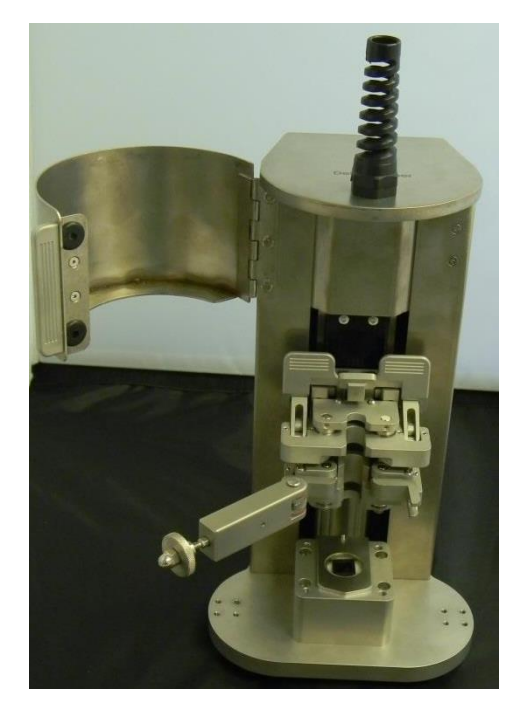

*Figure 4-1: FlowVPE Pre-Mount Configuration*

#### <span id="page-33-2"></span><span id="page-33-0"></span>**4.1.3 Computer, Cary and Software**

Boot up the computer and log in. Turn on the Cary 60 by pushing the button on the front of the Cary. The Cary will boot up and run initial calibration, during which the power button will flash orange. When calibration is complete, it will glow a steady green. If calibration failed, the light will glow a steady red. See Section [7.3](#page-83-0) for what to do for a failed calibration.

Select the appropriate Flow control software: KQ or KF. Double click on the icon to open the program. The Cary will again run through a quick calibration, and send the Flow Head to the Home Position.

The Flow hardware is now ready for the mounting and loading process.

#### <span id="page-33-1"></span>**4.1.4 Preload setup Checklist**

#### *Table 4-1: FlowVPE Preload Setup Checklist*

<span id="page-33-3"></span>Remove all caps and plugs from Flow Cell Remove and discard blue tape from Flow Cell and Detector Module. Remove caps from optical surfaces, or end faces, of Flow Fibrette. Ensure cleanliness of Detector Module window, Flow Cell window, and end faces of Flow Fibrette. Open the cover door of the Flow Head. Open the Fibrette Clamp Lock Arm. Open the Fibrette Clamp by pushing the handle back. Turn on computer and Cary 60. Open appropriate Flow Software.

# <span id="page-34-0"></span>**4.2 Loading the Flow Cell and Fibrette**

This section details specifics about how to properly load the Flow Cell and Fibrette into the Flow Head for accurate measurements. In order to describe this procedure, some software components have been included. All introductory and explanatory information regarding the FlowVPE software is found in Chapters [5](#page-46-0) and [6.](#page-59-0)

> *WARNING: These instructions must be followed very closely, as they ensure proper loading and operation of the FlowVPE. Failure to do so may result in damage to the Flow hardware.*

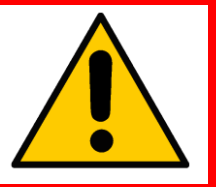

# *You are a Critical Link between Software and Hardware*

You must tell the software when the Flow Cell is mounted and demounted. The software is set up to prompt you accordingly, but as the user you must be aware of the current state of the hardware for safe and effective use of the FlowVPE system.

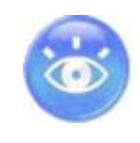

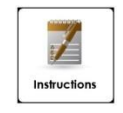

# **How To: Loading the Flow Cell and Fibrette**

Click on **Load Controls** in the FlowVPE Sidebar:

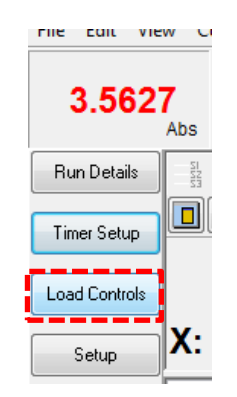

*Figure 4-2: Load Controls Button*

<span id="page-34-1"></span>The Flow Head will move to the Loading Position and open the Load Controls Window.

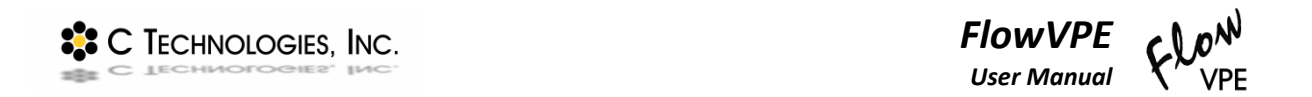

Make sure the proper Flow Cell is selected in the drop down menu.

*Select "FC-03-SS" for a 3mm Flow Cell Select "FC-10-SS" for a 10mm Flow Cell*

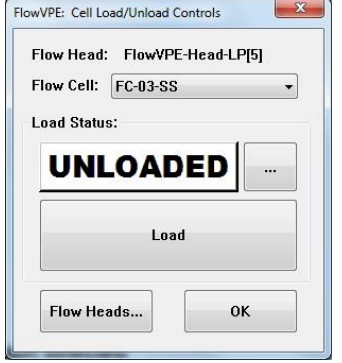

*Figure 4-3: Cell Load/Unload Controls Box*

<span id="page-35-0"></span>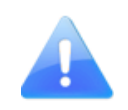

DO NOT CLICK **LOAD** UNTIL YOU HAVE MOUNTED THE FLOW CELL AND FIBRETTE

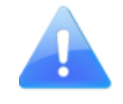

- *Ensure once more that the Flow Head is ready to accept the Flow Cell and Fibrette. Review Section [4.1](#page-32-1) an[d Figure 4-1](#page-33-2) to ensure all pertinent items have been completed.*
- <span id="page-35-1"></span>4. Insert the Flow Fibrette into the top of the Flow Cell.

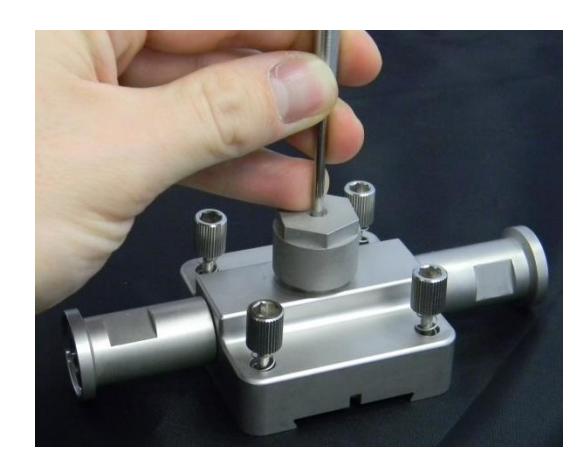

*Figure 4-4: Inserting Flow Fibrette into Flow Cell*
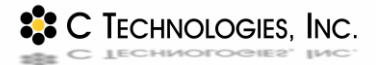

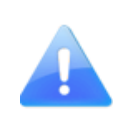

*The Flow Cell has two seals that the Flow Fibrette fits into, which will be felt during the insertion of the Flow Fibrette. The first seal will be encountered immediately upon insertion of the Fibrette, and the second seal is roughly 10-20 mm below the first. After pushing through the second seal, the window is another 10-15 mm lower. Be sure to insert the Fibrette with care.*

Ensure the Flow Fibrette is pushed all the way into the Flow Cell, and is contacting the Flow Cell Window. The Fibrette location can be seen by flipping the Flow Cell over and looking through the Window.

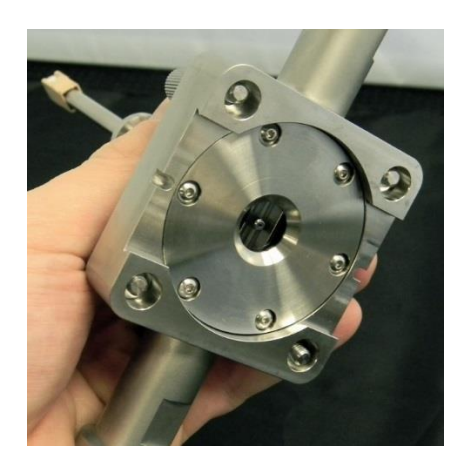

*Figure 4-5: Checking Flow Fibrette Location through Flow Cell Window*

5. Attach the process flow tubing to the Flow Cell.

*For the tri-clamp adapters on the 10 mm Flow Cell it is helpful to orient the clamps so the wing nuts are facing out or slightly downward. This will aid in the attachment of the Flow Cell to the Detector Module.*

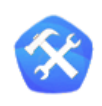

*It is recommended to begin a fluid flow through the Flow Cell at this point, so that the Flow Cell can be inverted to visually ensure there are no bubbles in the process flow.*

Line up the dovetail on the Flow Cell with the dovetail on the Detector Module, and push the Flow Cell on halfway.

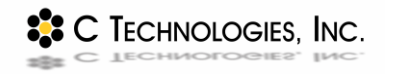

Ensure both sides of the dovetail are engaged, otherwise the Flow Cell and Fibrette will appear crooked and not clamp properly. Ensure the Fibrette Flange will fit into place in the Fibrette Clamp. If it appears it will not fit, refer to Chapter [7](#page-76-0) for troubleshooting help.

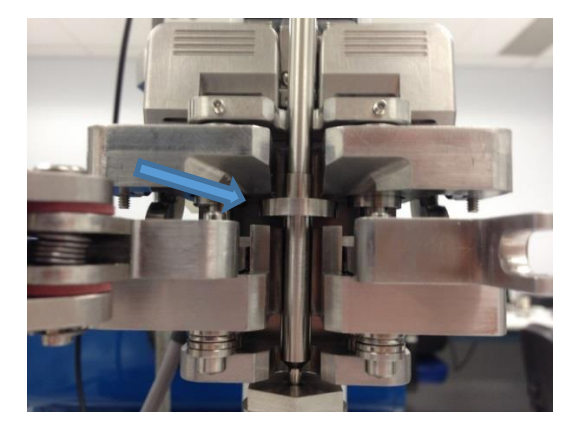

*Figure 4-6: Flow Fibrette Flange Fit into Fibrette Clamp*

Push the Flow Cell and Fibrette into place, where the Flow Cell will make a hard stop on the pin on the back of the Detector Module, and the Fibrette will slide into the Fibrette Clamp.

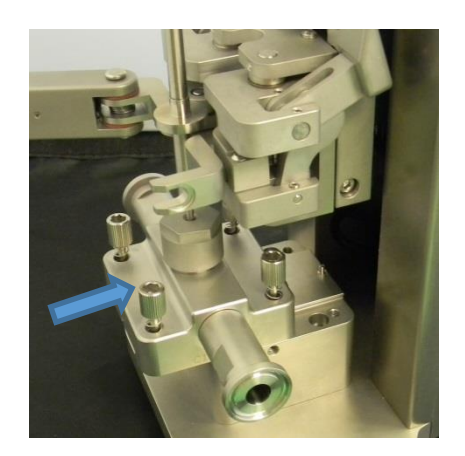

*Figure 4-7: Flow Cell Mounting to Flow Head*

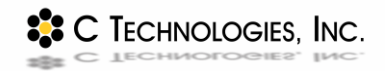

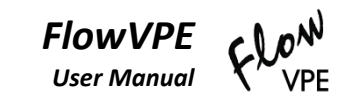

Screw in the Flow Cell to the Detector Module using the 4 captive fasteners.

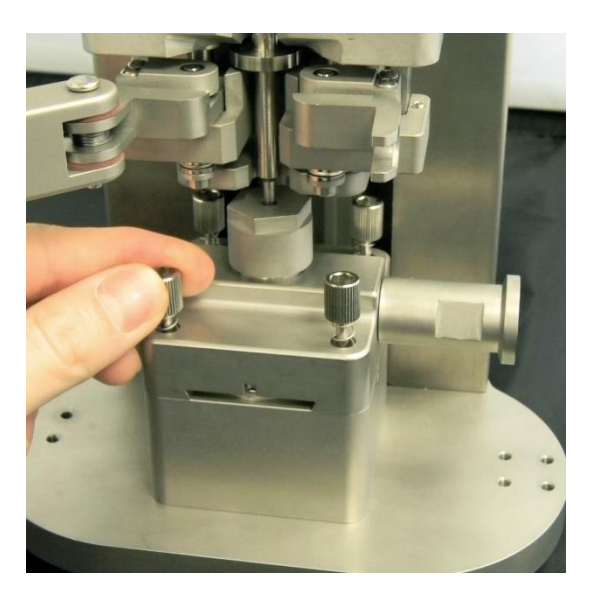

*Figure 4-8: Securing Flow Cell to Detector Module*

10. Push up on the Handle Lock on top of the Fibrette Clamp to move it out of the way of the Clamp Handle, and then pull the Clamp Handle towards yourself to close the Fibrette Clamp over the Fibrette Flange. Apply pressure until the Handle Lock falls into place behind the Handle.

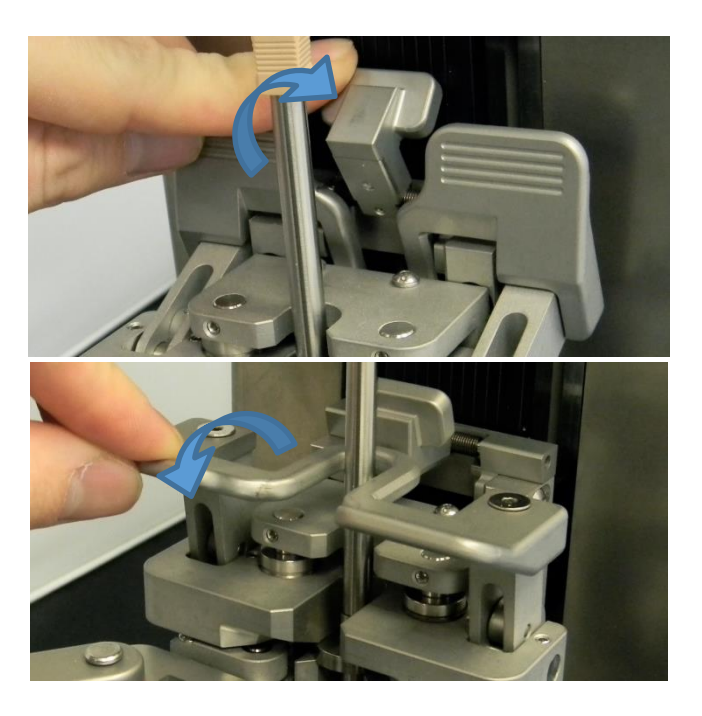

*Figure 4-9: Closing Fibrette Clamp over Flow Fibrette*

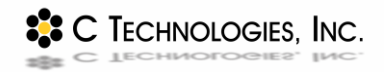

11. Swing the Clamp Lock Arm all the way to the right, and seat the thumb nut into the mating counter bore. Tighten the thumb nut into the mating counter bore until it makes a hard stop. *Do not overtighten the thumb nut!*

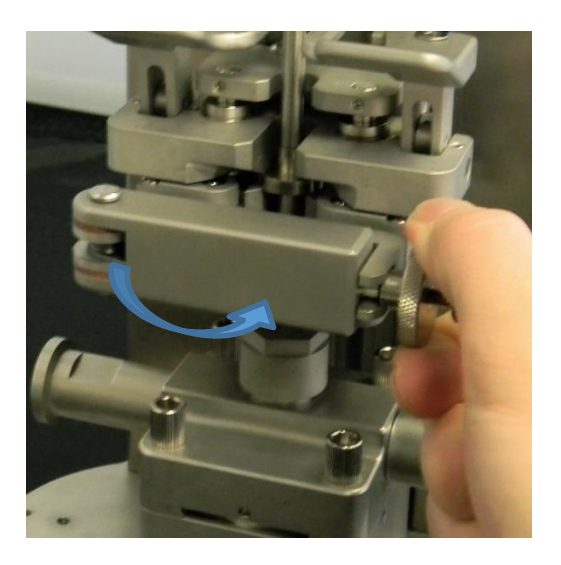

*Figure 4-10: Locking Fibrette Clamp Position*

12. Using the SC Adapter, connect the Fibrette to the Delivery Fiber. Push the tan pieces on the Delivery Fiber and Fibrette into the SC Adapter. They will click into place, and are properly connected when the small spline on the connector is pulled into the SC adapter.

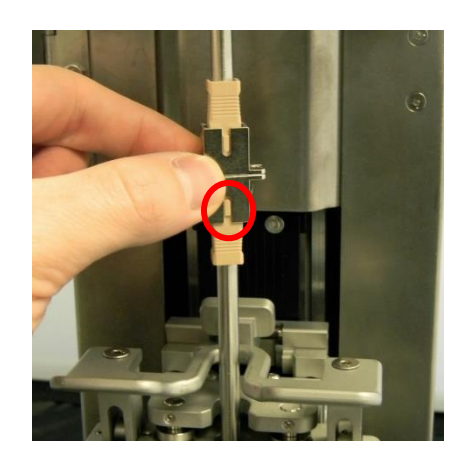

*Figure 4-11: Connecting Flow Fibrette to Delivery Fiber*

13. Close the Cover Door.

*FlowVPE* <sup>2</sup><sup>2</sup> C TECHNOLOGIES, INC. *User Manual*

14. Click Load to tell the program that the Flow Cell and Fibrette are mounted into the Flow Head properly.

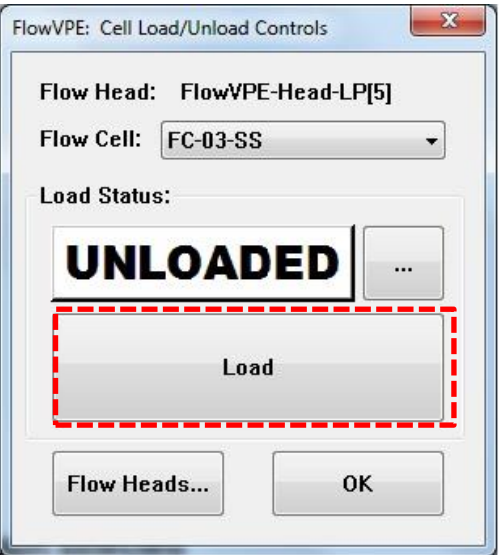

*Figure 4-12: Cell Load/Unload Controls Box*

The Load Status in the center of the "Load Controls" box will turn blue and say "LOADED" to confirm that the Flow Cell is loaded.

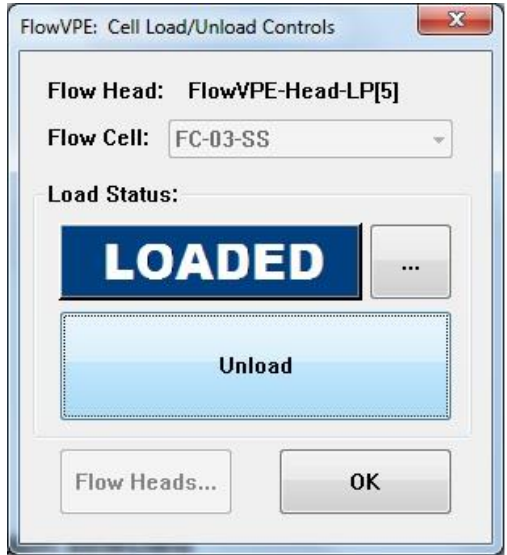

*Figure 4-13: Flow Cell Loaded Load/Unload Controls Box*

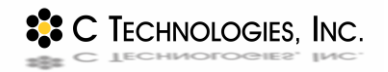

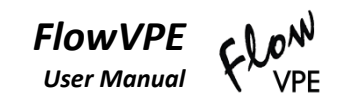

When the Flow Cell and Fibrette have been mounted onto the Flow Head properly, the FlowVPE will appear as shown i[n Figure 4-14.](#page-41-0)

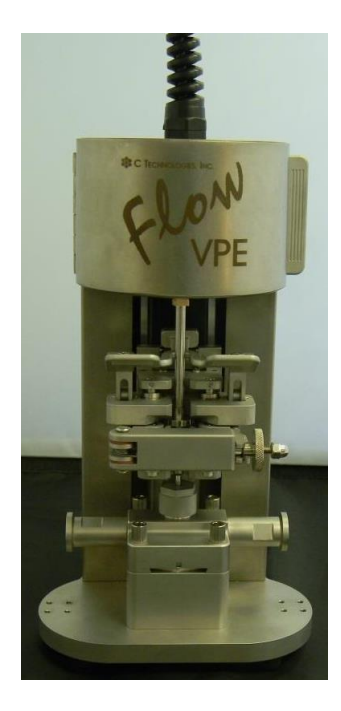

*Figure 4-14: FlowVPE with Mounted Flow Cell and Flow Fibrette*

# <span id="page-41-1"></span><span id="page-41-0"></span>**4.3 Unloading the Flow Cell and Fibrette**

The following details the Flow Cell unloading procedure. Any time it is necessary to unclamp the Fibrette Clamp, it is imperative to follow the complete unload instructions to avoid damaging the Flow hardware. Do not make "small" changes during a run. If something needs to be changed or fixed, stop data collection, and unload the Flow Cell properly.

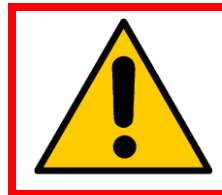

*WARNING: Anytime the Fibrette Clamp must be unlocked or unclamped, the entire unload process instructions must be followed to avoid damaging the Flow Hardware.*

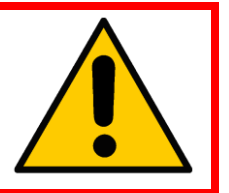

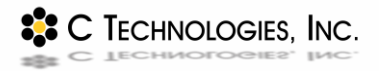

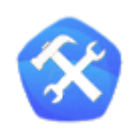

- It is recommended to flush the Flow Cell with a cleaner before unloading and removal of the Fibrette. This helps keep all optical surfaces clean and ready for the next measurement setup.
- When measurement collection is completed, and the Flow Cell is to be removed for storage, do not disconnect process tubing until the unloading procedure is completed. After Flow Cell dismounting, tip the Flow Cell up on end to ensure all fluid has drained out before disconnecting process tubing.

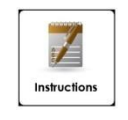

# **How To: Unloading the Flow Cell and Fibrette**

Click on **Load Controls** in the FlowVPE Sidebar. If not already there, the Flow Head will move to the Loading Position.

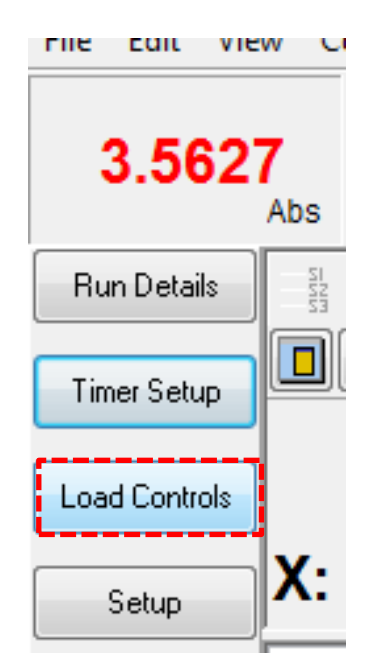

*Figure 4-15: Load Controls Button*

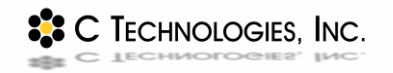

2. Open the cover and disconnect the Delivery Fiber from the Fibrette by pulling up on the adapter and down on the plastic cover of the Fibrette SC Connector.

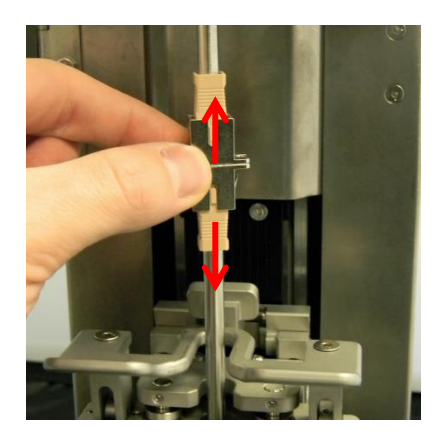

*Figure 4-16: Disconnecting Flow Fibrette from Delivery Fiber*

Unscrew the thumb screw and allow the rectangular Lock Arm to swing open

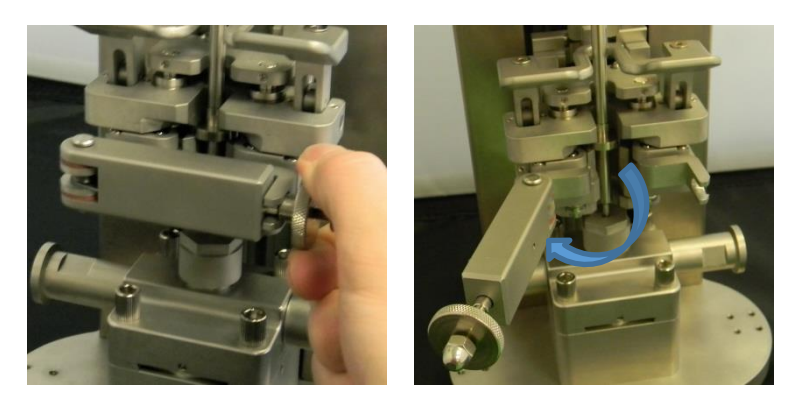

*Figure 4-17: Unlocking Flow Fibrette Clamp*

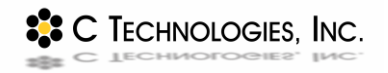

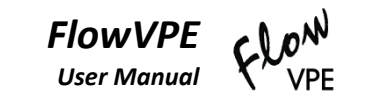

Lift the Handle Lock, and then lift the Handle by pushing up and back.

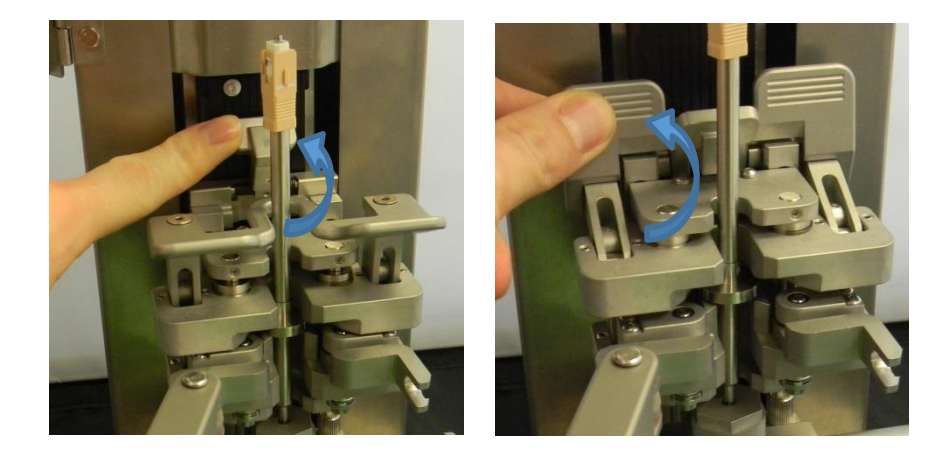

*Figure 4-18: Unclamping Flow Fibrette Clamp*

Unscrew the captive fasteners in the Flow Cell from the Detector Module. They will spring up when they are free from the Detector Module.

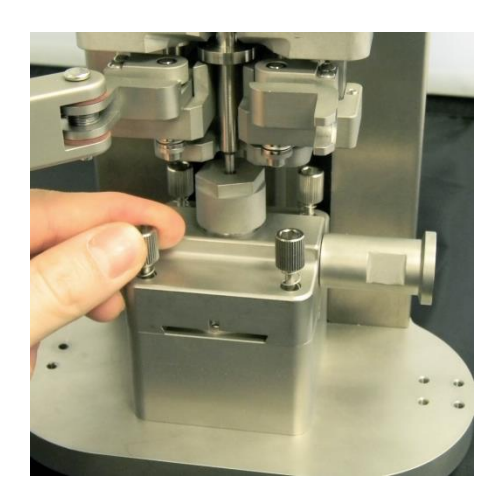

*Figure 4-19: Unscrewing Flow Cell from Detector Module* 

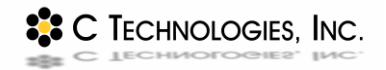

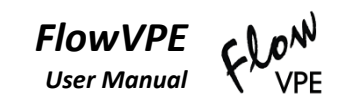

Slide the Flow Cell and Fibrette out until the Flow Cell is free of the dovetail on the Detector Module.

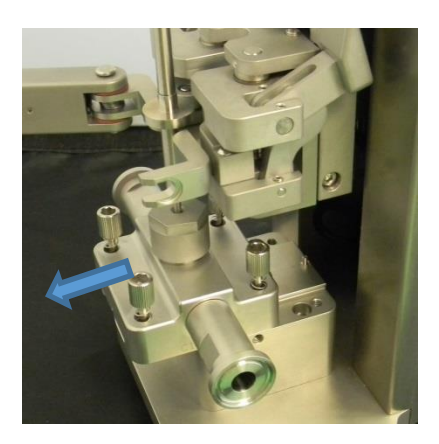

*Figure 4-20: Removing Flow Cell and Fibrette from Flow Head*

With the Flow Cell demounted from the Flow Head, click on **Unload** on the Load Controls screen.

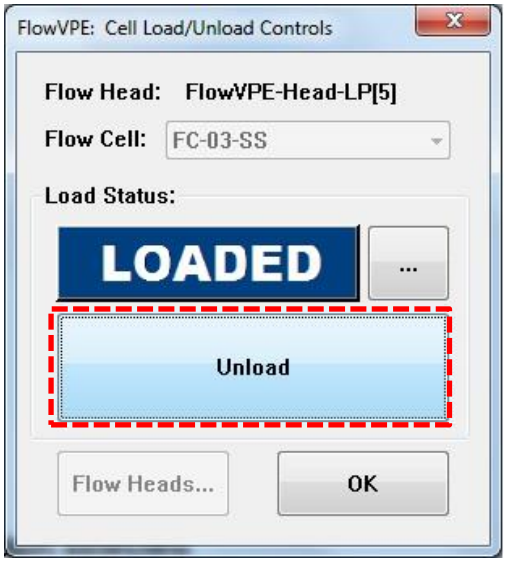

*Figure 4-21: Unloading in Load/Unload Controls Box*

**SSC TECHNOLOGIES, INC.** 

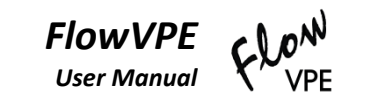

# **5 FlowVPE Software Operation**

## **5.1 Understanding the FlowVPE Software Environment**

The FlowVPE software was developed to integrate with the Cary WinUV software suite. For individuals with experience using the Cary WinUV software, the FlowVPE control software will be very familiar. For those without familiarity, it will be necessary to learn the various tools and functions of the Cary WinUV suite as only the Flow specific functions of the program will be covered in this manual. The computer that came with the Flow system will already have desktop shortcuts to two Flow specific programs installed on it. They are Quick Slope Kinetics (KQ) and Fixed Slope Kinetics (KF) programs.

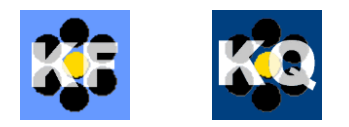

*Figure 5-1: KF and KQ Program Icons*

These programs can also be launched by clicking on **Start > Computer > C: > Program Files > CTECH** and selecting the appropriate program from that folder. Both programs are similar in form and function, differing mainly in the Setup screen accessible through the Flow Sidebar, and the physical measurement capabilities. As explained in Sections [2.3.3](#page-23-0) and [5.1.1.4,](#page-51-0) KQ runs a search algorithm to find an appropriate Pathlength range for the given solution to be measured, and KF is configured for a specific Pathlength range prior to data collection. When either program starts, the ADL Shell application opens and the FlowVPE Splash Screen is displayed as the FlowVPE environment is prepared. The startup sequence initializes the Cary Spectrophotometer and the FlowVPE hardware and creates the software interface by configuring the functionality unique to the FlowVPE system. When the software has fully initialized, the splash screen will disappear signifying program is ready for use. The FlowVPE environment is shown in [Figure 5-2](#page-47-0) followed by a brief explanation of the various sections of the screen.

*User Manual* **VPE** M. ADL Shell [C:\Users\...\UFDF\ufdf.BKQ] - 0  $\overline{E}$ **D SIOP** Stop 4.6549 280.0 **Run Details**  $\overline{\mathbf{Q}}$  $A \n\sigma$ **H**<br>**H**<br>H<br>H<br>H<br>H<br>H<br>H<br>H<br>H<br>H<br>H<br>H  $\equiv$   $\geq$  $\overline{\mathbf{r}}$  $\overline{+}$  $\mathbf{f}$ **E** ٠ <u> Gailyei</u> Timer Setup 200 Concentration (mg/ml) Load Controls 0.364  $150$ Setup 0.362 Abs  $100$ Slope Inquiry  $0.360$ 50 Baselin 0.358  $\overline{a}$ Star  $\overline{\mathbf{3}}$  $250$ 4<br>Pathlength (mm)  $\overline{6}$  $50$ 200  $\bar{\mathbf{5}}$  ${\bf 100}$ 150 Minutes New Rt **A**  $30$  $\blacktriangle$  $0.95$ Slope (Abs/mm) R-Squared 20  $0.90$  $0.85$ 10  $0.80$ **B**  $0.75$ 'n  $50$ 250  $50$  $100$ 200 250  $100$ 150 200 150 Minuter Minutes section Graph - PREVPLAQ Sample1[1004]}@z80.00nm  $x; r$ **Status Display** ime(sec): 0 Stage Cycles: 1 TotalCycles:<br>ime(sec): 21.83392 Stage Cycles: 2 Tota<br>ime(sec): 40.9121 Stage Cycles: 3 Total Time Point Data(Stage: 1 Sche<br>Time Point Data(Stage: 1 Sche<br>Time Point Data(Stage: 1 Sche **C G** Run Start: 10/7/2015 10:57:14 AM<br>Run Ended: 10/7/2015 10:58:20 AM<br>Scheduled End: 0 **F** $\leftarrow$ 

*Figure 5-2: The FlowVPE Environment in the Cary WinUV ADL Shell*

<span id="page-47-0"></span>The major sections of the FlowVPE Control Software application window are described in detail in [Table](#page-47-1)  [5-1,](#page-47-1) with greater detail included in the following sections.

<span id="page-47-1"></span>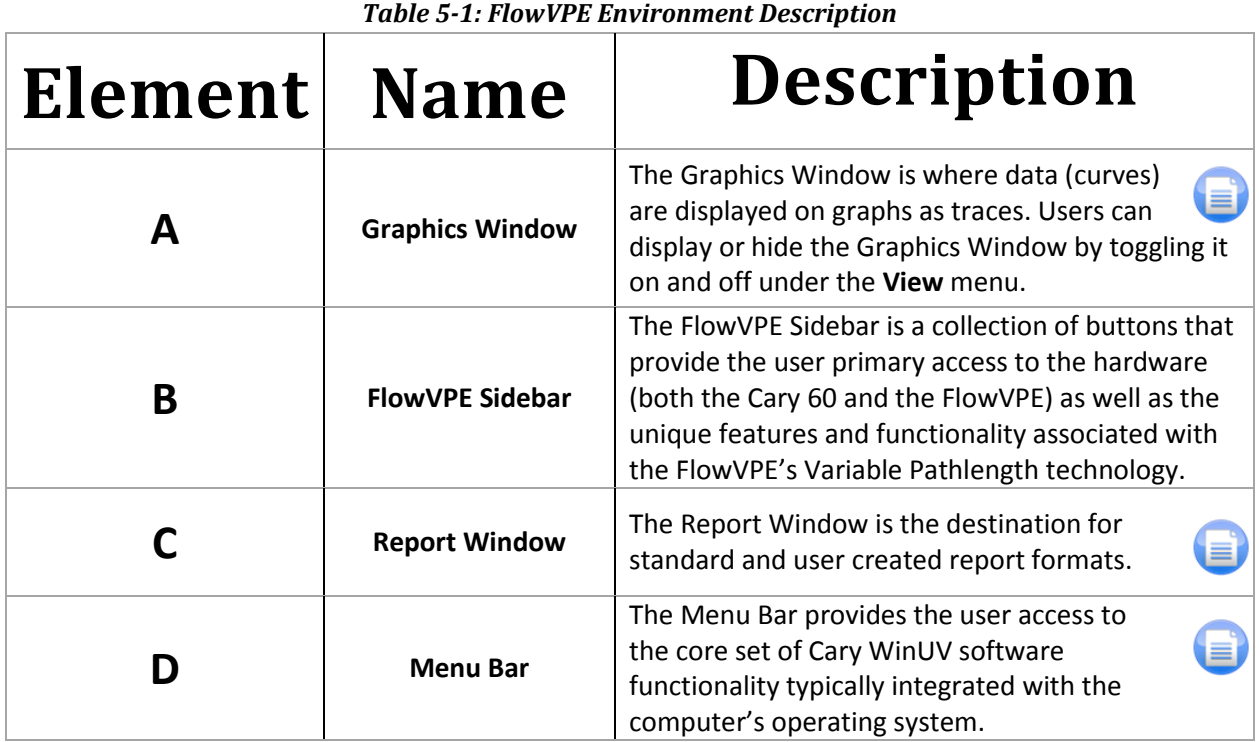

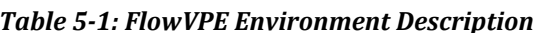

<sup>2</sup><sup>2</sup> C TECHNOLOGIES, INC.

*FlowVPE*

 $c \mathcal{L}$ 

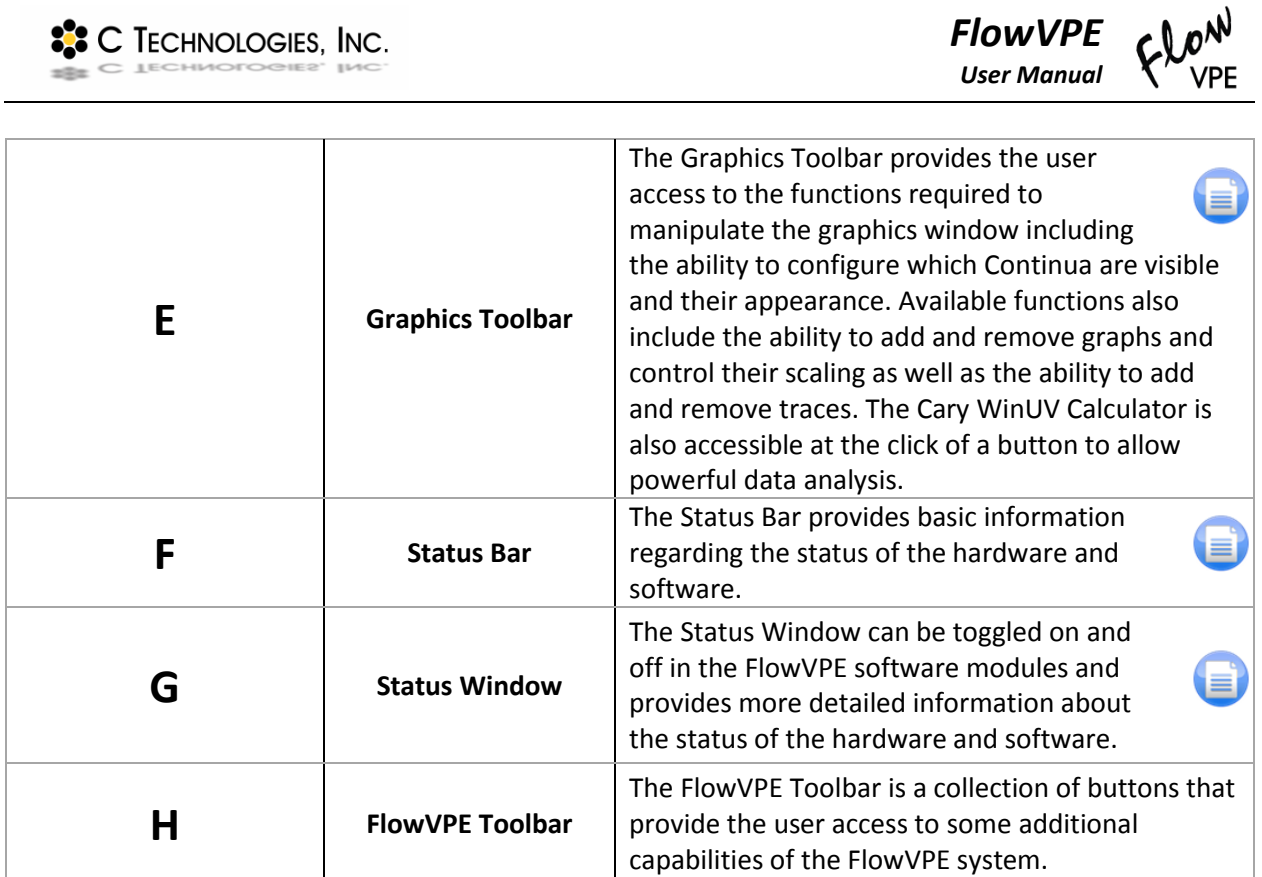

#### **5.1.1 The FlowVPE Sidebar**

The FlowVPE Sidebar is the primary way users interact with the FlowVPE System. The displayed buttons allow you to configure the software and hardware for data acquisition, initiate the data collection sequences (background collection and data collection) and to analyze data. [Table 5-2](#page-49-0) summarizes the core functions available on the FlowVPE Sidebar, which will be described in further detail in the following sections.

<span id="page-49-0"></span>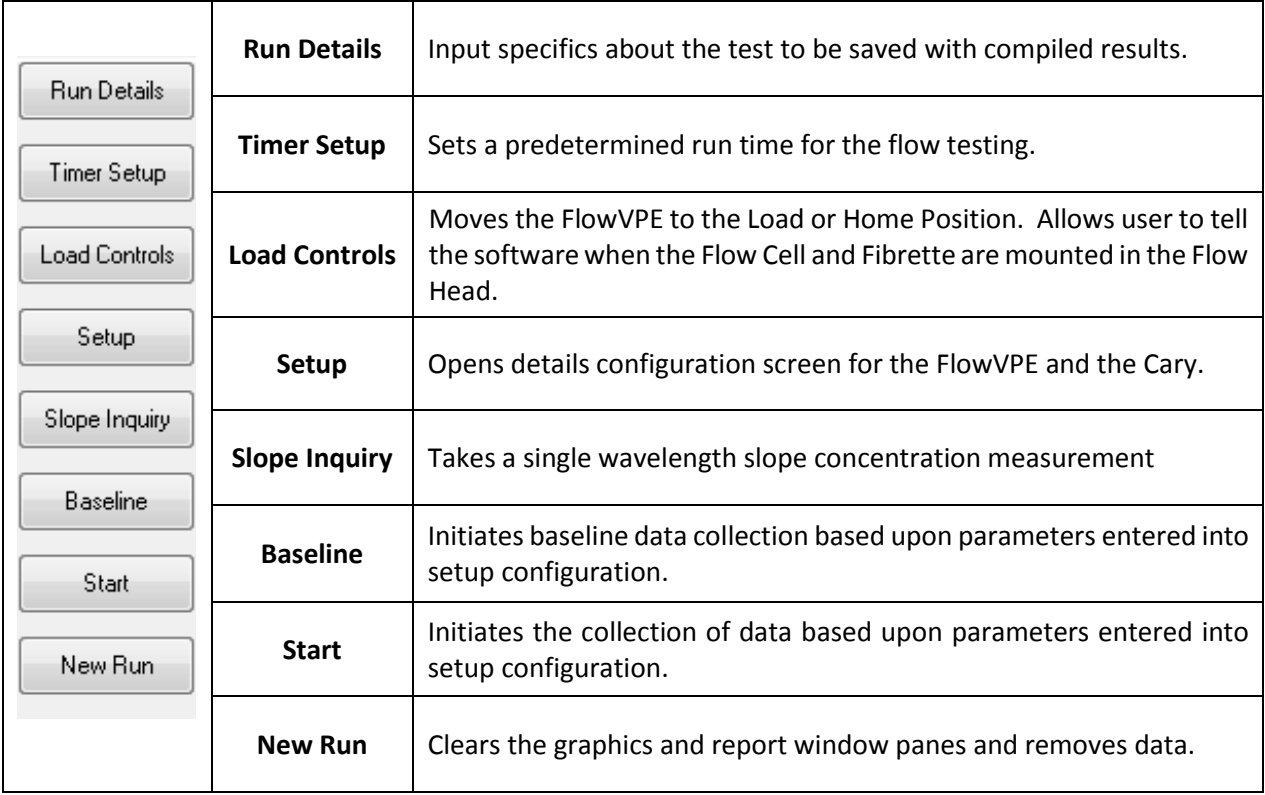

#### *Table 5-2: FlowVPE Sidebar Functions*

## **5.1.1.1 Run Details**

This feature gives the user a location to store more data about the sample to be measured with the FlowVPE. This is an excellent way to capture miscellaneous data that can be used for tracking measurements and product records after data collection. The details that can be input here include a sample name, a product name, lot number, equipment ID number, run ID number, extinction coefficient data, and any comments about the measurement run to be completed on the FlowVPE.

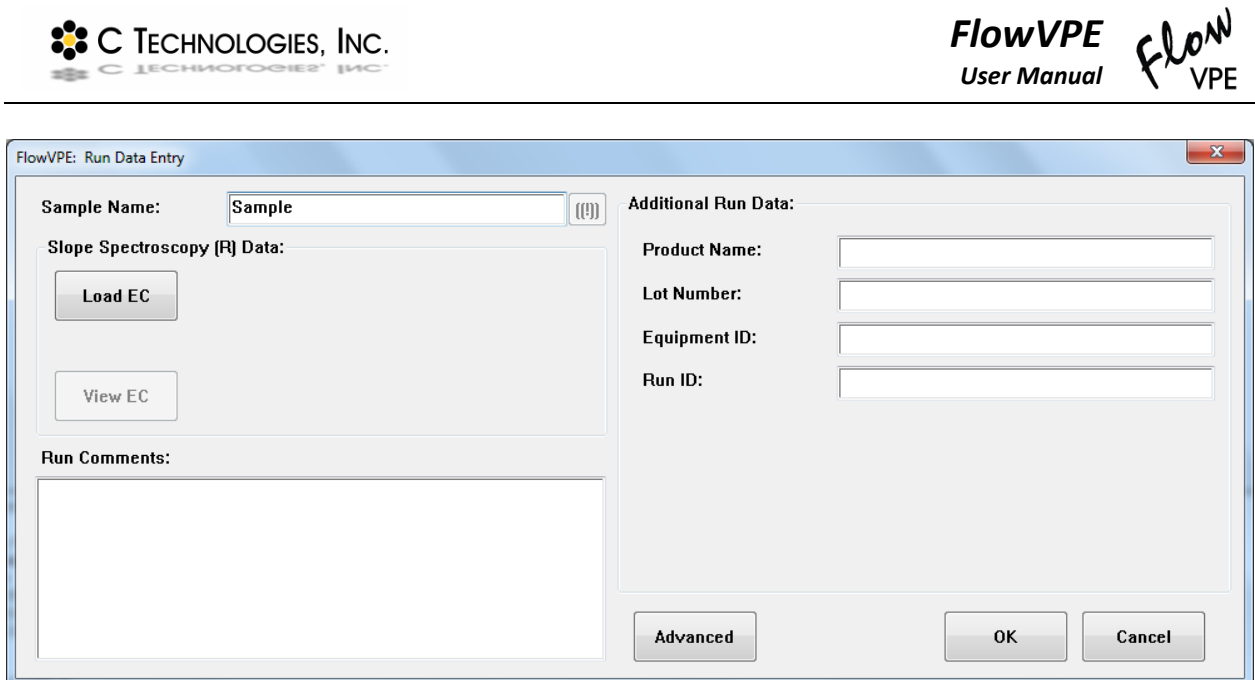

*Figure 5-3: Run Data Entry Box*

All of the data input in the Run Details box is saved in WinUV specific file extensions, and visible when opening or loading these files into the FlowVPE software. The data will remain in the Run Details box in each scenario.

## **5.1.1.2 Timer Setup**

The Timer Setup button is where the run time is set for the measurements. The default setting is for a continuous read, meaning measurements must be stopped manually. Stages can be configured to allow for three different time periods of measurement, with a reading taken at intervals specified in "Cycle Min." and stage duration specified in "Stop Min."

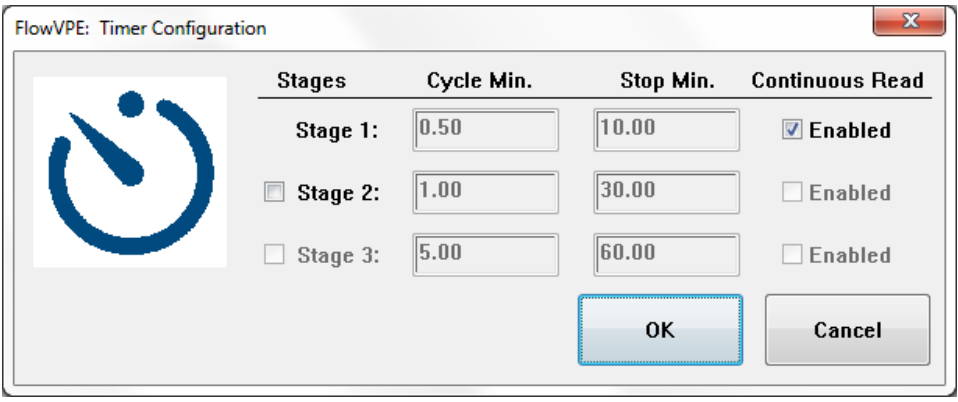

*Figure 5-4: Timer Configuration Box*

## **5.1.1.3 Load Controls**

This feature in the FlowVPE Sidebar enables the user to communicate with the Flow software about the current configuration of the Flow Head. As described in Section [4,](#page-32-0) the user must tell the software that the Flow Cell and Fibrette are properly mounted on the Flow Head, which completes the Load process. The Cell Load/Unload Controls box gives the user the ability to specify what size Flow Cell is mounted on the Flow Head ("FC-03-SS" for 3mm Cell, "FC-10-SS" for a 10mm Cell), as well as to switch between available Flow Heads in the software.

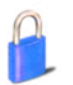

*The Flow Head selection feature is password protected.*

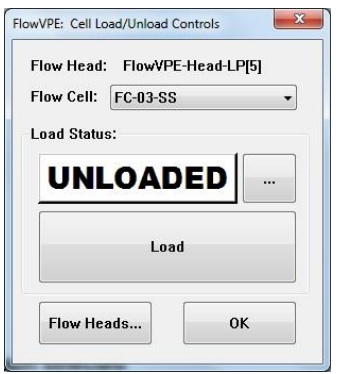

*Figure 5-5: Cell Load/Unload Controls*

## <span id="page-51-0"></span>**5.1.1.4 Setup**

This is where the specific parameters of the measurement run are input. The parameters to be selected will be different between the KQ and KF FlowVPE programs. See Chapter [6](#page-59-0) for details on configuring KQ and KF setups, as well as step-by-step instructions for running each program.

## **5.1.1.5 Slope Inquiry**

Slope Inquiry is a helpful tool available in both KF and KQ programs that enables the user to take a quick scan of the solution to be measured to determine an appropriate Pathlength range for data collection. Input the appropriate wavelength (WL) extinction coefficient (EC), datapoints to collect, Cary averaging time, and a target threshold absorbance. The Slope Inquiry uses the same target absorbance algorithm as the KQ program uses for its measurement parameter determination.

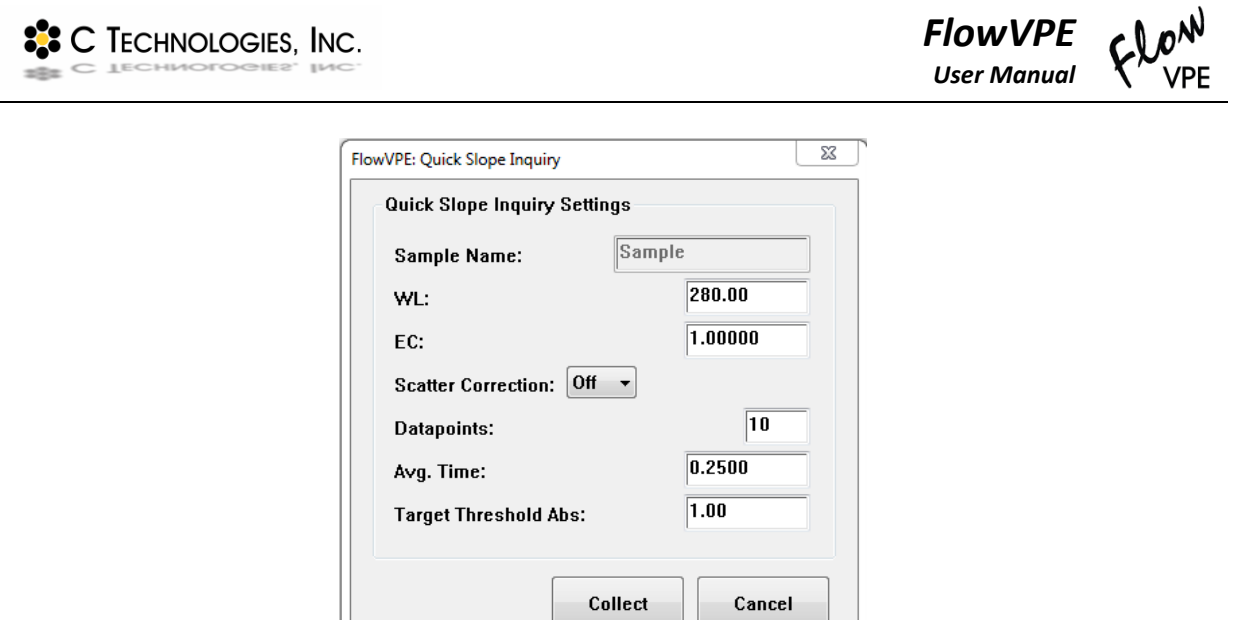

*Figure 5-6: Quick Slope Inquiry Box*

The resulting data will be plotted on the home screen of the FlowVPE software, with a box giving a readout of the resulting data from the Slope Inquiry.

## **5.1.1.6 Baseline**

To run a baseline of a solution, baseline must first be enabled in the Setup box (see Sectio[n 5.1.1.4\)](#page-51-0).

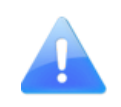

# *In most cases, baseline is not required.*

Slope Spectroscopy<sup>®</sup> is a very useful technique that enables users to create very powerful analysis methods. *One of the most unique and popular features associated with Slope Spectroscopy® is that Baseline Correction is often times unnecessary.* Why and When that is the case are the two most frequently asked questions.

*Why No Baseline?* Because Slope Spectroscopy® relies on the change in absorbance associated with changes in Pathlength, the absolute absorbance level does not matter, only the rate of change matters (the slope). The chart to the right shows 2 data sets, the pink set has been baseline corrected, and the blue set has not. The two lines are essentially parallel, which means the two data sets have the same slope. If the slopes are equal, the concentrations calculated from those slopes will be equal. Therefore, you can frequently save the time, effort and costs associated with running the baseline.

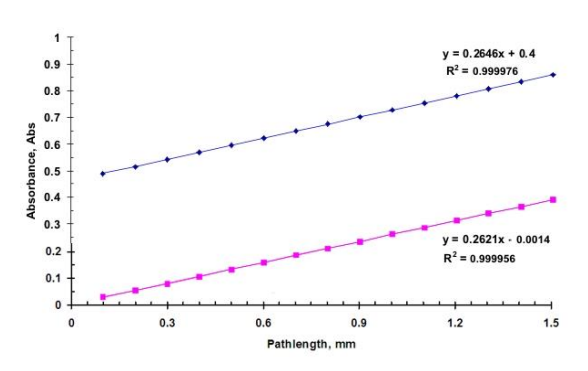

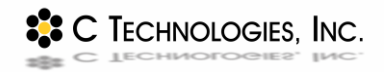

**When are baselines required?** Baselines are required when the background media absorbance scans show Pathlength dependence, meaning the absorbance values change with Pathlength. In terms of Section Data (Absorbance vs. Pathlength), the slope of a section plot will not be zero. This can quickly be determined during method development by scanning the background media and checking its slope. If the slope of the section plot does not equal zero, baseline correction is required.

If baseline correction is required, clicking on "Baseline" in the FlowVPE Sidebar will run a baseline measurement of the contents of the Flow Cell. The resulting plot will be displayed on the home screen of the program, and be stored for data collection integration.

For more information on Baseline, see Section [8.2.1](#page-87-0) in the Appendix.

## **5.1.1.7 Start**

The Start button in the FlowVPE sidebar initiates data collection. The button itself will be grayed out until the Flow Cell is loaded and the Setup parameters have been input and approved. Clicking "Start" will bring up a dialog box to select a location for the data file export, and then data collection will begin.

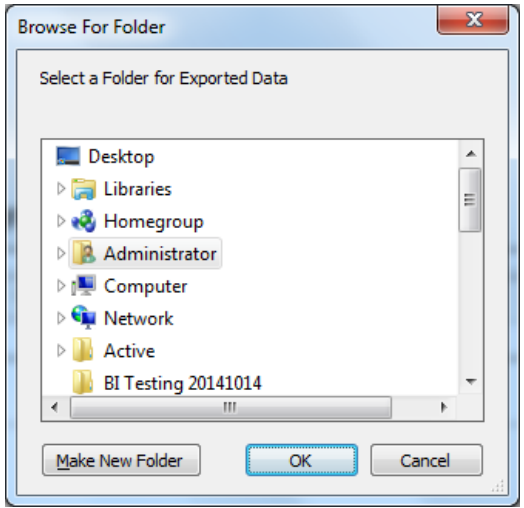

*Figure 5-7: Data File Export Save Location Box*

## **5.1.1.8 New Run**

After a measurement run has been completed or stopped manually, a new run can be configured using this button. This will clear all traces on the home screen, so ensure all pertinent data has been saved before continuing. After clearing all traces, run through all necessary setup for the new run. All parameters previously used will remain unchanged, so it is only necessary to open dialog boxes where parameters are changing from the previous run.

#### **5.1.2 The FlowVPE Toolbar**

The FlowVPE Toolbar contains access to features that complement the main features found in the FlowVPE sidebar functions. It is important to note that the Toolbar is an element within the Graphics pane of the ADL Shell environment. If the Graphics pane mode is not visible using the View menu, the Toolbar will disappear. It will return when the Graphics pane is made visible again. [Figure 5-8](#page-54-0) shows the FlowVPE Toolbar and [Table 5-3](#page-54-1) presents the various button icons available in the FlowVPE Toolbar and provides a brief description of the function they provide. Each will be discussed in further detail in later sections.

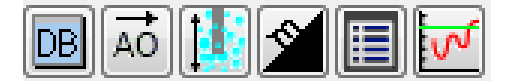

*Figure 5-8: FlowVPE Toolbar Functions*

<span id="page-54-0"></span>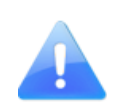

*FlowVPE Toolbar Exists Within the Cary WinUV Graphics Pane*

It is important to remember that the FlowVPE Toolbar is an object within the Cary WinUV Graphics pane. If the Graphics Pane visibility is toggled on and off using the View Menu options, the FlowVPE toolbar will appear and disappear accordingly.

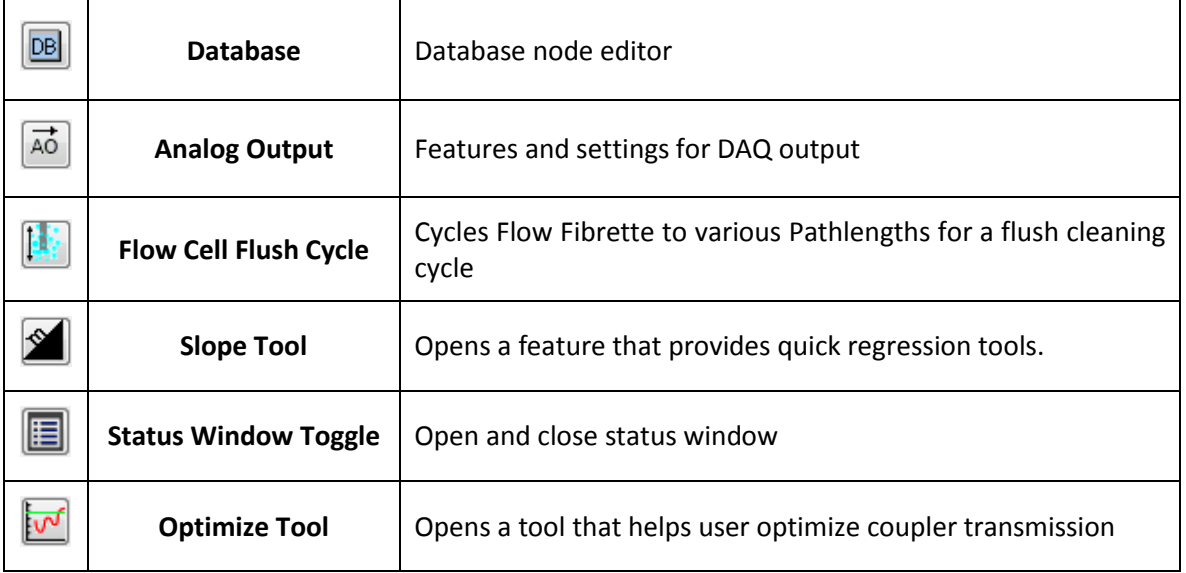

#### <span id="page-54-1"></span>*Table 5-3: FlowVPE Toolbar Functions*

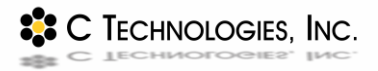

## **5.1.2.1 Database Node Editor**

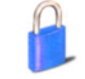

This tool of the FlowVPE Toolbar allows for some editing of the database from within the FlowVPE software environment. This is included in the Flow software for use by authorized C Technologies Service personnel, and will not be needed by the user.

**DB** 

## **5.1.2.2 Analog Output**

ĀÓ

This feature of the FlowVPE toolbar is used to configure the analog output signal for the Flow data collection runs. In order to use this feature, it must be enabled in the Setup box located in the FlowVPE sidebar first (see Section [5.1.1.4\)](#page-51-0). Additionally, the data acquisition hardware must be setup and recognized by the computer. C Technologies has a data acquisition hardware set available that has been vetted for use with the FlowVPE system.

Clicking on the AO icon will bring up the following screen:

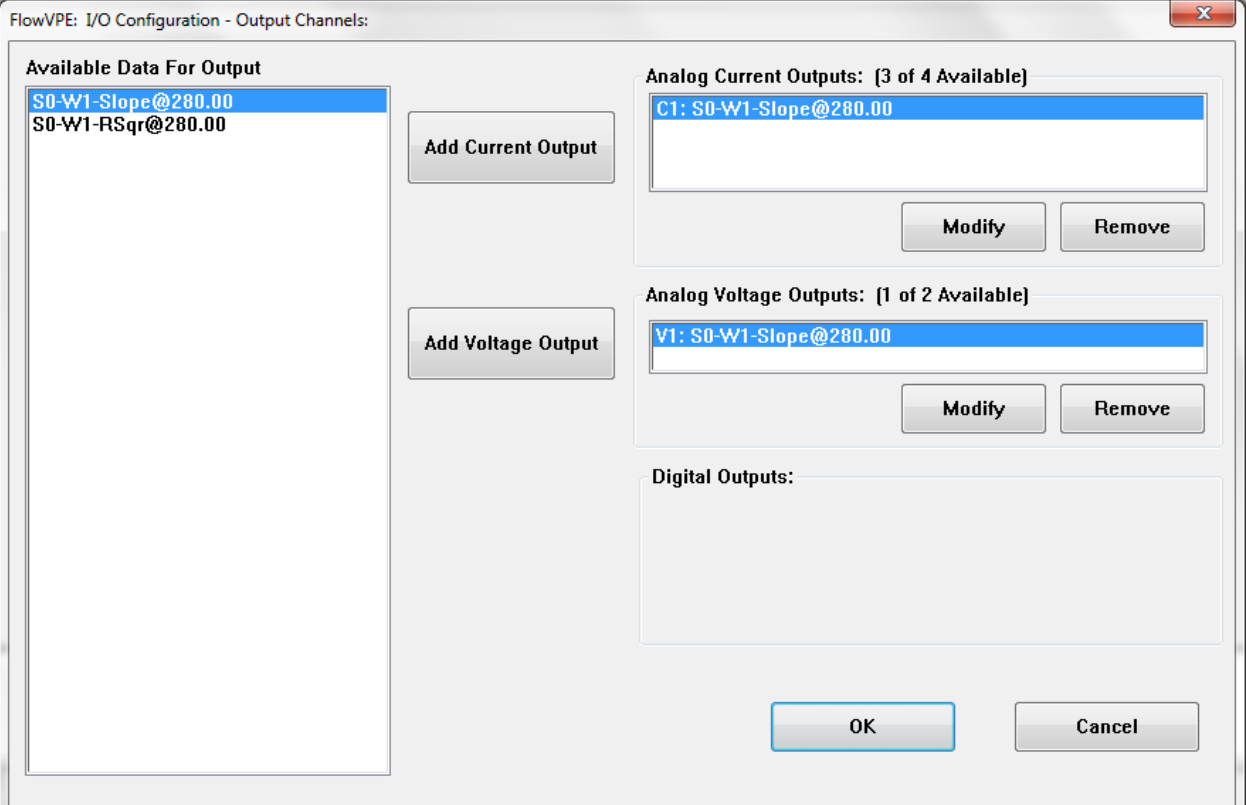

<span id="page-55-0"></span>*Figure 5-9: I/O Configuration Box*

Based on the parameters entered in Setup, the "Available Data for Output" list will be populated. It is important to complete all other steps of the test run method prior to configuring the analog output signal.

To configure a signal, select the data to be output from the available data list, and click "Add Current Output" or "Add Voltage Output" to configure the signal. Clicking on one of the Add Output buttons will bring up a second box with more configuration options:

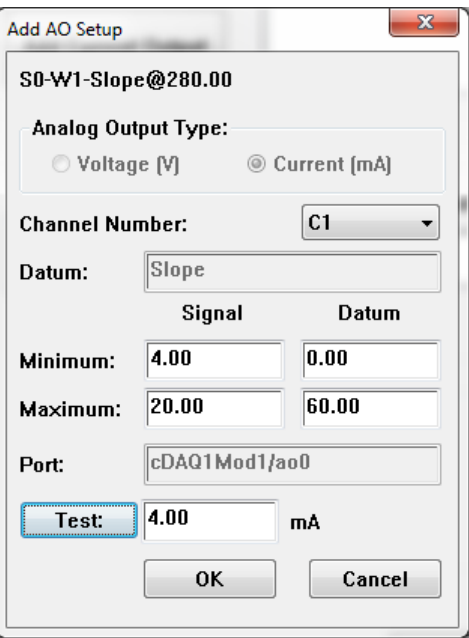

*Figure 5-10: Add AO Setup Box*

<span id="page-56-0"></span>Input the parameters for the signal output, including channel number, and min and max signal and Datum values. The Datum value signifies the actual experimental value of the data being output, and the signal value signifies the corresponding value that is being output. For the values shown in [Figure](#page-56-0)  [5-10,](#page-56-0) an example slope value of 0 at a wavelength of 280 nm would have a corresponding output of 4 mA.

To change the output signals after configuration, use the "Modify" or "Remove" buttons in the I/O Configuration box (See [Figure 5-9\)](#page-55-0).

## **5.1.2.3 Flow Cell Flush Cycle**

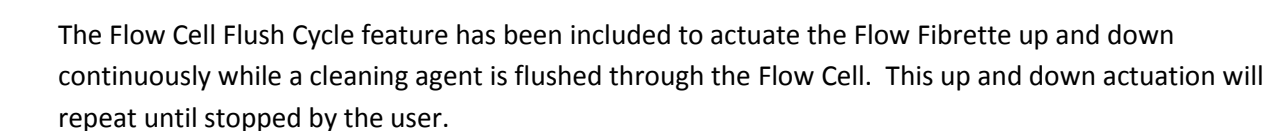

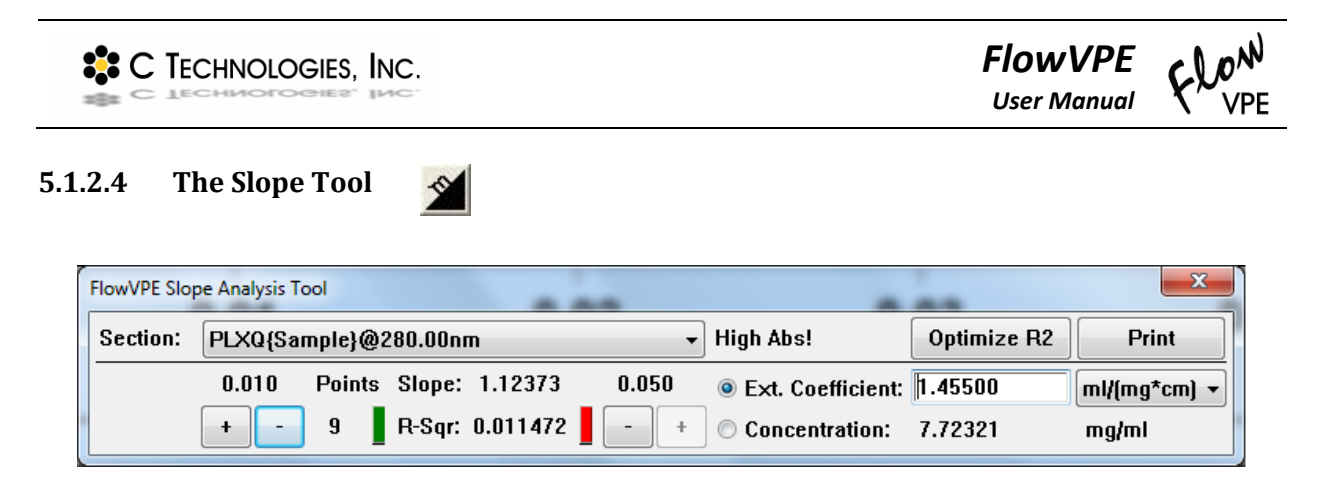

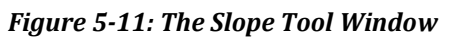

The Slope Tool has many regression analysis capabilities and can switch between available Section curves. This means that all section plots to be analyzed must be included in the FlowVPE program window. For details on data export and configuring data to be kept in the software for use of the Slope Tool, see Section [6.3](#page-68-0) for KF and Section [6.1](#page-59-1) for KQ.

This tool gives the user the ability to add and remove data points from the regression set, the ability to use the  $R^2$  optimization function and the ability to calculate either the concentration based upon the regression results and a user specified Extinction Coefficient, or the Extinction Coefficient based upon the regression results and a user specified concentration. Clicking **Print** will output a short report to the report window based on the results found with this tool.

The small form factor of the Slope Tool makes it easy to see the graphics window while working with the data. The **Section Selector** allows users to switch between Section data sets without closing and opening the window. The Slope Tool window provides visual tips as to the validity of the regression results with indicator bars and icons that show up when the linearity results appear less than optimal, the number of data points are too few, and when the absorbance levels themselves appear to be either too high or too low. Such indicators help users maintain the highest levels of accuracy when using the FlowVPE system.

## **5.1.2.5 Status Window Toggle**

This feature turns on and off the Status Window of the FlowVPE software. The status window appears during the run and displays the current concentration, how many cycles have been completed (cycle count), and the R-squared and slope values for the last data point set. Even though the window will not display until beginning the run, clicking the icon will display a momentary message confirming if the Status Window is "On" or "Off".

# **5.1.2.6 Optimize Tool**

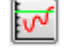

The Optimize Tool is a helpful feature that allows the user to view a transmission plot in real time. Using this tool, the optical path can be manipulated to maximize the transmission from the Cary 60 to the FlowVPE Detector. This is used primarily for Fiber Optic Coupler Optimization. As shown i[n Figure 5-12](#page-58-0)

*FlowVPE* <sup>2</sup><sup>2</sup> C TECHNOLOGIES, INC. *User Manual*

below, the green line displays the max transmission achieved, and the red line plots the transmission in real time. See DOC0111 for more information about how to use this tool.

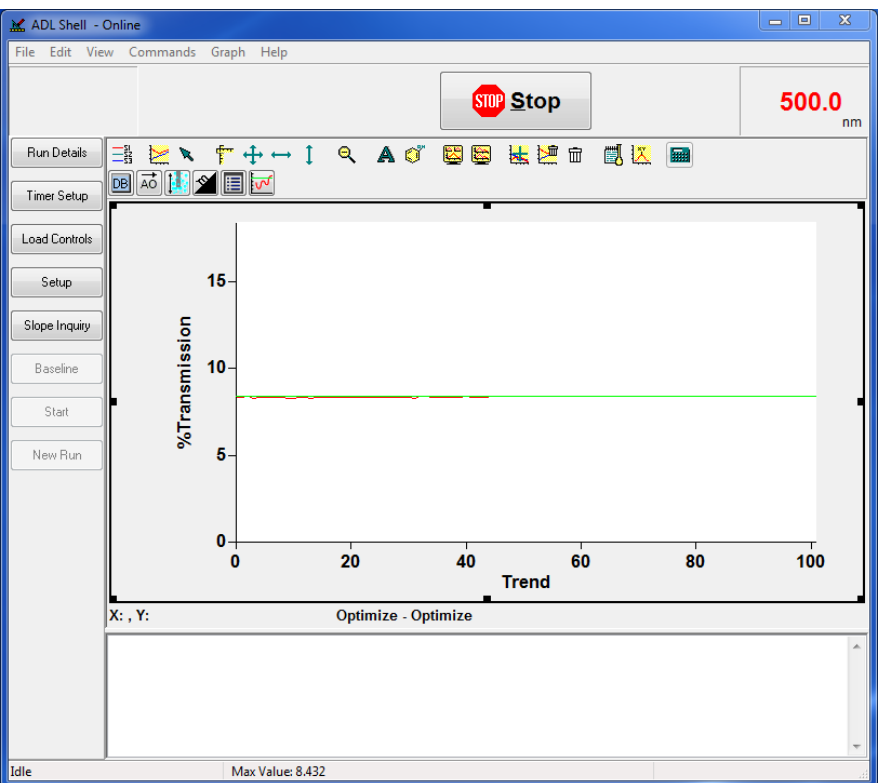

*Figure 5-12: Optimize Tool*

## <span id="page-58-0"></span>**5.1.3 Software Help**

The FlowVPE computer requirements are identical to those of the Agilent Cary 60. The Agilent software includes extensive on screen Help functionality. In additional to this manual, the online help for the FlowVPE system is being enhanced.

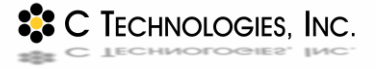

# <span id="page-59-0"></span>**6 FlowVPE Program Operation KQ/KF**

This chapter details the use of the Setup function of the two FlowVPE programs, Quick Slope Kinetics (KQ) and Fixed Slope Kinetics(KF). Also, this section will walk the user through a software setup of the FlowVPE for each specific program.

# <span id="page-59-1"></span>**6.1 Quick Slope Kinetics (KQ) Setup**

<span id="page-59-2"></span>The setup box for KQ, or Quick Slope Kinetics, only requires a wavelength and extinction coefficient, with an option to enable a baseline and/or scatter correction, as well as an Analog Output signal.

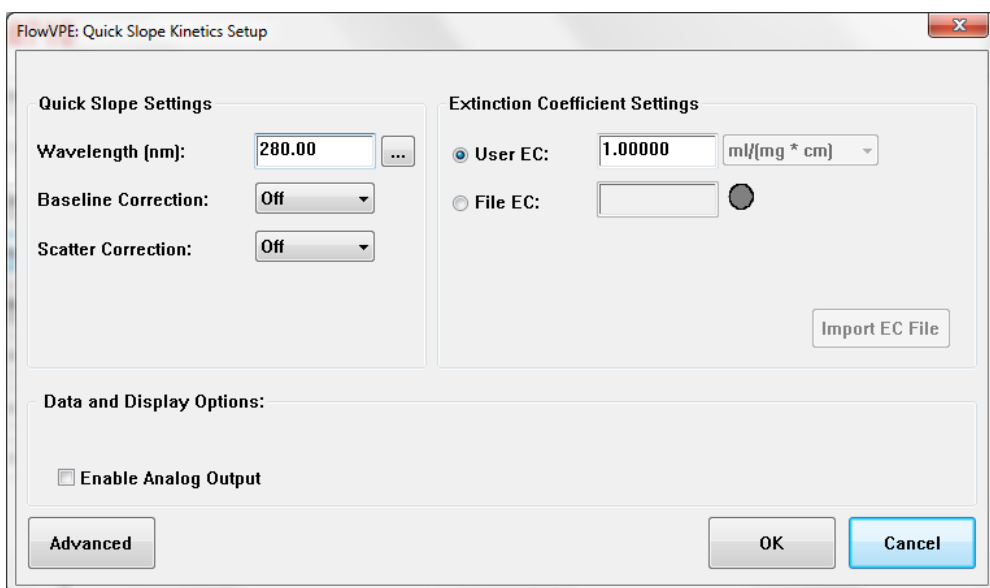

*Figure 6-1: Quick Slope Kinetics Setup Box*

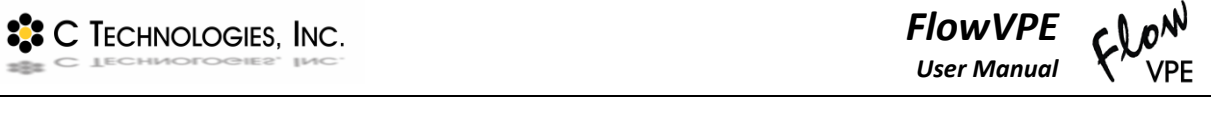

Clicking on the "…" icon next to wavelength in the KQ Setup box will bring up an Advanced Settings box

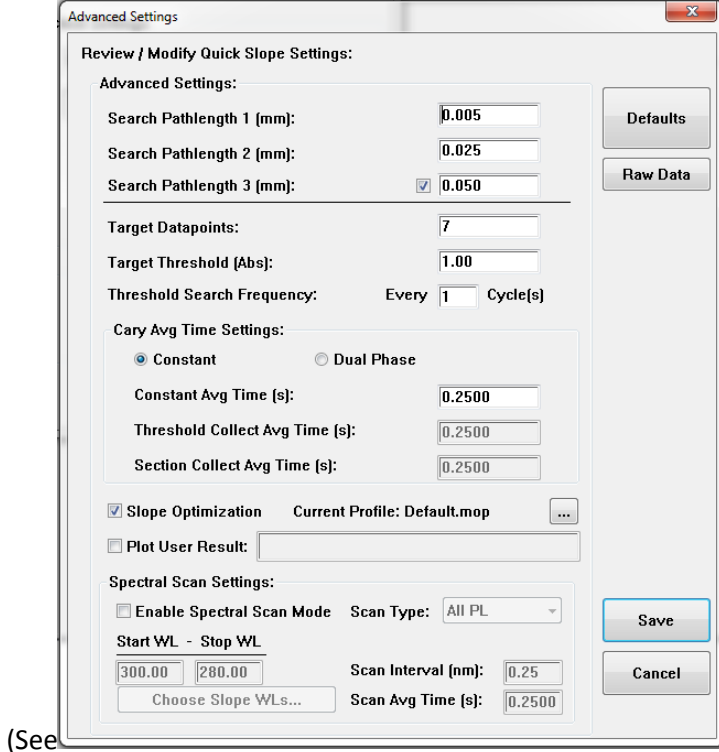

[Figure 6-2\)](#page-61-0). Given the expected rate of concentration change, the frequency of threshold search can be configured here, meaning how often the software will scan for an appropriate range of measurement Pathlengths for data collection in the linear range of the Slope Spectroscopy® equation. Additionally, the Cary averaging time can be changed to optimize measurement rapidity and accuracy, and a spectral scan can be enabled as well.

<span id="page-61-0"></span>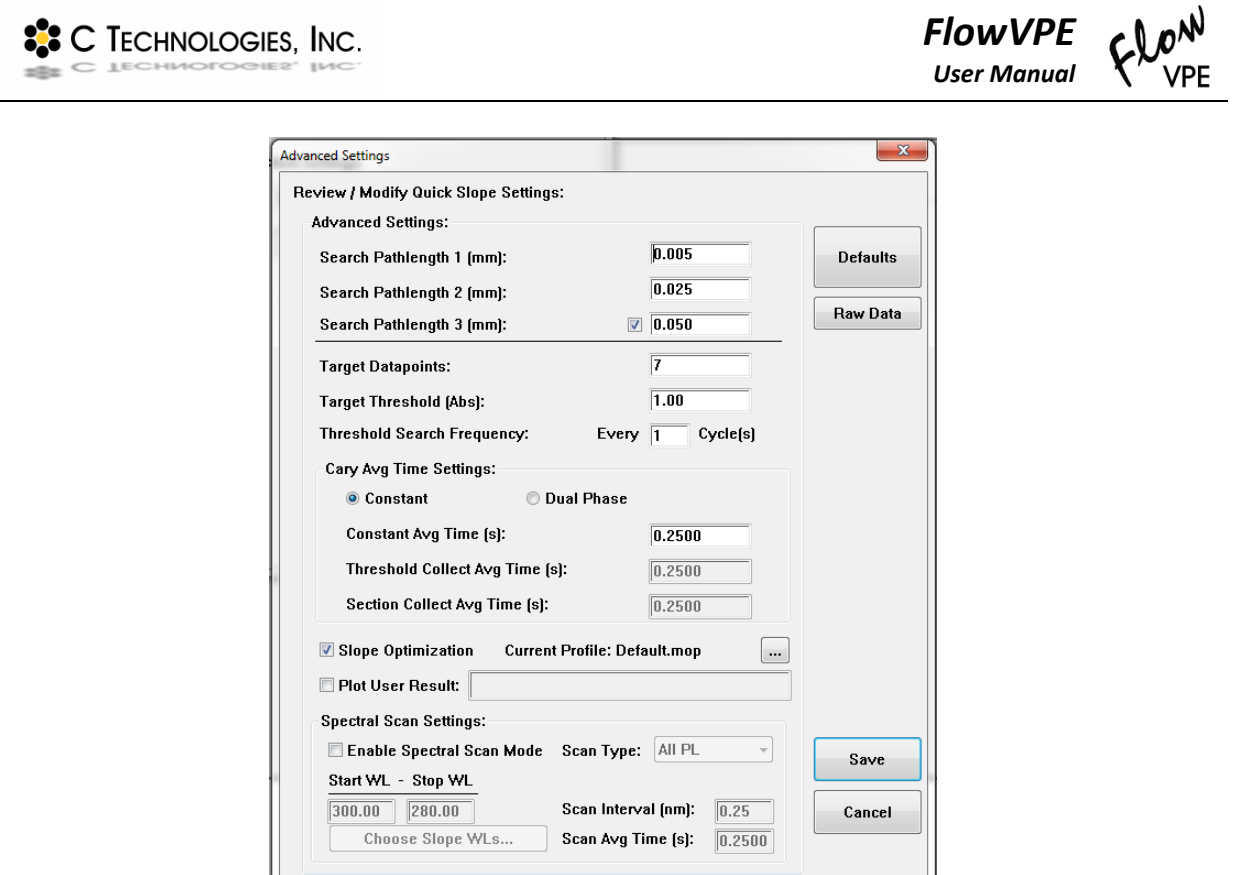

*Figure 6-2: KQ Advanced Settings Box*

The spectral scan will make an absorbance measurement of all wavelengths at specified intervals in a specified range. The scan will be taken for each of the selected Pathlengths from the quick slope algorithm.

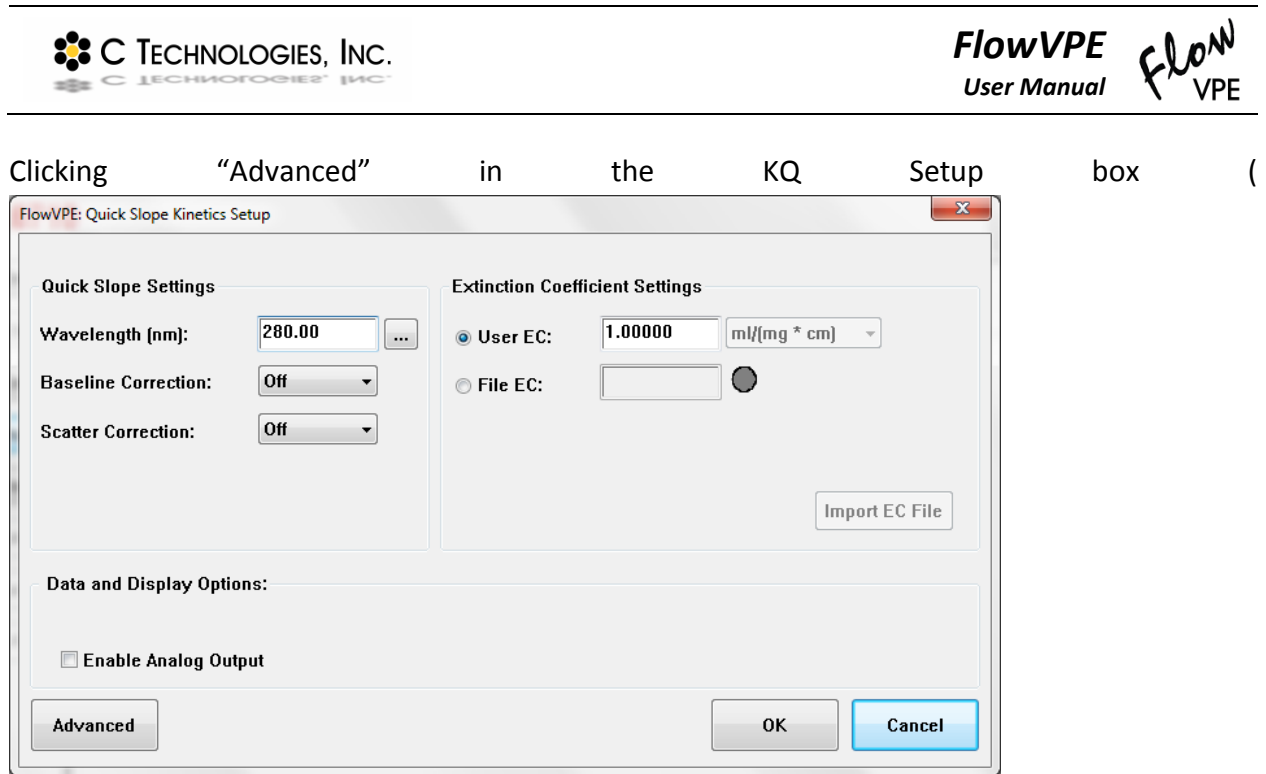

[Figure 6-1\)](#page-59-2) allows the user to select the type of data to be exported during the measurement run.

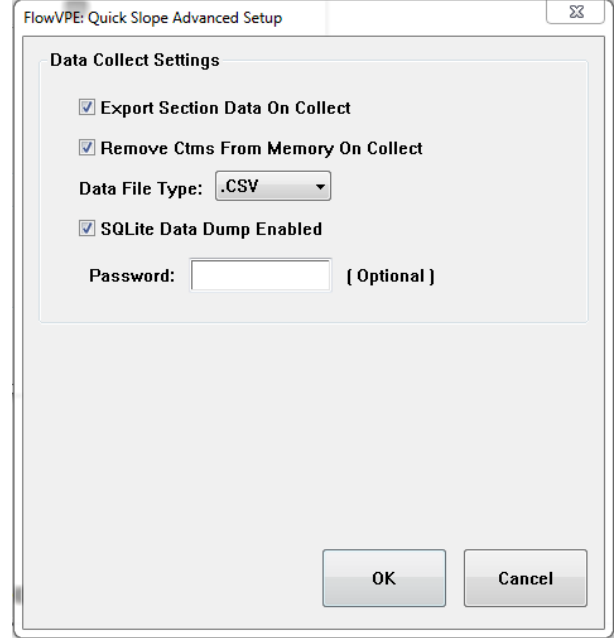

*Figure 6-3: Quick Slope Data Collect Settings*

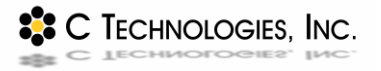

The program will, by default, export all section data to an external file to free up system RAM. Unchecking the "Export Section Data" box will make all data collected plot on top of each other in the report window. For longer runs or collection of larger data files (e.g. spectra), it is recommended to have the section data export option enabled, as well as the "Remove Ctms" option. The drop down menu also allows selection of the desired data file type for export, either .CSV or .DKQ.

There is an option included as well to encrypt the SQL data file if desired. This is done by entering a password in the box provided. *This password must be retained by the user, and will not be available to find through the software after it has been created.*

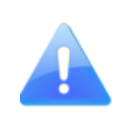

*If system RAM is exceeded during data collection, measurements will cease. Though having all data plotted in the FlowVPE software is helpful for analysis, it is recommended to configure the data to be exported during collection for longer runs or runs with multiple data sets (e.g. spectra).*

# **6.2 Quick Slope Kinetics Program Operation**

The Quick Slope Kinetics FlowVPE program allows the user to take measurements based solely on a userdefined wavelength and extinction coefficient. The software finds what max Pathlength gives a predetermined absorbance reading at a user-defined cycle interval, then collects slope data at that max Pathlength. This simplified tool proves powerful for runs where the concentration may shift out of the measurement range of a fixed Pathlength run.

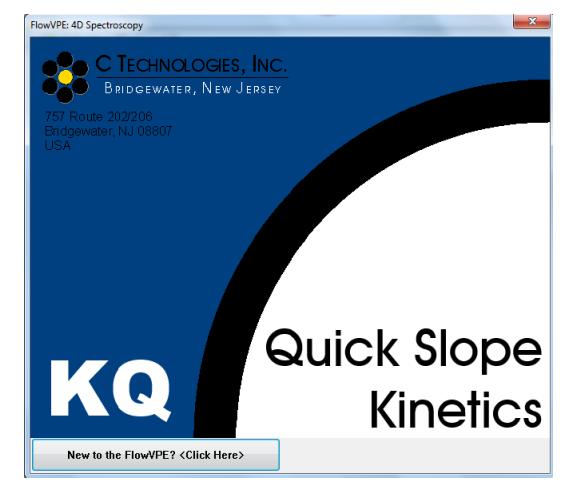

*Figure 6-4: Quick Slope Kinetics Splash Screen*

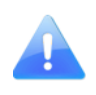

*KQ is best suited for low flow rates and low rates of concentration differential. User experimentation will be needed to determine applications and algorithm run intervals suitable for accurate use of the Quick Slope Kinetics program.*

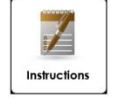

**How To: Configuring and Executing a KQ Measurement Run**

- 1. If a Method file (.MKQ) has been saved previously that will be used for this run, open the Method file and skip to number 10. To set all run parameters, continue with the following:
- 2. Click on Timer Setup in the FlowVPE Sidebar to set the run time parameters.

*The default setting is for a continuous read. Stages can be configured to allow for three different time periods of measurement, with a reading taken at intervals specified in "Cycle Min." and stage duration specified in "Stop Min."*

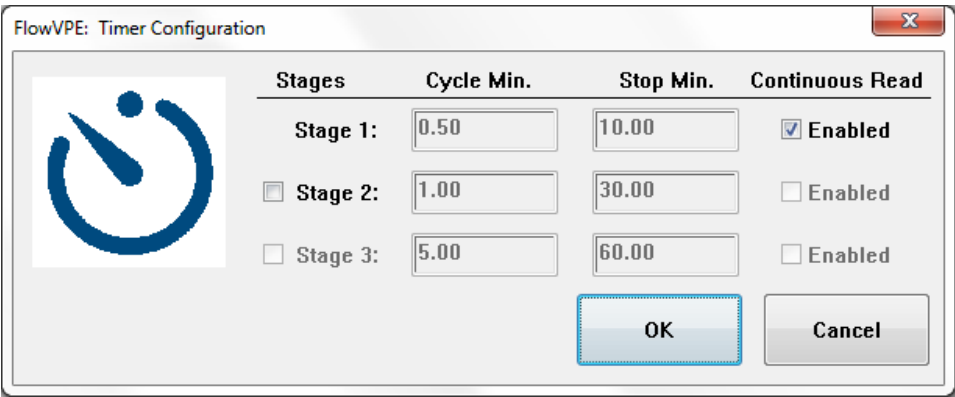

*Figure 6-5: KQ Timer Configuration Box*

- Click **OK** to return the main screen.
- 2. Click on **Setup** in the Sidebar.
- 3. Input the desired wavelength and appropriate extinction coefficient. Select other features as needed (Baseline Correction, Scatter Correction, Analog Output).

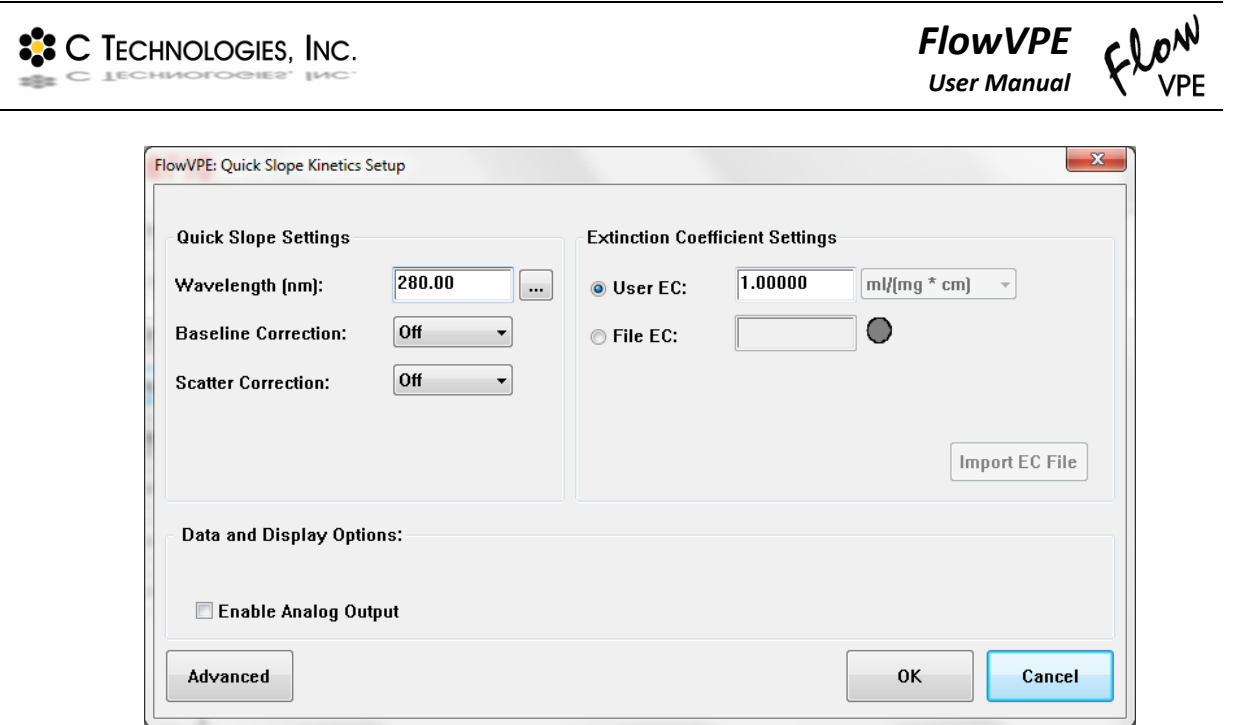

*Figure 6-6: KQ Setup Box*

Click on the "**…"** to change the threshold absorbance algorithm parameters, as well as the desired number of slope data points.

 $\overline{\phantom{a}}$ 

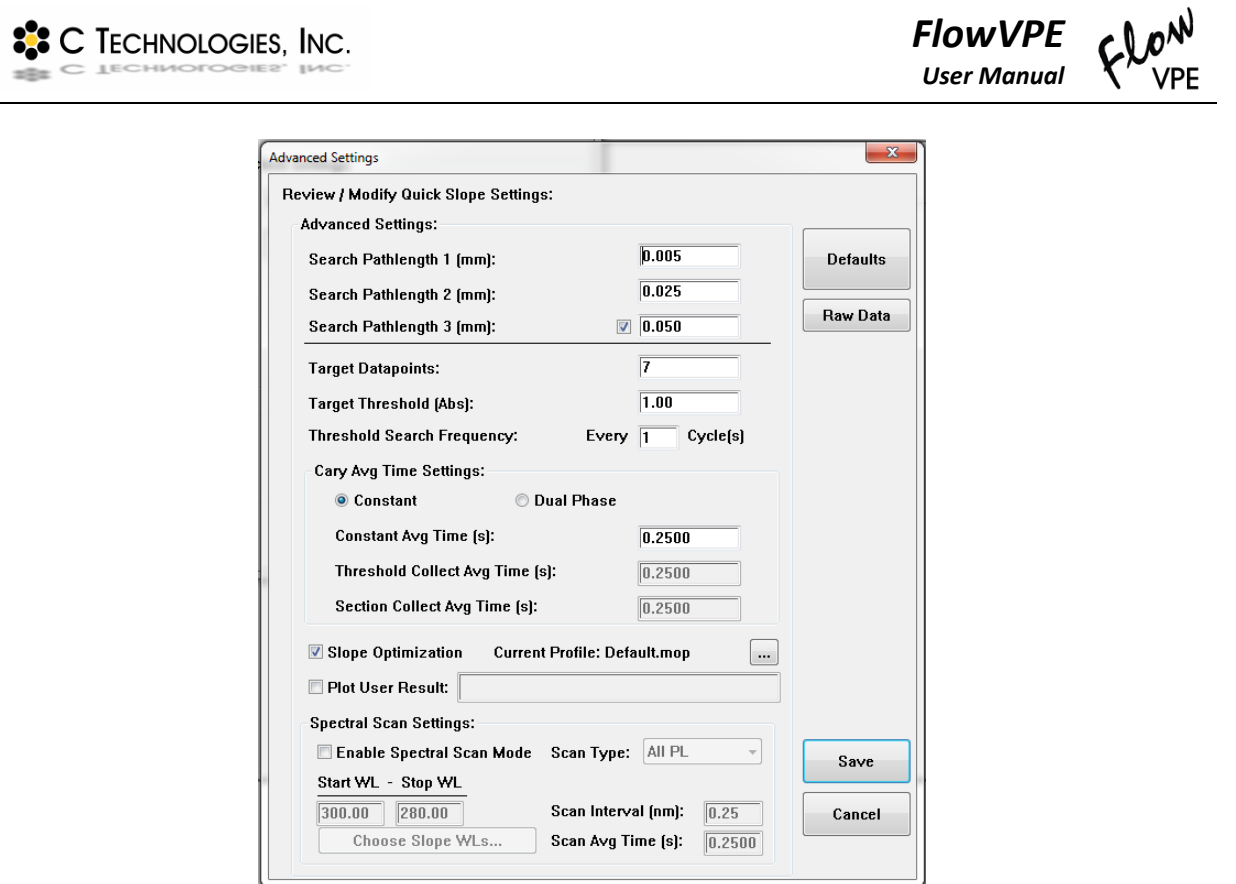

*Figure 6-7: KQ Advanced Settings Box*

*A Spectral Scan Mode can be turned on and configured as well. This feature will require user experimentation to determine the best operating parameters for the application.*

Click on **Advanced** and make sure all check boxes under "Data Collect Settings" are selected. Select the desired data file type from the drop down menu. All section plot data collected during the measurement run will be saved in this format (.DKQ for an ADL specific data file, .CSV for a comma separated value list).

*Deselecting the check boxes under "Data Collect Settings" will cause the program to plot each consecutive slope overlaid on the previous one(s). Depending on program configuration, the software may crash after too much data has been collected. Therefore it is HIGHLY RECOMMENDED to have all data dumped to an external file to avoid interrupting measurements.*

6. Click OK on all setup boxes to return to the home screen.

- If the previously set parameters will be useful again in the future, save out a Method file (.MKQ). A Method file captures all set parameters and can be reloaded to save the user time in run configuration.
- <span id="page-67-0"></span>To execute the Fixed Slope run, click **Start** in the FlowVPE Sidebar.
- Select or create a folder to have data exported and saved into. This is where the .CSV or .DKQ files specified earlier will be saved.
- 10. Input any additional run information by clicking **Run Details** in the FlowVPE Sidebar. This information will be saved with all data in a Batch File.
- 11. Click OK to finalize the folder location selection. The Flow Head will begin to operate, and charts will populate on the screen.
- To pause or end the run, click the **Stop** button in the top middle of the screen. The run will pause until either **End Run** or **Resume Run** is selected.

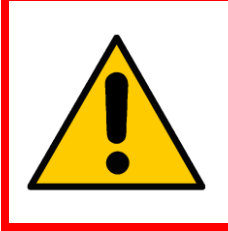

*WARNING: Do not use the pause run feature to change anything with the Flow Cell, Fibrette or Flow Clamp hardware. If the Flow Cell and Fibrette need to be unloaded and/or reloaded, click End Run and follow the proper procedures in Sections [4.2](#page-34-0) and [4.3.](#page-41-1)*

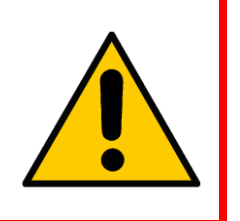

- To stop collecting data, click **End Run**. To continue collecting data, click **Resume Run**.
- 14. To save the data on the screen, click "File Save Data As". Select .BKQ under file type, and select the folder to save the .BKQ file into and click "Save".

*It is recommended to save the .BKQ in the same folder as selected previously for the .CSV or .DKQ file export.*

To start a new run, click on **New Run** in the FlowVPE Sidebar. Click **Setup** to confirm or change parameters, then click **Start.** Repeat steps 13-18 as needed.

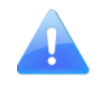

*All previous data will be cleared from the screen and deleted. Be sure to have saved all data needed before clicking New Run.*

**SSC TECHNOLOGIES, INC.** 

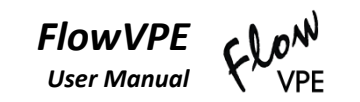

## <span id="page-68-0"></span>**6.3 Fixed Slope Kinetics (KF) Setup**

The setup box for KF requires a desired start Pathlength, step size, number of data points to be collected, and wavelengths, input in series separated by a comma. One slope will plot for each wavelength entered, consisting of the Absorbance at the starting Pathlength as well as the Absorbance for each consecutive Pathlength up to the input number of data points in increasing intervals of the input step size.

Multiple slopes can be configured using the dropdown menu next to "Slope Configurations:". Additionally, baseline correction and an Analog Output signal can be enabled with the check boxes in the lower left of this setup box.

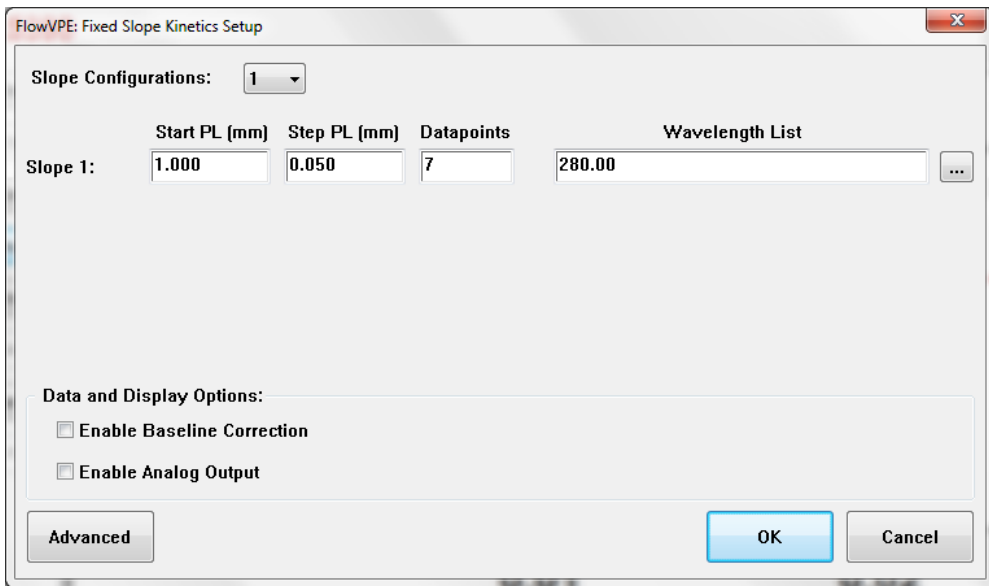

*Figure 6-8: Fixed Slope Kinetics Setup Box*

Clicking on the "…" icon next to wavelength in the KF Setup box will bring up an Advanced Settings box (See [Figure 6-9\)](#page-69-0). The user can turn on or off different data plots in this box, as well as enable a spectral scan. The spectral scan will take absorbance readings at specified wavelength intervals within a specified range for each Pathlength data point specified. Additionally, the Cary averaging time can be configured here as well, increasing the rapidity of measurement. For each wavelength configuration selected, these Advanced Settings will be available. Each item in [Figure 6-9](#page-69-0) below is described in [Table](#page-69-1)  [6-1](#page-69-1) below.

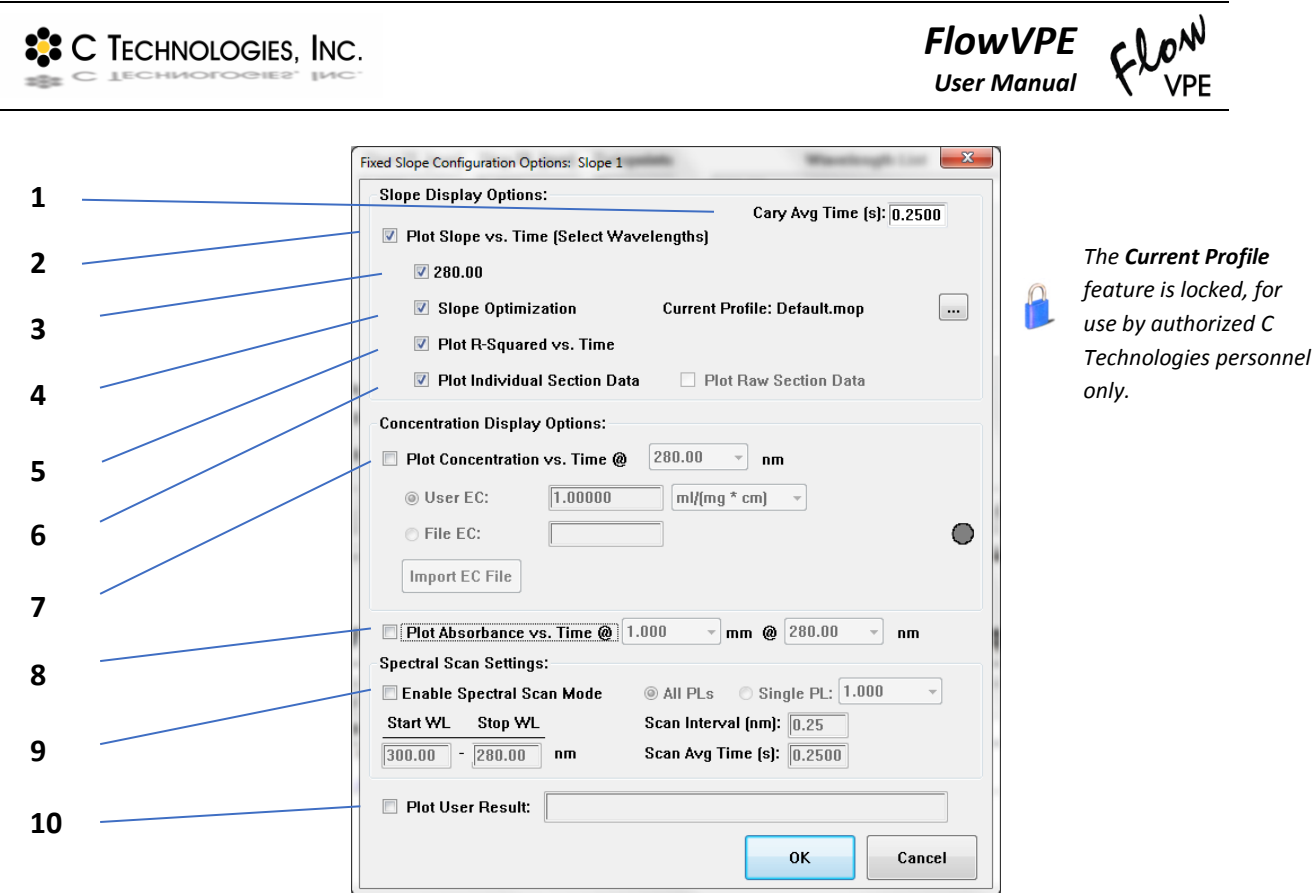

*Figure 6-9: KF Slope Configuration Options*

<span id="page-69-1"></span><span id="page-69-0"></span>

| <b>Item Number</b> | <b>Description</b>                                                                 |
|--------------------|------------------------------------------------------------------------------------|
| 1                  | Change the duration of each measurement.                                           |
| 2                  | Selection will plot the Slope vs Time, and enable options 3-6.                     |
| 3                  | Selection will plot Slope vs Time for the specified wavelengths.                   |
| 4                  | Selection will take best slope, and drop upper and lower points if plateaued.      |
| 5                  | Selection will plot the $R^2$ value with respect to Time.                          |
| 6                  | Selection will plot each section plot. Selection is necessary to export data to    |
|                    | database.                                                                          |
| 7                  | Selection will plot the concentration with respect to time.                        |
| 8                  | Selection will plot the Absorbance at the specified Pathlength and wavelength with |
|                    | respect to time.                                                                   |
| 9                  | Selection will enable the spectral scan, which will run during measurement at the  |
|                    | specified parameters                                                               |
| 10                 | Selection will plot user defined parameters.                                       |

## *Table 6-1: KF Settings Details*

To plot a user-defined result, select the check box. When clicking in the blank to input the user-defined result, a calculator window will open with the available results that can be plotted. The user can select the results like variables, and run mathematic operations on them for the plot.

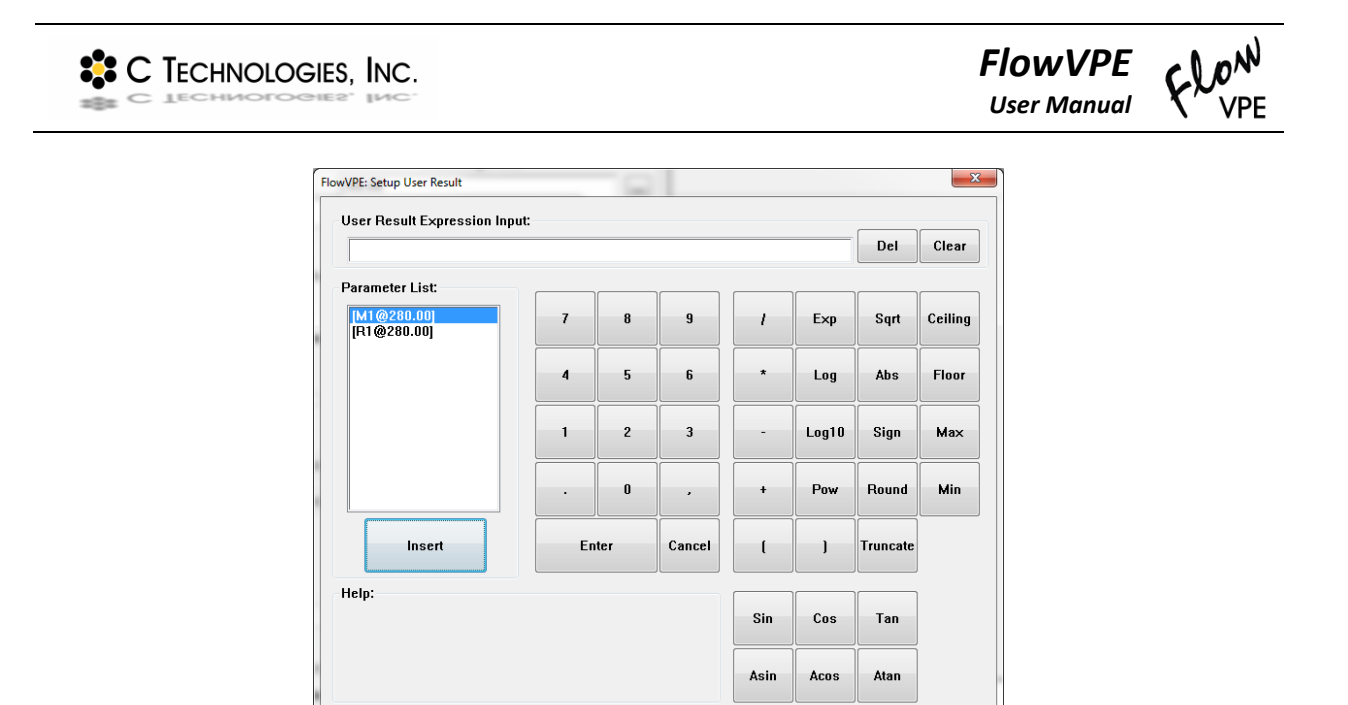

*Figure 6-10: Setup User Result Box*

Clicking "Advanced" in the KF Setup box (Se[e Figure 6-11\)](#page-70-0) allows the user to select the type of data to be exported during the measurement run.

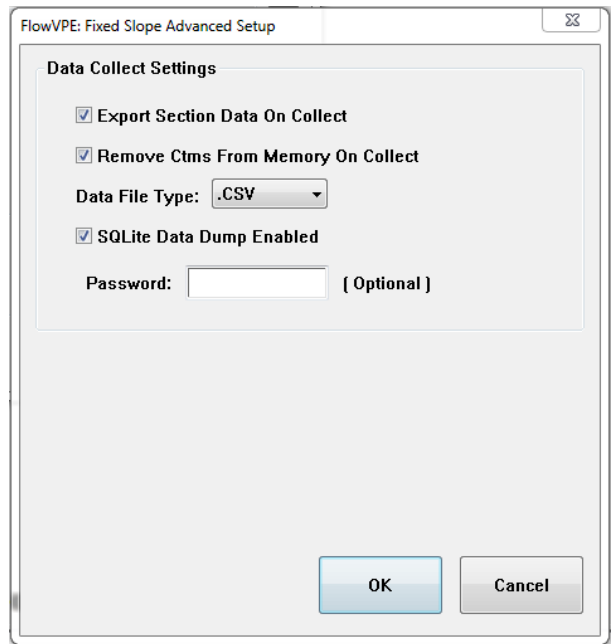

*Figure 6-11: Fixed Slope Data Collect Settings*

<span id="page-70-0"></span>The program will, by default, export all section data to an external file to free up system RAM. Unchecking the "Export Section Data" box will make all data collected plot on top of each other in the

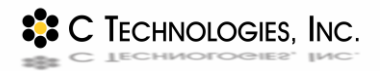

report window. For longer runs or collection of larger data files (e.g. spectra), it is recommended to have the section data export option enabled, as well as the "Remove Ctms" option. The drop down menu also allows selection of the desired data file type for export, either .CSV or .DKF. For data export, ensure the option to plot individual section data is selected (see [Table 6-1\)](#page-69-1).

There is an option included as well to encrypt the SQL data file if desired. This is done by entering a password in the box provided. *This password must be retained by the user, and will not be available to find through the software after it has been created.*

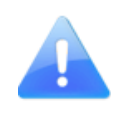

*If system RAM is exceeded during data collection, measurements will cease. Though having all data plotted in the FlowVPE software is helpful for analysis, it is recommended to configure the data to be exported during collection for longer runs or runs with multiple data sets (e.g. spectra).*

## **6.4 Fixed Slope Kinetics Operation**

The Fixed Slope Kinetics FlowVPE program allows the user to set specific wavelengths, Pathlengths, step sizes and time durations for the pertinent sample measurement. Multiple sets of Pathlength vs. wavelengths to be measured can be configured. The KF Flow program is a powerful tool for the user who already knows in what specific range their data will fall. Before continuing, ensure the Flow Cell and Fibrette are loaded properly - see Section 4.2 for details.

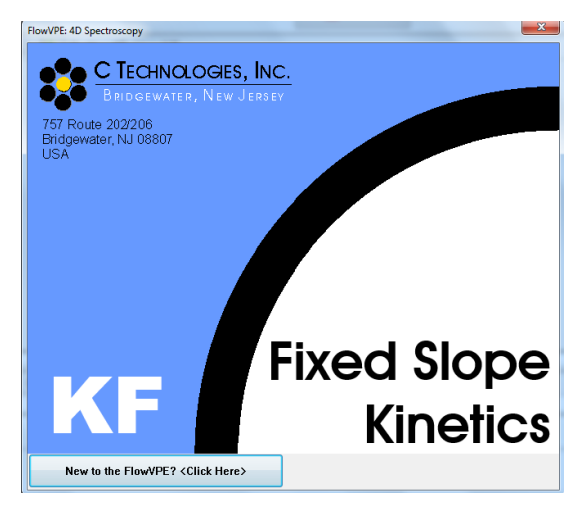

*Figure 6-12: Fixed Slope Kinetics Splash Screen*

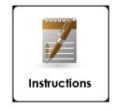

## **How To: Configuring and Executing a KF Measurement Run**

- If a Method file (.MKF) has been saved previously that will be used for this run, open the Method file and skip to number [8.](#page-67-0) To set all run parameters, continue with the following:
- Click on **Timer Setup** in the FlowVPE Sidebar to set the run time parameters.
*The default setting is for a continuous read. Stages can be configured to allow for three different time periods of measurement, with a reading taken at intervals specified in "Cycle Min." and stage duration specified in "Stop Min."*

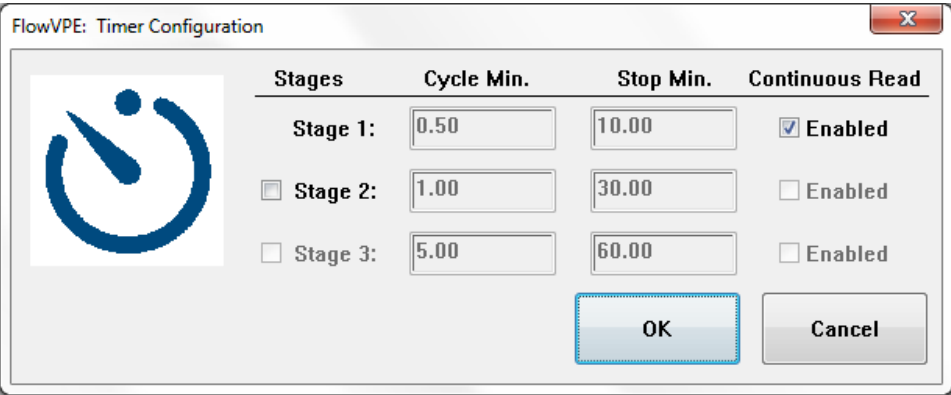

*Figure 6-13: KF Timer Configuration Box*

- Click **OK** to return the main screen.
- 4. Click on **Setup** in the Sidebar.
- 5. Input the desired start Pathlength, step size, number of data points to be collected, and wavelengths separated by a comma.

*One slope will plot for each wavelength entered, consisting of the Absorbance at the starting Pathlength as well as the Absorbance for each consecutive Pathlength up to the input number of data points in increasing intervals of the input step size.*

For multiple slope configurations, use the drop down menu next to **Slope Configurations**.

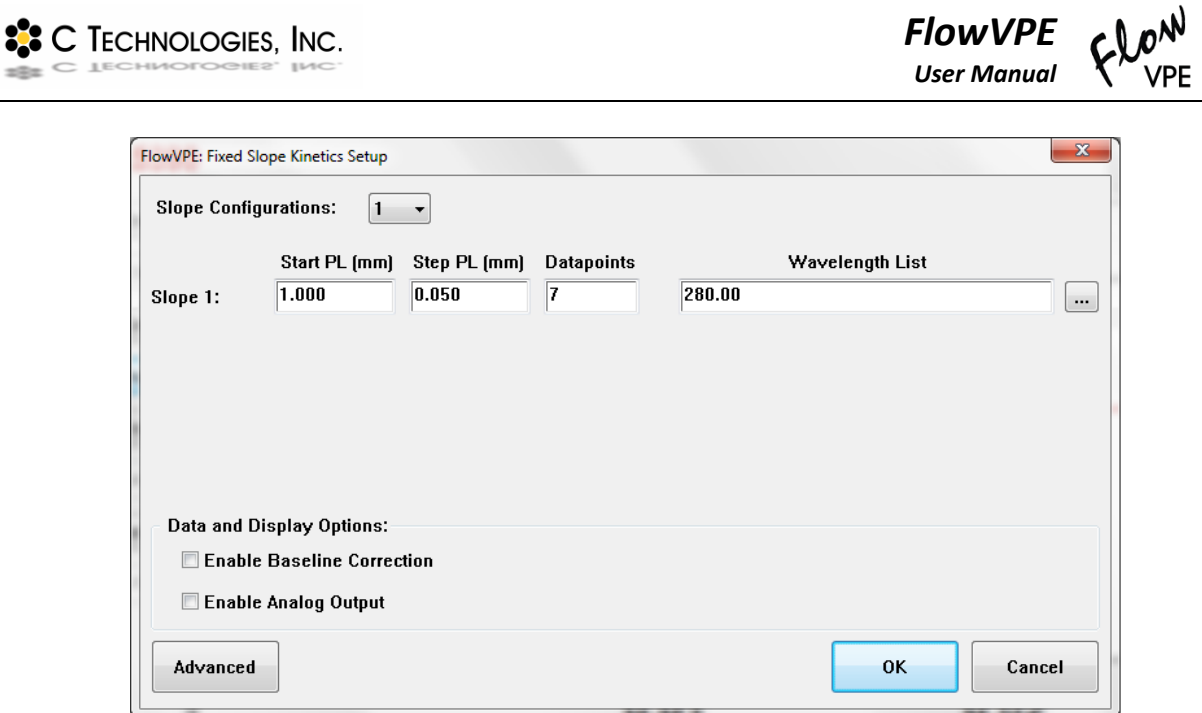

*Figure 6-14: KF Setup Box*

Click on the **…** to select which plots will display in the graphics window.

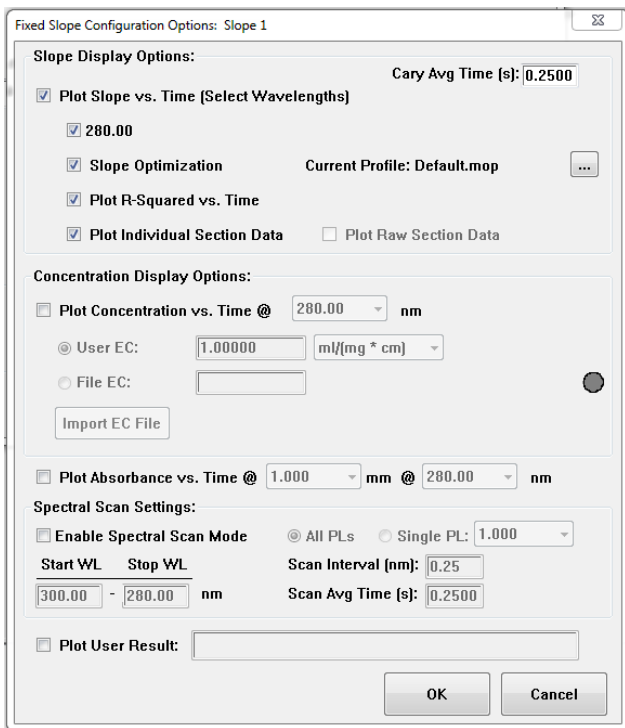

*Figure 6-15: KF Setup Slope Configuration Options Box*

*To plot the concentration, an extinction coefficient must be entered for the solution to be measured.*

*Additionally, the Cary averaging time can be changed to speed up absorbance readings, and a Spectral Scan Mode can be turned on and configured as well. Both features will require user experimentation to determine the best operating parameters for the application.*

- Be sure to check off the pertinent **Data and Display Options** as needed for baseline correction and Analog Output. See Sectio[n 5.1.1.6](#page-52-0) for more information on Baseline, and Sectio[n 5.1.2.2](#page-55-0) for more information on Analog Output Signal configuration.
- Click on **Advanced** and make sure all check boxes under "Data Collect Settings" are selected. Select the desired data file type from the drop down menu. All section plot data collected during the measurement run will be saved in this format (.DKF for an ADL specific data file, .CSV for a comma separated value list).

*Deselecting the check boxes under "Data Collect Settings" will cause the program to plot each consecutive slope overlaid on the previous one(s). Depending on program configuration, the software may crash after too much data has been collected. Therefore it is HIGHLY RECOMMENDED to have all data dumped to an external file to avoid interrupting measurements.*

- 10. Click OK on all setup boxes to return to the home screen.
- If the previously set parameters will be useful again in the future, save out a Method file (.MKF). A Method file captures all set parameters and can be reloaded to save the user time in run configuration.
- 12. Input any additional run information by clicking **Run Details** in the FlowVPE Sidebar. This information will be saved with all data in a Batch File.
- <span id="page-74-0"></span>13. To execute the Fixed Slope run, click Start in the FlowVPE Sidebar.
- 14. Select or create a folder to have data exported and saved into. This is where the .CSV or .DKF files specified earlier will be saved.
- 15. Click OK to finalize the folder location selection. The Flow Head will begin to operate, and charts will populate on the screen.
- To pause or end the run, click the **Stop** button in the top middle of the screen. The run will pause until either **End Run** or **Resume Run** is selected.

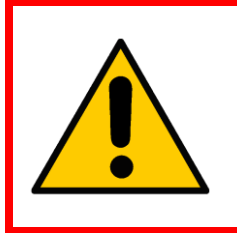

*WARNING: Do not use the pause run feature to change anything with the Flow Cell, Fibrette or Flow Clamp hardware. If the Flow Cell and Fibrette need to be unloaded and/or reloaded, click End Run and follow the proper procedures in Sections [4.2](#page-34-0) and [4.3.](#page-41-0)*

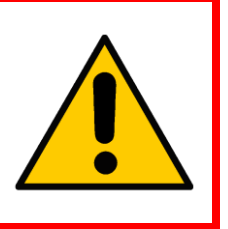

- To stop collecting data, click **End Run**. To continue collecting data, click **Resume Run**.
- <span id="page-75-0"></span>18. To save the data on the screen, click "File - Save Data As". Select .BKF under file type, and select the folder to save the .BKF file into and click "Save".

*It is recommended to save the .BKF in the same folder as selected previously for the .CSV or .DKF file export.*

To start a new run, click on **New Run** in the FlowVPE Sidebar. Click **Setup** to confirm or change parameters, then click **Start.** Repeat steps [13](#page-74-0) - [18](#page-75-0) as needed.

*All previous data will be cleared from the screen and deleted. Be sure to have saved all data needed before clicking New Run.*

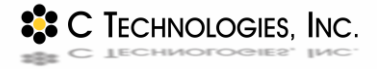

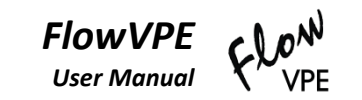

# **7 Maintenance and Troubleshooting**

# **7.1 Routine Maintenance**

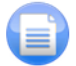

In order to keep your FlowVPE system operating normally, it is necessary to follow the recommendations in this section. Ignoring these maintenance items may result in inaccurate data and/or decreased product life. For more detailed instructions on proper care refer to *DOC0110 FlowVPE Best Practices* and *DOC00108 Flow Service and Support Options* for more details*.*

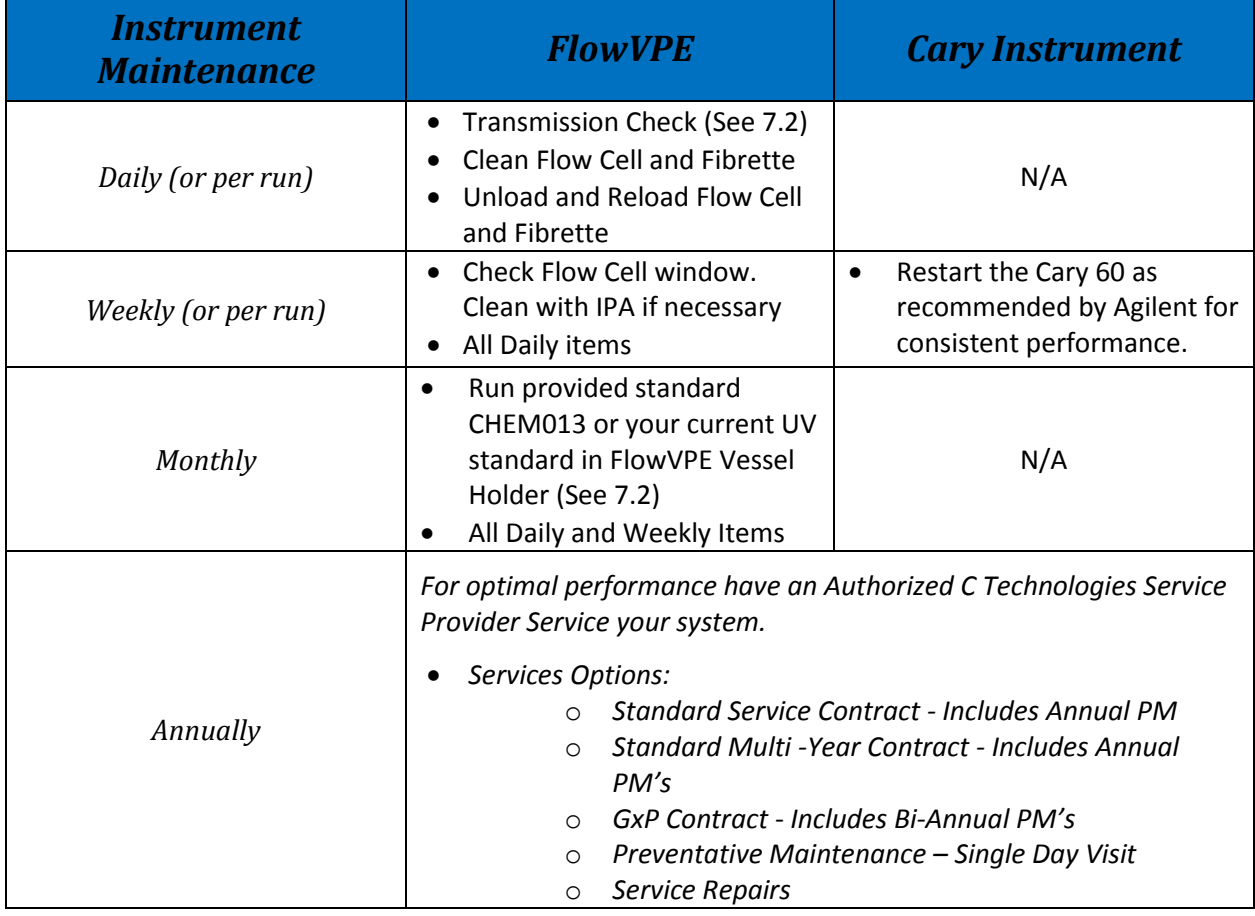

#### *Table 7-1: FlowVPE System Routine Maintenance Schedule*

# <span id="page-76-0"></span>**7.2 FlowVPE System Checking and Cleaning**

The FlowVPE system has been designed to be compatible with bioprocessing standards, meaning all materials that come in direct contact with process flow and internal cleaning processes are 316 stainless steel, silicone, EPDM or glass. This means that the flow path of the FlowVPE is compatible with all in-

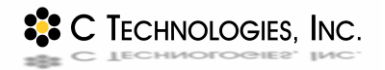

line, internal cleaning flushes, detergents and operations. With respect to cleaning the external surfaces, the vast majority of the rest of the Flow Head is also constructed of 316 stainless steel, including the cover, major Flow Fibrette clamp components, Detector Module and baseplate. However, a main component of the FlowVPE which is exposed under the cover is constructed mainly from anodized aluminum and hardened steel, and is packed with grease. These different materials should be considered when choosing an appropriate cleaning process for the exterior surfaces of the FlowVPE.

# **7.2.1 Detector Module**

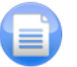

For a thorough cleaning, the Detector Module must be removed from the Flow Head. To remove the Detector Module, loosen the 4 screws with the long 9/64" hex driver included in the accessory kit, and lift the Detector Module off of the Flow Head baseplate. This will expose the D-Sub connection in the baseplate of the Flow Head. If there was a large spill previously, the Detector Module may be adhered to the baseplate. Use an appropriate solvent to dissolve and remove any adhering solution. Once the Detector Module is removed, clean or validate it as necessary, and then reinstall on the FlowVPE baseplate.

To clean the Detector Module, take care to not scratch the window by always using a clean, lint-less implement with appropriate solvent, wiping one time per surface of the implement, and only in a single direction. Do not rub back and forth or reuse surfaces of the cleaning implement as this may collect and drag debris across the window causing scratches.

For more information on Validation of the Detector Module, please reference DOC0063.

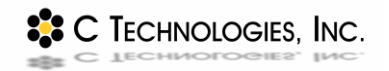

To reinstall the Detector Module to the baseplate, first ensure proper orientation: the pointed side of the Detector Module dovetail should point out towards the user. Slide the Detector Module down onto the baseplate pins, and press it firmly onto the D-Sub connector in the Flow Head baseplate. Use the long 9/64" driver to tighten the 4 screws of the Detector Module into the base plate.

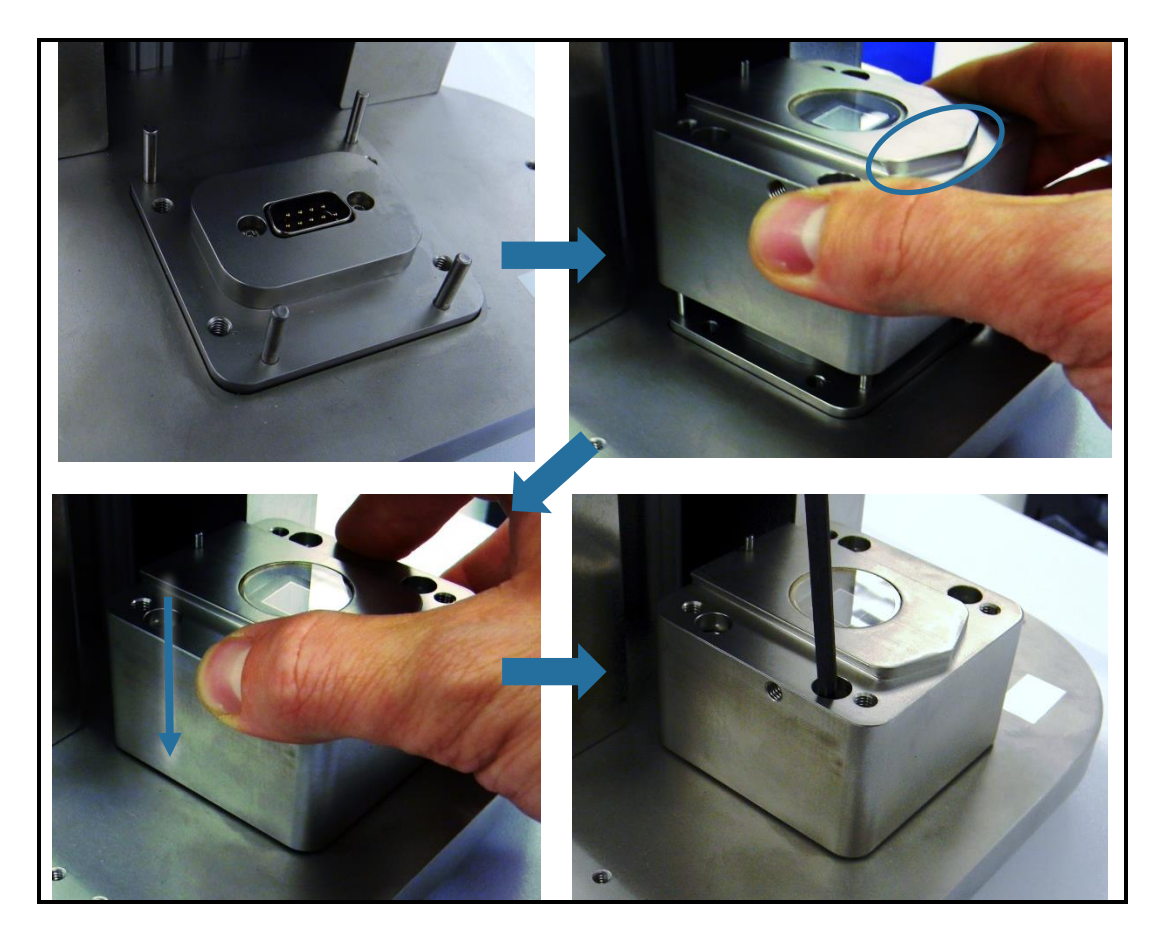

*Figure 7-1: Reinstallation of Detector Module*

## **7.2.2 Flow Cell and Flow Fibrette**

An interior and exterior cleaning may be necessary for these components. Each Flow Cell ships with blue tape on the exterior of the Flow Cell covering the window. This tape must be removed before operation. If the external of the window needs to be cleaned, take care not to scratch the window. Use a clean, lintless implement with appropriate solvent, wiping one time per surface of the implement, and only in a single direction. Do not rub back and forth or reuse surfaces of the cleaning implement as this may collect and drag debris across the window causing scratches. The Flow Fibrette ships with both ends capped to protect the optical polishes. Remove those caps and, with similar care as the Flow Cell window, wipe each optical surface to ensure cleanliness before insertion into the Flow Cell or connection with the Delivery Fiber.

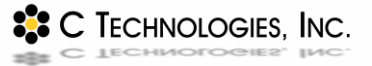

An internal cleaning process is completed with the Flow Cell and Flow Fibrette properly loaded into the Flow Head; a flush cycle can be run to clean out the interior of the Flow Cell, which includes the optical surfaces of each component. To run a flush cycle, use the flush feature located in the FlowVPE Toolbar (see Sectio[n 5.1.2.3\)](#page-56-0). Flushing the system with an appropriate detergent regularly in this fashion will prevent and remove buildup on the Flow Cell window and Flow Fibrette.

### <span id="page-79-0"></span>**7.2.3 Optical Path**

Though all the optical surfaces are covered when in use, dust can still collect on them and cause low transmission or other problems. Understanding the optical path and how to clean and check each component will be valuable as it may be a routine maintenance need. Table 7-2 below details all of the optical components in the FlowVPE in sequential order from the Cary 60 sample compartment to the Detector Module on the Flow Head, and how to check them.

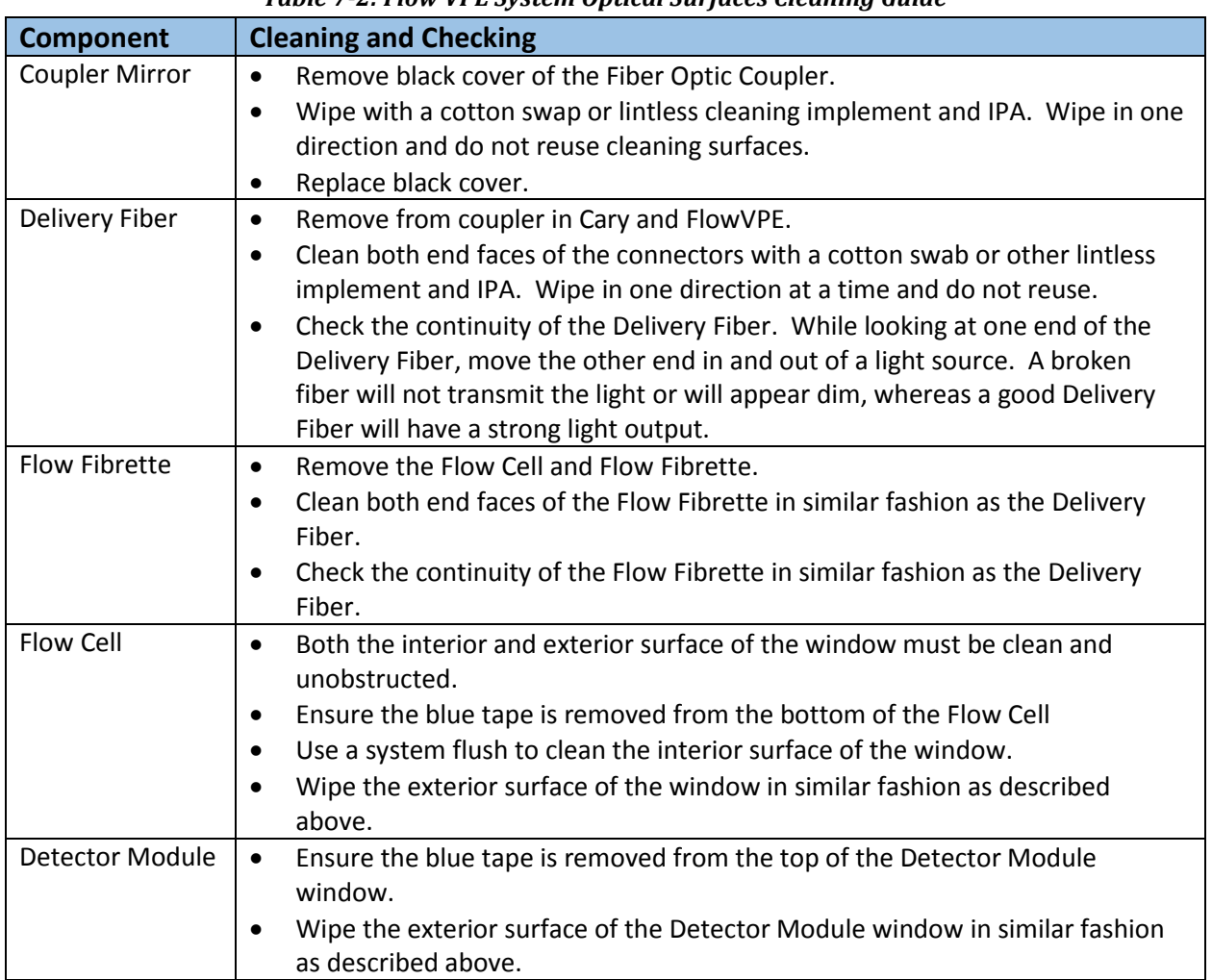

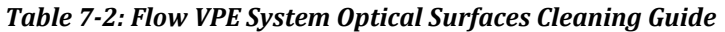

#### **7.2.4 Transmission Checks**

The FlowVPE system comes with two tools that are used to verify the accurate performance of the Flow Head. They are the Transmission Tool and the Vessel Holder. As can be seen, the Vessel Holder mimics a Flow Cell, yet it has been designed to accept a sample vessel, which is included in the FlowVPE accessory kit. The Transmission Tool also slides directly onto the Detector Module, and accepts a direct connection of the Delivery Fiber. The transmission check with the Transmission Tool is a quick verification and should be done before every run. The Vessel Holder is a more robust verification of the entire FlowVPE system.

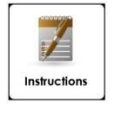

# **How To: Using the Transmission Tool**

1. Slide the Transmission Tool onto the Detector Module.

*It will only fit one way. Look for the groove in the Transmission Tool that fits around the pin on the Detector Module. Make sure both sides of the Transmission Tool engage with the dovetail on the Detector Module. If they are not engaged properly, the Transmission Tool will be unsecure and lopsided, and the Captive Fasteners will not fit into the Detector Module.*

- 1. Tighten down the Captive Fasteners to the Detector Module.
- 2. Connect the Delivery Fiber to the SC bulkhead adapter.

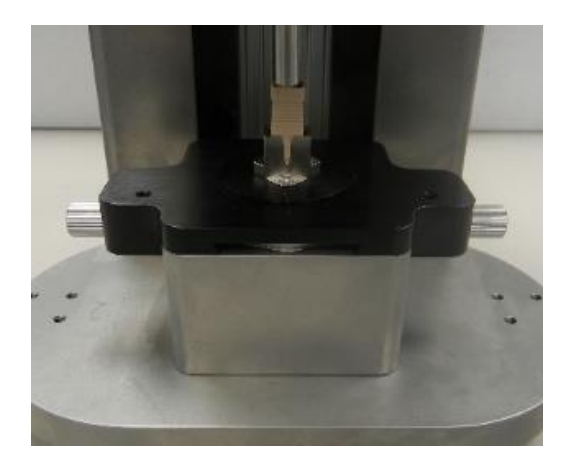

*Figure 7-2: Transmission Tool Installed on Detector Module*

- Click on **Load Controls** in the FlowVPE software.
- Click on the **"…"** button in the Load Controls Window.
- 5. The transmission check feature is in the upper right of the box. Input the desired wavelength for a transmission check and click **Read.** The input wavelength will be tested along with 280 nm. The transmission readings will be displayed to the right of the wavelength input box.

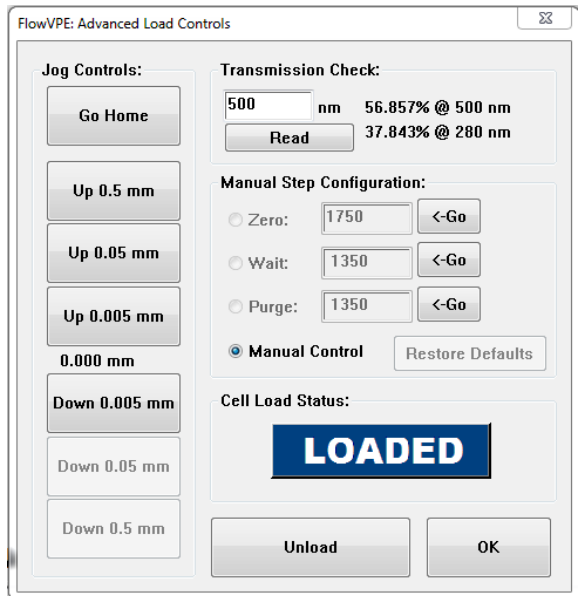

*Figure 7-3: Transmission Check in Advanced Load Controls*

Multiple readings can be taken by changing the wavelength and clicking **Read.** Record any results needed.

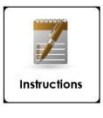

**How To: Using the Vessel Holder to Verify FlowVPE Functionality**

- 1. Remove the cap of the Vessel Holder by unscrewing it from the Vessel Holder Body.
- Fill a vessel with 2 mL of Chem013 provided in the FlowVPE Accessory kit. This should fill the vessel with about 10 mm of liquid.
- Place the filled vessel in to the Vessel Holder.
- 4. Replace the cap of the Vessel Holder by screwing it down to a hard stop on the Vessel Holder Body.
- 5. Insert a 10mm Flow Fibrette into the Zero Setting Sleeve of the Vessel Holder. Push the Zero Setting Sleeve all the way up onto the Fibrette
- 6. Insert the Flow Fibrette with Zero Setting Sleeve into the Vessel Holder Cap. Push down on the Zero Setting Sleeve to seat it into the Vessel Holder Cap, and to straighten the Flow Fibrette.
- 7. Load the Vessel Holder and Fibrette like a Flow Cell and Fibrette following the procedure laid out in Section [4.2.](#page-34-0)

*Be careful not to tilt the Vessel Holder unnecessarily as your standard may spill!*

*Ensure the Vessel Holder is properly engaged with the Detector Module, otherwise it will be tilted and the Flow Fibrette will not fit properly into the Fibrette Clamp and be damaged during clamping.*

- Run the verification test. See Section [6](#page-59-0) for detailed instructions on setting up the software for testing.
- 9. Remove the Vessel Holder using instructions in Section [4.3.](#page-41-0)

10. Pull out the Flow Fibrette with the Zero Setting Sleeve from the Standard and Vessel Holder Cap. Wipe the tip of the Fibrette before pulling off the Sleeve. Remove the Vessel Holder Cap from the Vessel Holder Body.

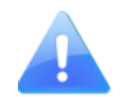

*Do not let the Chem013 sit in the vessel longer than 1 hour. After 1 hour, replace it before running another test.*

- 11. Dump out the standard and thoroughly clean the glass vessel.
- 12. Store the Vessel Holder, Flow Fibrette and vessel in a secure location until the next use.

*Note: For a Vessel Holder inscribed with a serial number (VAL-XXXX), please reference DOC0095 – FlowVPE Vessel Holder Instructions*

# **7.3 General Troubleshooting**

Table 7-3 below describes some undesired behaviors you may see, what causes them and how to resolve it. *If an answer to your problem cannot be found here, please contact the C Technologies Support line for more help.*

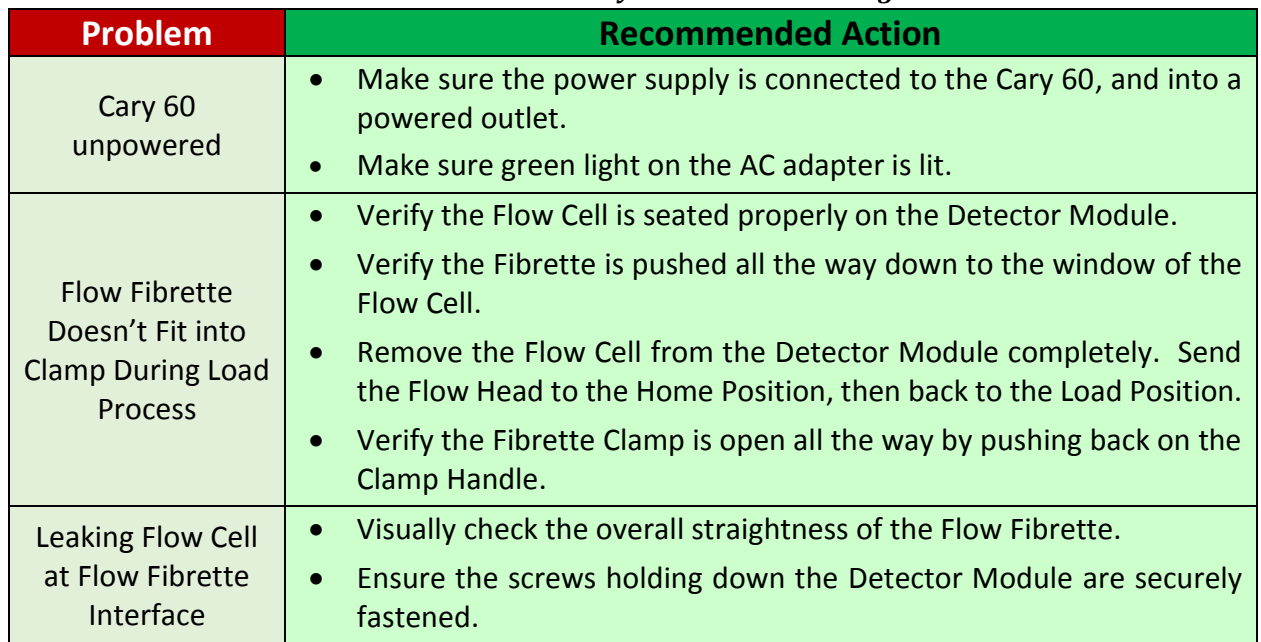

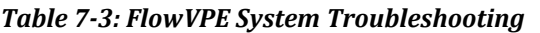

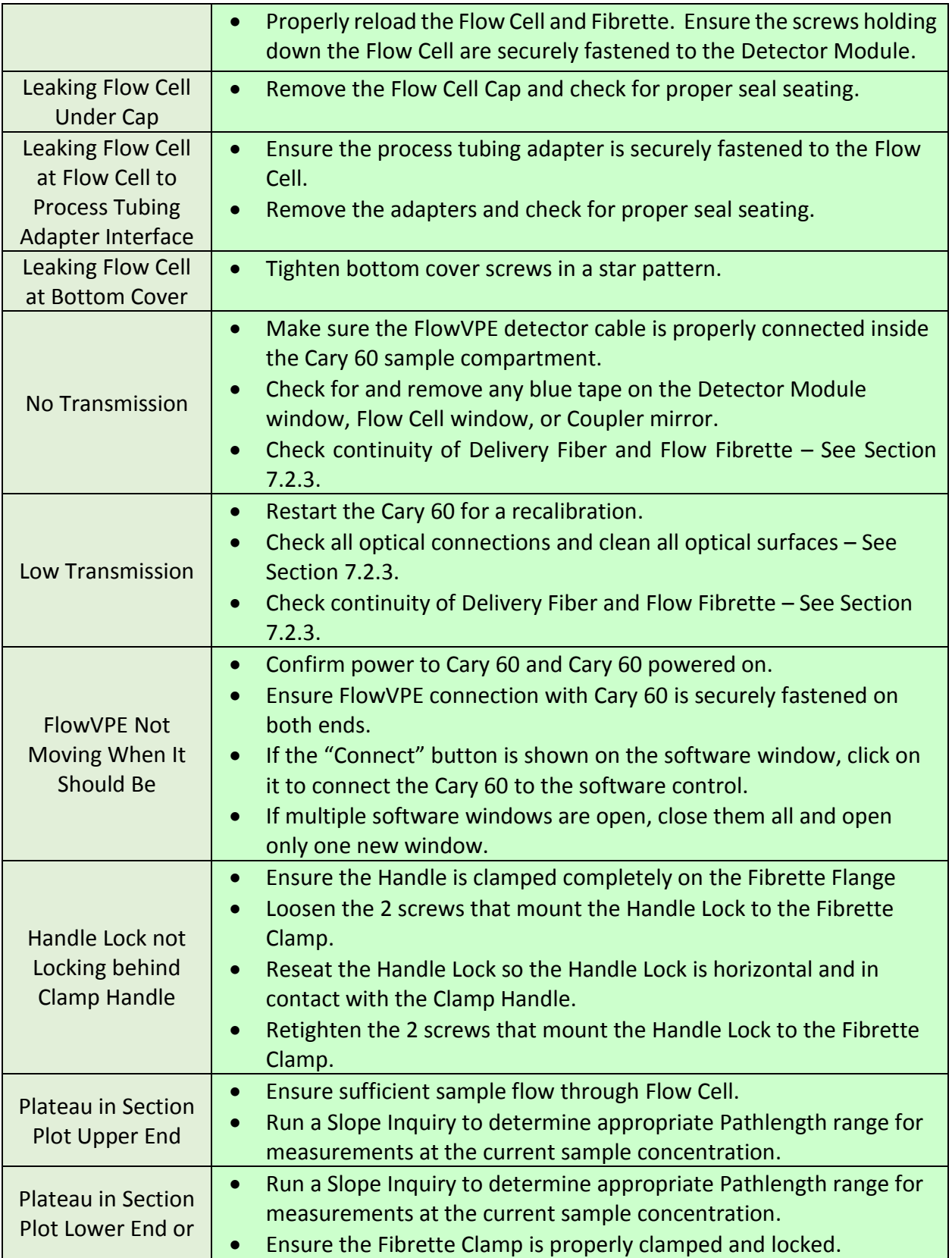

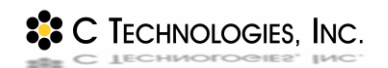

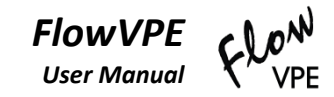

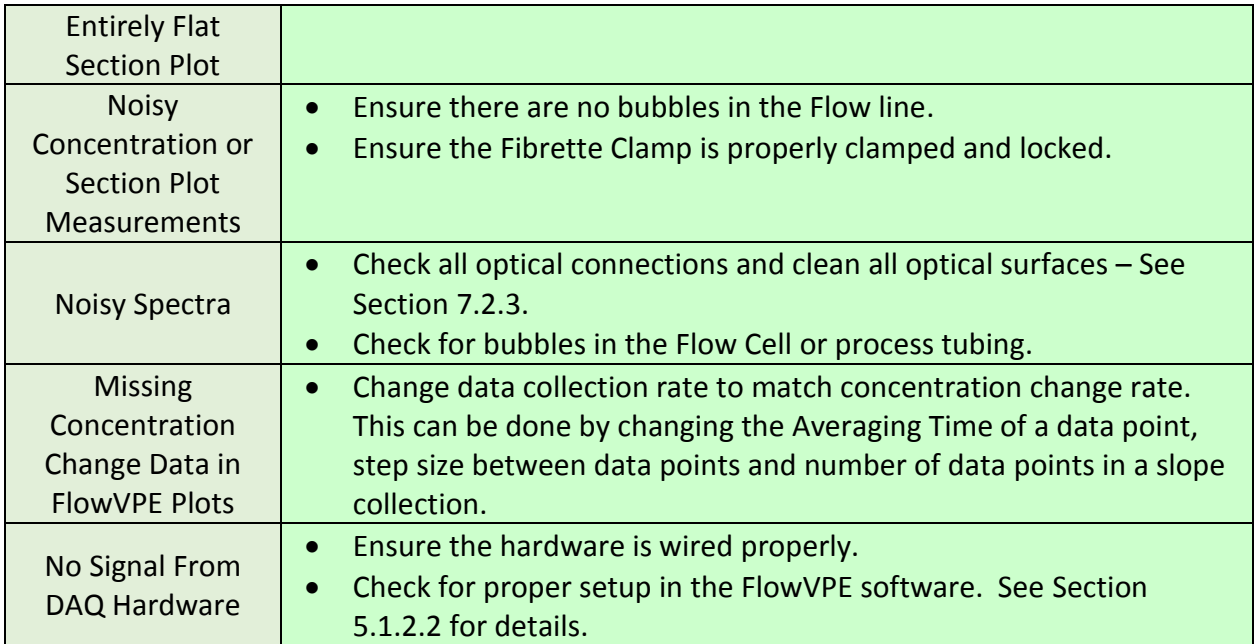

# **8 Appendices**

*Additional useful information...*

# **8.1 The Derivation of the Slope Spectroscopy® Equation**

The Slope Spectroscopy® Equation is derived from the Beer-Lambert Law and standard equation of a line as follows:

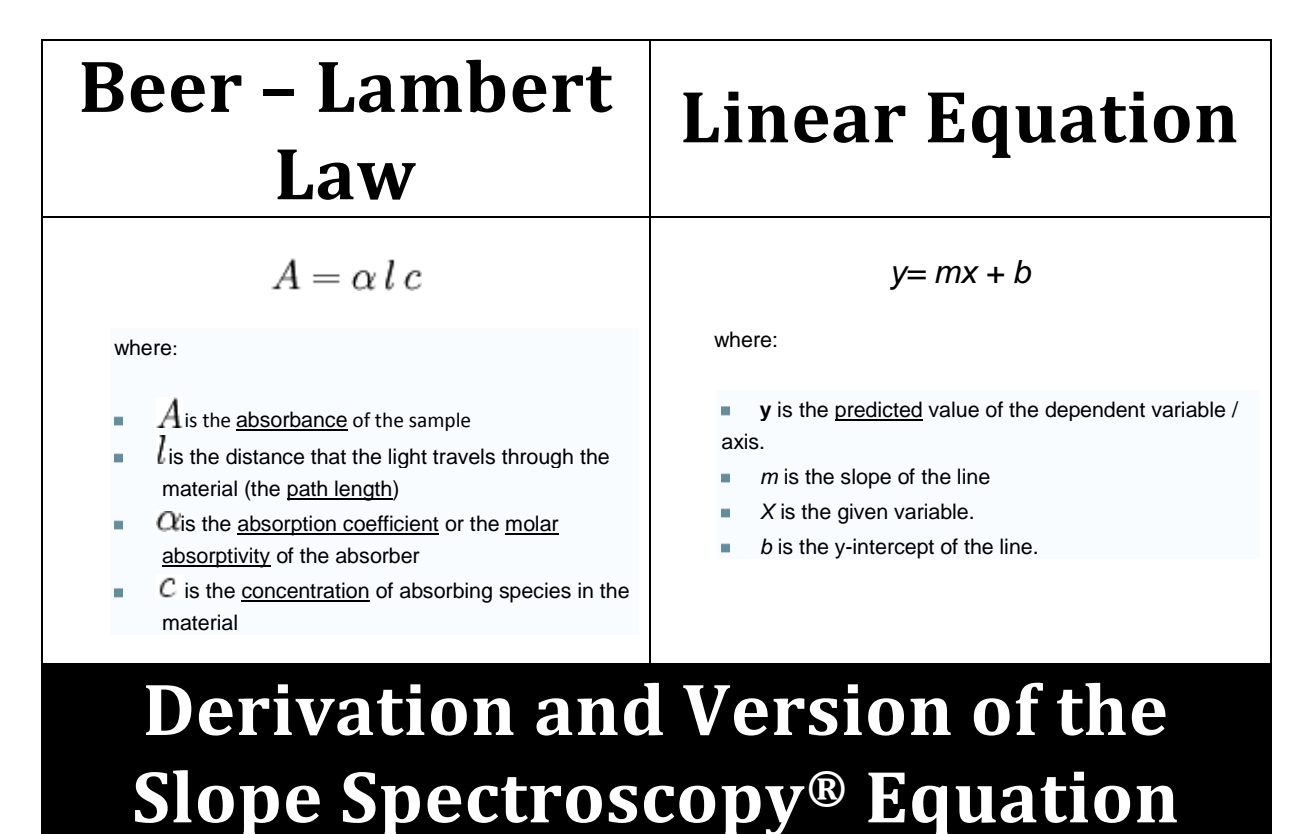

**SSC TECHNOLOGIES, INC.** 

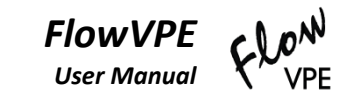

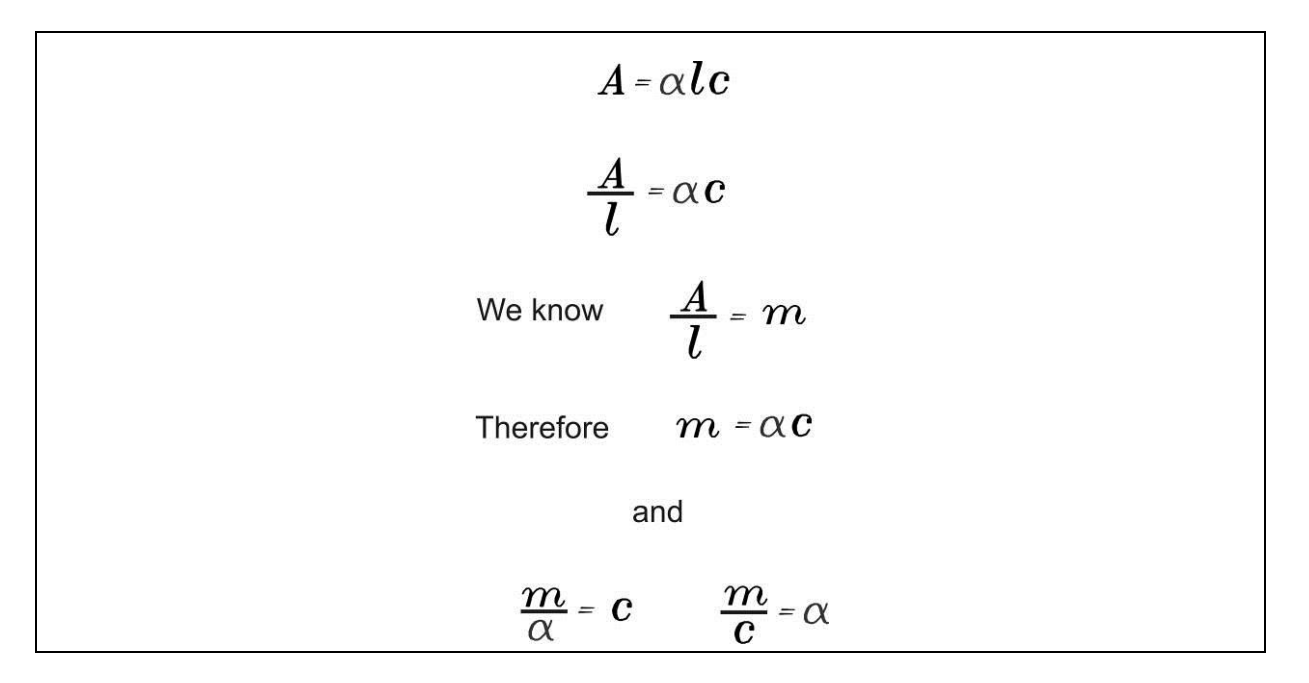

# **8.2 How Scatter and Baseline Corrections Work**

#### **8.2.1 Baseline Correction**

There is an option inside the FlowVPE software applications allowing users to run a Baseline Correction with their sample. While running a Baseline Correction will not cause any issues with data obtained, it may be unnecessary to perform this action. Generally the FlowVPE does not require Baseline Corrections because the user is not looking at absolute absorbance. The FlowVPE instead uses Slope to determine the concentration. If the buffer being used does not have a slope (or little to none), then it should not contribute to the actual slope of the sample. Comparing the corrected slope with a non-corrected slope will most likely show the same results.

With certain buffer types, such as ones containing methanol, Baseline Correction may be needed, most specifically when there is a non-zero slope that contributes to the sample or has Pathlength dependency. Another reason a user might need Baseline Correction is if the sample is very dilute, less than 1 mg/mL. When measuring a sample that is very dilute, it is important to remember that even a small non-zero buffer slope could be significant when measuring a sample that should already have a small slope.

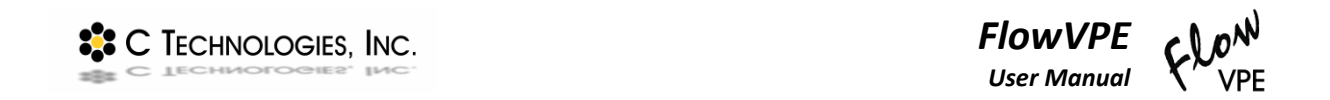

To find out if Baseline Correction is needed, a user may run a Slope Inquiry on the buffer sample as if it were the actual sample. The slope value obtained from running the Slope Inquiry will not be exactly zero. This is due to noise and optical loss from the Cary instrument to the FlowVPE. If the slope value is less than 0.01, Baseline Correction is not needed to run the sample. Another value to check is the R-Squared value. If it is a poor value, well below 0.99, the slope value result is most likely noise. See Figure 6.4.1.1 below.

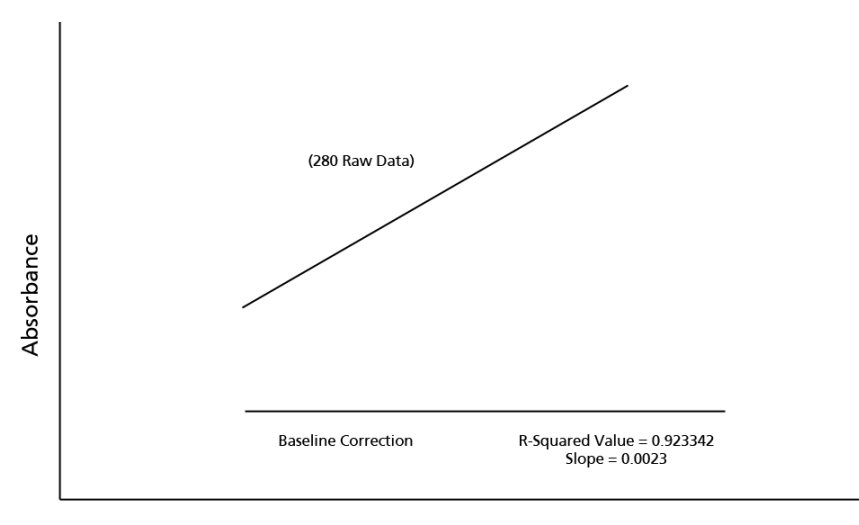

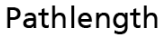

*Figure 8-1: Poor R-Squared Value and Low Slope Value*

If the value is 0.999 or higher than it is possible that the Pathlength dependence of the buffer is real and Baseline Correction will be needed.

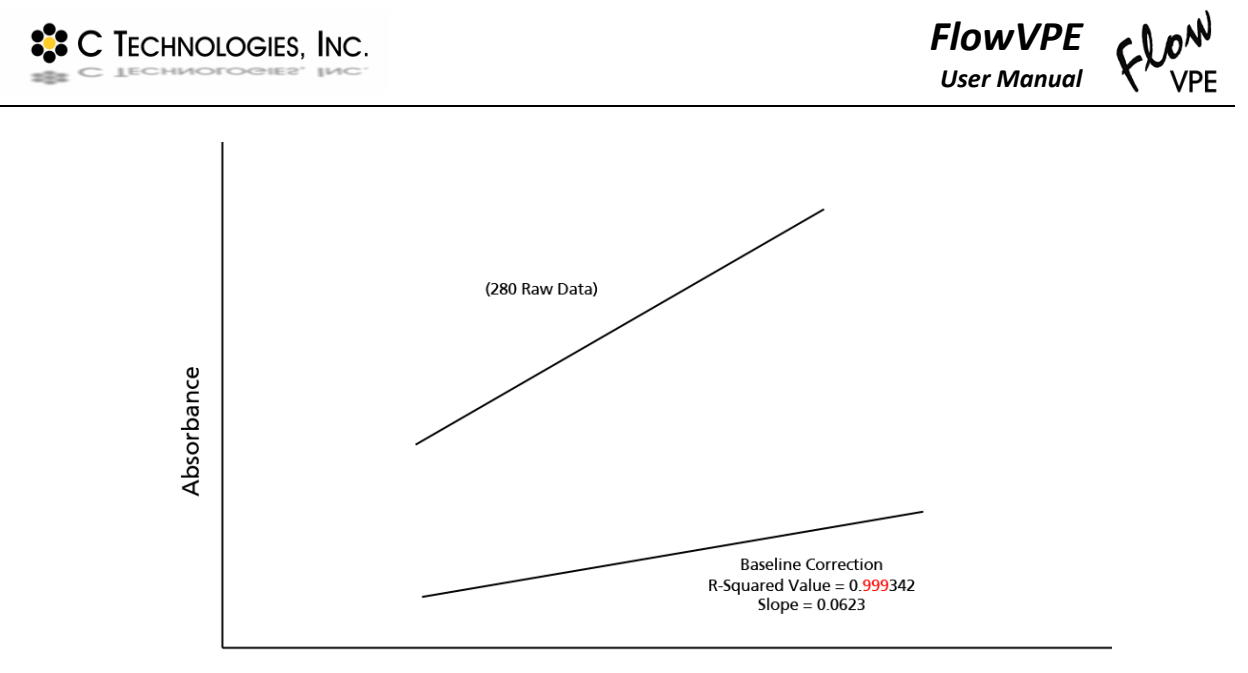

Pathlength

*Figure 8-2: Baseline Correction Needed; Good R-Squared Value and High Slope Value*

The baseline tests can be run in the FlowVPE Vessel Holder instead of a Flow Cell, to save materials and setup time. Be sure to fill the vessel to at least 10 mm of solution for an adequate sample size, so that the Flow Fibrette is constantly immersed in the solution during measurement.

# **8.2.2 Single Wavelength (SW) Scatter Correction:**

SW Scatter Correction works by taking data points at two different wavelengths at the same Pathlengths. It then subtracts the absorbance at the Scatter Wavelength from the Absorbance at the Method Wavelength to create a Corrected Absorbance at the specified method wavelength. This will isolate the absorbance contribution of the key species being measured at the method wavelength.

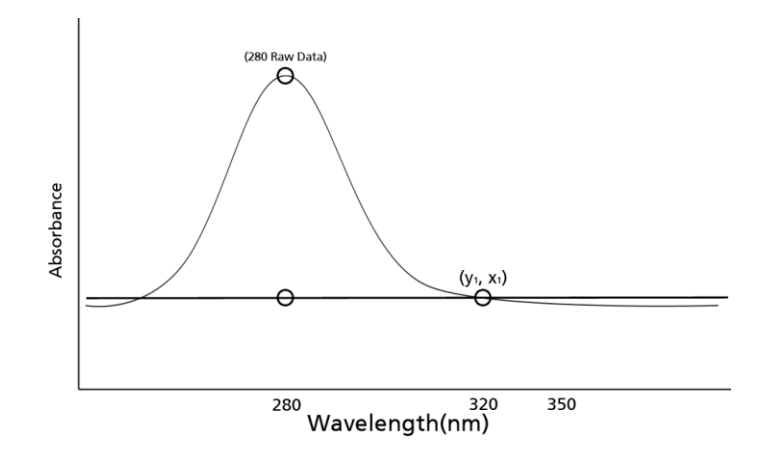

*Figure 8-3: Data Collected Before Scatter Correction with SW Scatter*

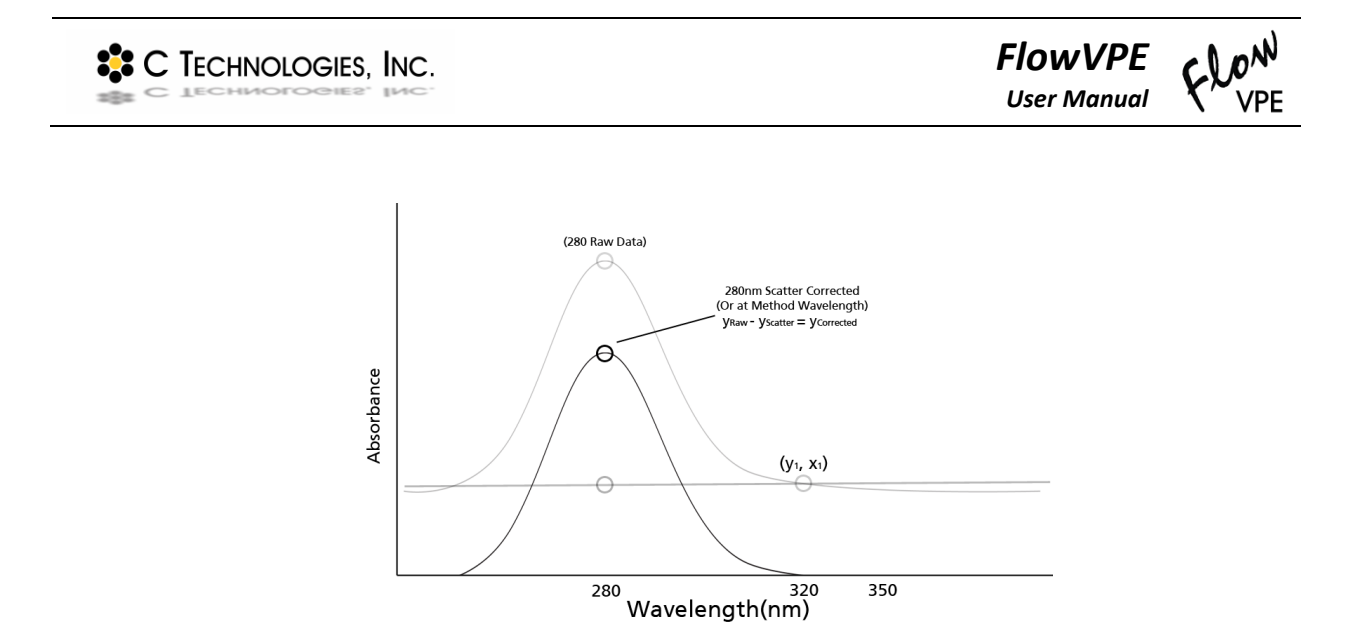

*Figure 8-4: The Corrected Absorbance at the Method Wavelength*

## **8.2.3 Dual Wavelength Scatter Correction:**

Dual Wavelength Scatter Correction works differently than Single Wavelength Scatter Correction. Instead of subtracting one slope line from the other and shifting the results down, DW will use the two scatter wavelengths to project an absorbance value to be subtracted from your expected wavelength. The dual wavelength feature is similar to a 3-Point drop correct method, which quantifies a sloping scatter contribution line and makes a correction based off of the absorbance values obtained. Each individual Pathlength will be calculated for separately, point for point as the section data is collected.

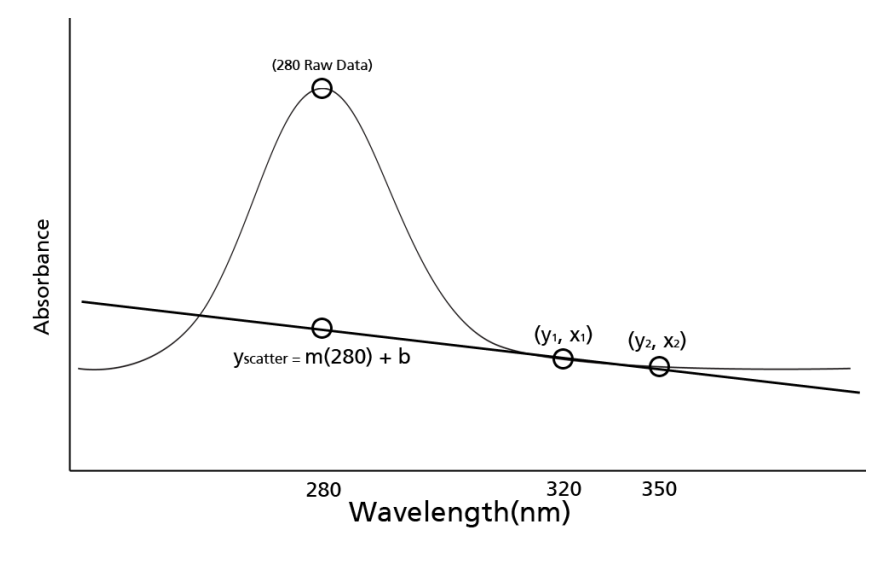

<span id="page-90-0"></span>*Figure 8-5: Data Collected Before Scatter Correction Occurs*

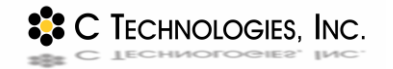

*FlowVPE User Manual*

[Figure 8-5](#page-90-0) shows the raw data taken before any scatter correction is calculated. In the above example the projected points will come from the 320nm and 350nm data points all taken at the same Pathlength. The scatter contribution is determined by defining the line that passes through those two points using the equations below.

$$
m = \frac{y_2 - y_1}{x_2 - x_1}
$$

Where X and Y are points taken from the 320nm and 350nm wavelengths.

$$
y_1 = mx_1 + b
$$

After solving for the slope of the projected line, it is plugged in to solve for the y-intercept.

 $b = y_1 - mx_2$ 

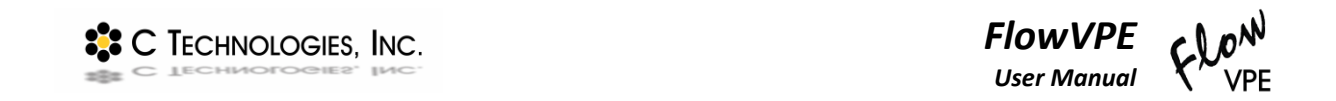

Once *b* has been solved for, we are able to calculate the corrected *y*-abs value by subtracting the absorbance from the scatter value from the absorbance at the method wavelength.

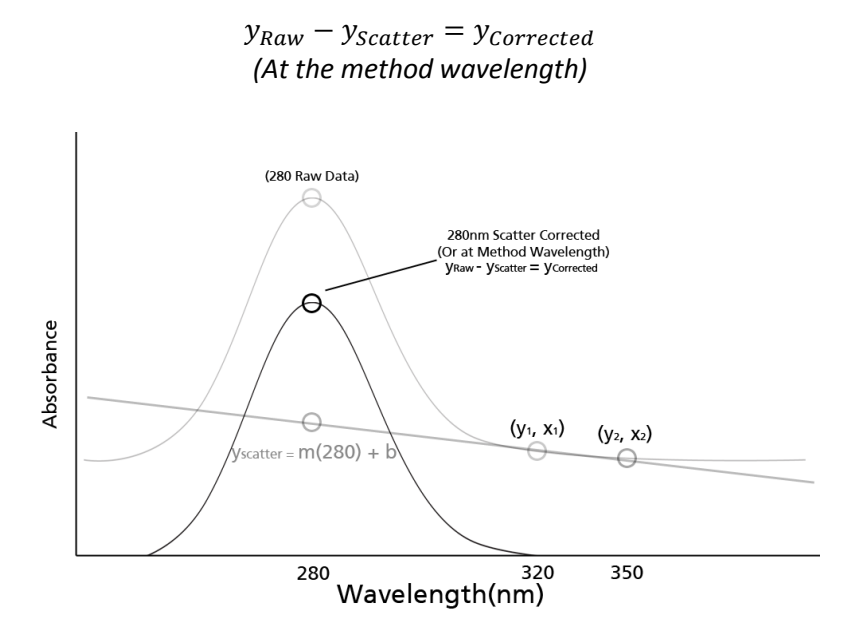

*Figure 8-6: Corrected Absorbance at the Method Wavelength*

<span id="page-92-0"></span>After performing the above calculation for each Pathlength, the slope of the section data will remove the contribution of scatter. [Figure 8-6](#page-92-0) shows the Corrected Absorbance at the method wavelength after subtraction.

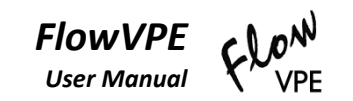

# **Index**

### *A*

**Absorbance** · 10, 12, 13, 54, 67, 71, 88, 89, 91 **Accessory Kit** · 23 **ADL** · 10, 14, 24, 47, 55 **Analog Output** · 23, 55, 56, 60, 64, 67, 73 **Averaging Time** · 10

#### *B*

**Baseline** · 10, 50, 53, 86, 87, 88 **Baseline Correction** · 10, 86, 87 **Batch File** · 14 **Beer's Law** · 10

## *C*

**Cary 60** · 16, 17, 23, 24, 25, 26, 27, 29, 30, 31, 32, 34, 48, 58, 59, 75, 78, 82, 83 **Cary WinUV** · 3, 10, 14, 15, 24, 47, 48, 49 **CHEM013** · 75 **Continuum** · 10 **CSV File** · 10, 14

## *D*

**Data Interval** · 12 **Delivery Fiber** · 10, 75 **Derivation** · 85 **Detector Module** · 11, 18, 21, 22, 23, 33, 34, 37, 38, 39, 45, 46, 76, 77, 78, 79, 81, 82, 83 **Discrete Mode** · 11 **Dual Wavelength** · 89

# *E*

**Extinction Coefficient** · 11, 58

#### *F*

**Fiber Optic Coupler** · 9, 21, 23, 27, 28

**Fibrette** · 11 **Fibrette Clamp** · 11, 21, 22, 33, 34, 38, 39, 40, 42, 44, 45, 81, 82, 83, 84 **Fixed Slope Kinetics** · 11, 24, 47, 60, 67, 70 **Flow Cell** · 11, 19, 21, 29, 33, 35, 54, 66, 70, 74, 75, 77, 78, 79, 81, 82, 83, 84 **Flow Fibrette** · 11, 12, 19, 21, 22, 23, 29, 33, 34, 36, 37, 38, 39, 40, 42, 44, 45, 55, 57, 76, 77, 78, 81, 82, 83 **Flow Head** · 18 **Flow Validation Cuvette Adapter** · 11, 23 **FlowVPE Sidebar** · 48, 50 **FlowVPE Toolbar** · 49, 55 **Flush Cycle** · 55, 57

## *G*

**Graphics** · 48, 49, 50, 55 **GxP Contract** · 75

#### *H*

**Handle** · 33, 39, 45, 82 **Handle Lock** · 39, 45 **Home Position** · 11, 34, 50, 82

#### *I*

**Installation** · 25

# *K*

**KF** · 11, 13, 24, 34, 47, 52, 60, 67, 68, 69, 70, 71, 72 **KQ** · 11, 13, 24, 34, 47, 52, 60, 61, 62, 63, 64, 65

## *L*

**Linear** · 85 **Load** · 11, 33, 35, 36, 41, 43, 46, 50, 52, 80, 81, 82 **Loading Position** · 11, 22, 35 **Lock Arm** · 22, 44

<sup>2</sup><sup>2</sup> C TECHNOLOGIES, INC.

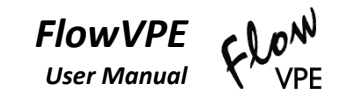

#### *M*

**Method** · 14 **Mount** · 11, 34

#### *N*

**New Run** · 50

### *O*

**Optimize** · 55, 58, 59

### *P*

**Pathlength** · 10, 12, 13, 54

## *Q*

**Quick Section** · 12 **Quick Slope Kinetics** · 11, 24, 47, 60, 63

## *R*

**R2** · 12, 58 **Regression** · 14 **Report** · 14, 48, 50 **Run Details** · 50, 51, 66, 73

## *S*

**Scanning Mode** · 12 **Scatter Correction** · 12, 88, 89 **Section** · 58 **Setup** · 50 **Single Wavelength** · 88, 89

**Slope Inquiry** · 12, 50, 52, 53, 83 **Slope Spectroscopy** · 3, 85 **Slope Spectroscopy Equation** · 85 **Slope Spectroscopy**® · 12, 17, 24, 33, 53, 60 **Slope Tool** · 55, 58 **Special Characters** · 12 **Spectrum** · 12 **Start** · 47, 50, 54, 66, 73, 74 **Status** · 49 **Status Bar** · 49 **Status Window** · 49, 55, 58 **Step Size** · 12

## *T*

**Threshold** · 13 **Timer Setup** · 50, 51, 63, 70 **Trace** · 13 **Transmission Check** · 75, 80 **Transmission Tool** · 20, 22, 79 **Troubleshooting** · 75, 82

### *U*

**Unload** · 36, 41, 46, 52, 75

#### *V*

**Vessel Holder** · 13, 20, 22, 23, 75, 79, 81, 82

#### *W*

**Warnings** · 22, 35, 42, 66, 74 **Windows** · 3, 48

#### *X*

**Xenon Lamp** · 10